# МИНИСТЕРСТВО НАУКИ И ВЫСШЕГО ОБРАЗОВАНИЯ РОССИЙСКОЙ ФЕДЕРАЦИИ федеральное государственное бюджетное образовательное учреждение высшего образования «Тольяттинский государственный университет»

# **Руководство пользователя АИСУ «Кафедры»**

Тольятти 2021

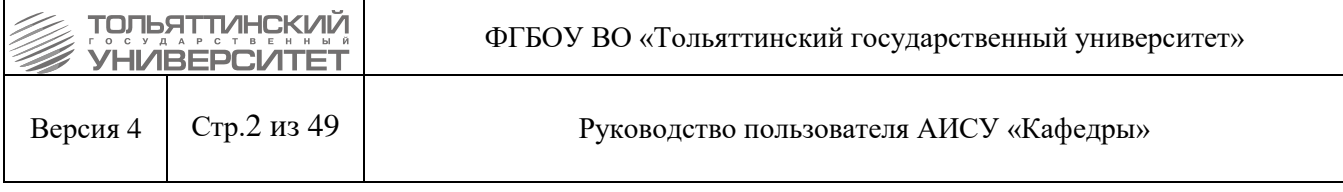

## Оглавление

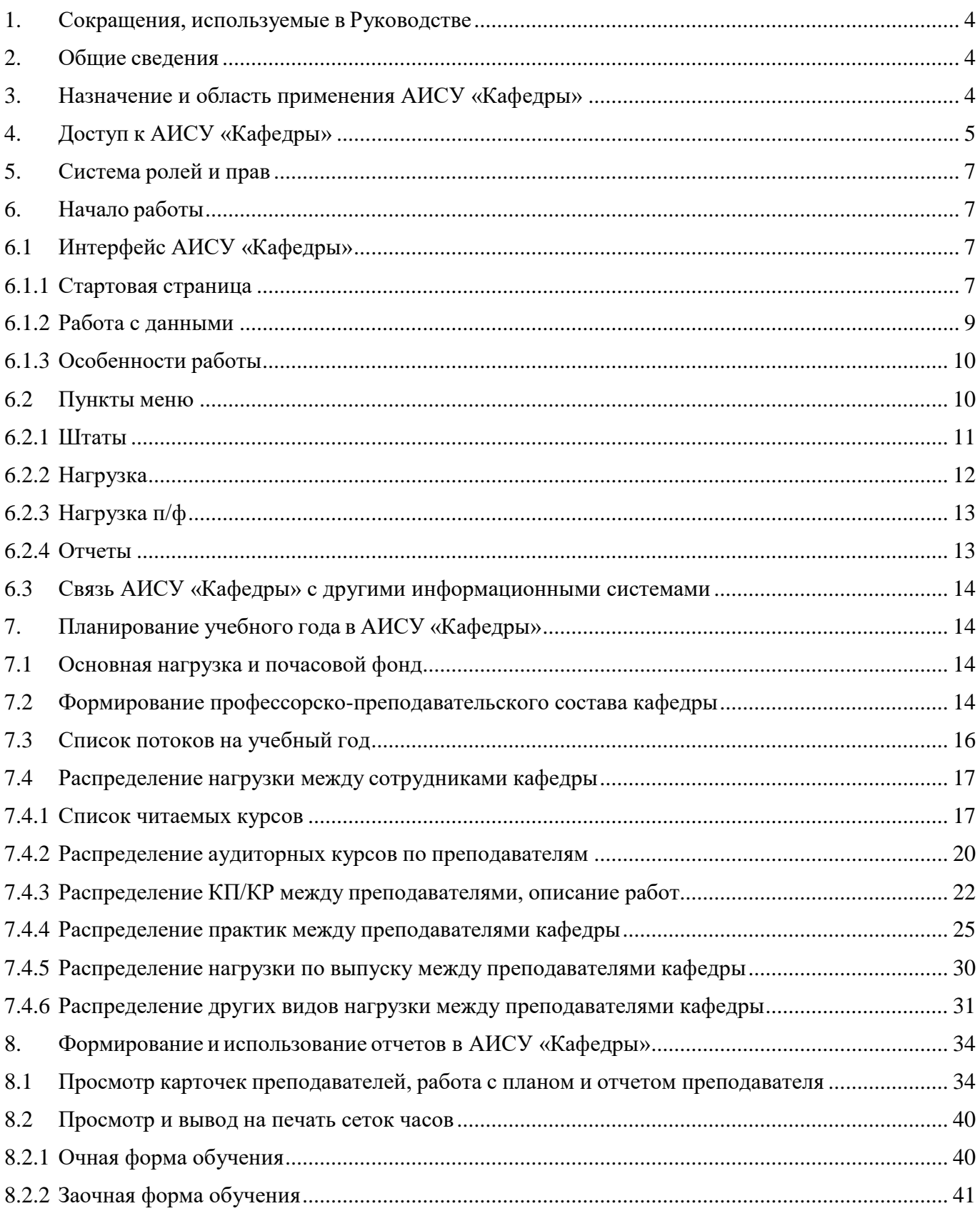

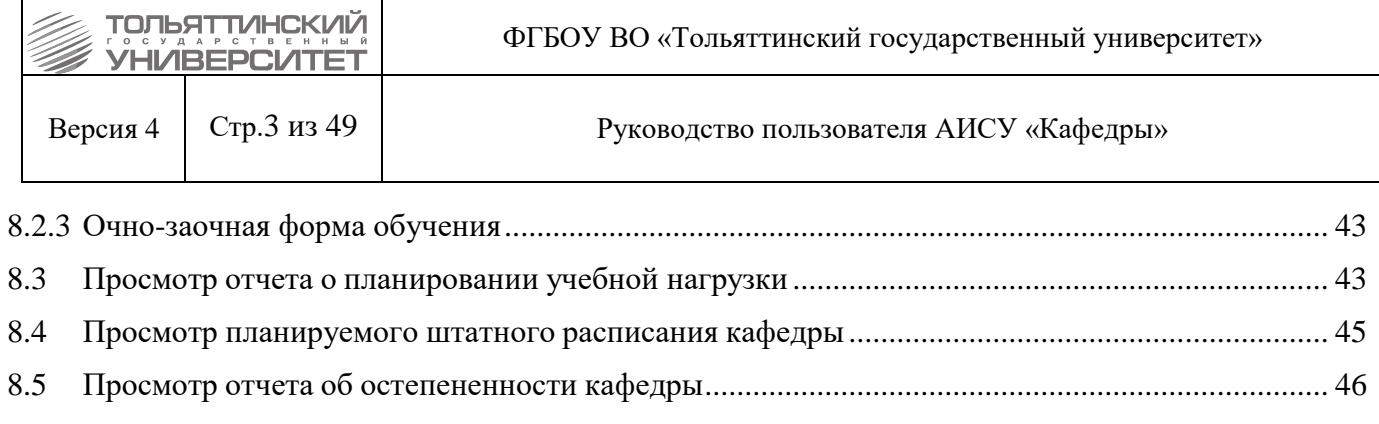

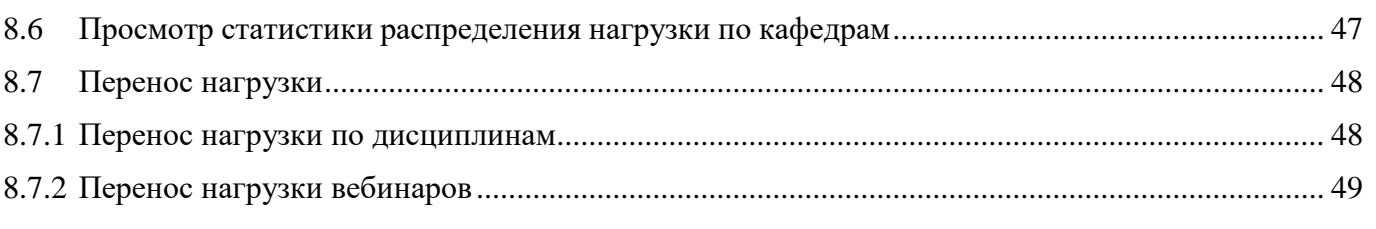

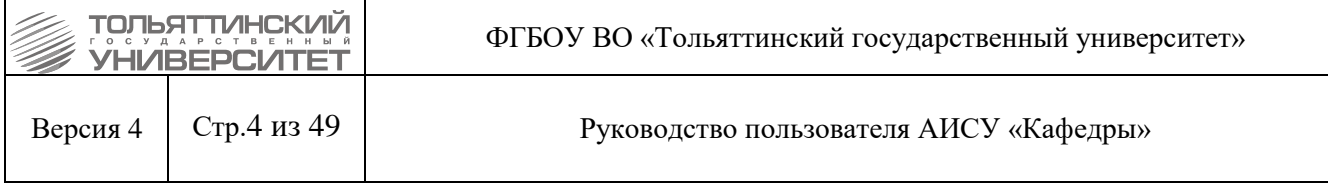

## **1. Сокращения, используемые в Руководстве**

<span id="page-3-0"></span>В настоящем Руководстве приняты следующие сокращения: АИСУ – Автоматизированная информационная система управления ППС профессорско-преподавательский состав УВП учебно-вспомогательный персонал п/ф – почасовой фонд УМУ – Учебно-методическое управление ОРИС – Отдел разработки информационных систем ВАК – Высшая аттестационная комиссия КП/КР – Курсовой проект/Курсовая работа КРЗ – Контрольная работа заочников РГР – Расчетно-графические работы КСР – Контролируемая самостоятельная работа студентов ВКР/НКР – Выпускная квалификационная работа/Научно-квалификационная работа ГЭК – Государственная экзаменационная комиссия ДОТ – Дистанционные образовательные технологии

## **2. Общие сведения**

<span id="page-3-1"></span>Настоящая версия Руководства пользователя выпущена в октябре 2021 г. По сравнению с предыдущей версией внесены следующие изменения.

### **Измененный пункт Изменены пункты:**

Просмотр карточек [преподавателей,](#page-33-1) работа с планом и отчетом преподавателя

Руководство пользователя АИСУ «Кафедры» описывает порядок и принципы работы с системой.

Документ содержит описание основных возможностей системы, в состав которых входят формирование профессорско-преподавательского состава кафедр, планирование учебного года, составление и вывод на печать отчетов. Кроме того, в специальных разделах руководства отражены особенности работы с АИСУ «Кафедры», включая интерфейс, использование меню и доступ к информационной системе.

В руководстве отражена организация работы с АИСУ на основе существующей системы ролей и прав.

Руководство может быть использовано, как справочное и методическое пособие сотрудниками университета, самостоятельно изучающими систему или уже работающими в ней (для получения информации о тех или иных функциях АИСУ).

## **3. Назначение и область применения АИСУ «Кафедры»**

<span id="page-3-2"></span>АИСУ «Кафедры» предназначена для централизованного сбора, хранения, систематизации информации о нагрузке и штатном составе структурных единиц ТГУ, ведущих образовательную деятельность. Структурные единицы (кафедры, департаменты, центры) объединены в учебные подразделения (институты).

С точки зрения АИСУ «Кафедры» учебный год разбивается на два пересекающихся этапа:

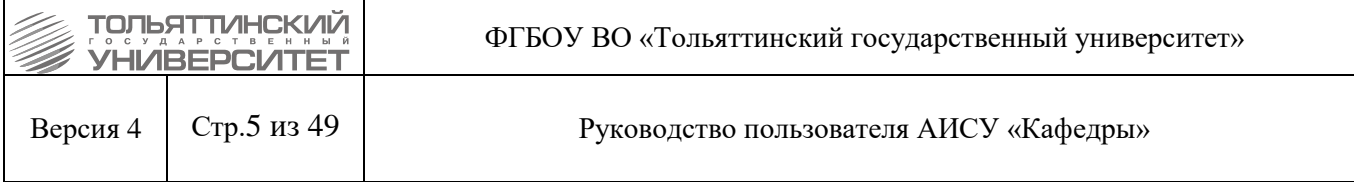

- планирование учебной нагрузки;
- выполнение учебной нагрузки (согласно плану).

Основная часть этапа планирования нового учебного года приходится на весенний семестр предыдущего учебного года, однако АИСУ не закрывается для редактирования и в текущем году, поэтому пользователи могут вносить изменения, сохраняя актуальность данных о штатном расписании и распределении нагрузки.

АИСУ «Кафедры» позволяет автоматизировать процесс распределения нагрузки и формирования штатного расписания кафедр.

## **4. Доступ к АИСУ «Кафедры»**

<span id="page-4-0"></span>Доступ к системе имеют заведующие кафедрами, руководители департаментов и центров, сотрудники учебно-методического управления ТГУ, директора институтов. Перечень доступных операций для каждого пользователя АИСУ определяется системой ролей и прав.

Запуск программы возможен с сайта ТГУ. Для этого нужно в меню сайта выбрать пункт «Сервисы», далее выбрать пункт «АИСУ».

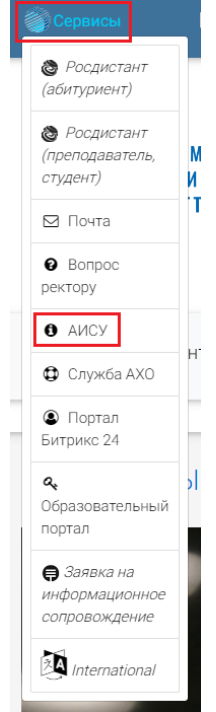

Рисунок 4.1 – Выпадающий список пункта «Сервисы» На открывшейся странице нажать на ссылку «Кафедры».

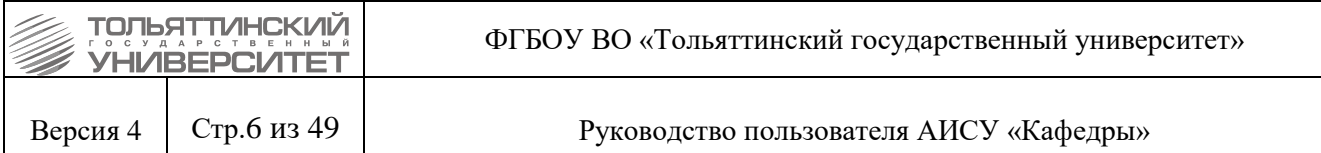

|                                            |                                                 | ЦЕНТР НОВЫХ ИНФОРМАЦИОННЫХ ТЕХНОЛОГИЙ                                                                                                    |       |           |
|--------------------------------------------|-------------------------------------------------|----------------------------------------------------------------------------------------------------|-------|-----------|
| ТОЛЬЯТТИНСКИЙ ГОСУДАРСТВЕННЫЙ УНИВЕРСИТЕТ  |                                                 |                                                                                                    | логин | <br>Войти |
| О центре                                   | АИСУ                                            |                                                                                                    |       |           |
| Система менеджмента качества<br><b>Try</b> |                                                 | 1) Работать с программами "Документооборот ТГУ" и "Кафедры" можно только из локальной сети.                                                                                                    |       |           |
| "Умный университет"<br>Сервисы             |                                                 | 2) "Документооборот ТГУ" используется для просмотра документов, созданных в системе до 29.12.2018 г. Начиная с 09.01.2019 г.<br>в ТГУ используется Система Электронного Документооборота "1С:ДГУ". Документация по работе с "1С:ДГУ" размещена на<br>странице "Технологические регламенты работы в информационных системах". |       |           |
| АИСУ                                       |                                                 | 3) Если у вас возникают вопросы по работе с АИСУ либо получению доступа к ним, вы можете ознакомиться с часто задаваемыми                                                                                                    |       |           |
| Образовательный портал                     | вопросам или обратиться в службу поддержки АХО. |                                                                                                    |       |           |
| Галактика ERP                              | <b>Документооборот ТГУ</b>                      | Бухгалтерия                                                                                                    |       |           |
| Другие сервисы                             |                                                 | Сведения о задолженности студентов по оплате обучения можно просмотреть на<br>сайте Учебно-методического управления                                                                                                    |       |           |
| Доступ к сервисам                          | Adobe PDF, 14,9 MB                              |                                                                                                    |       |           |
| Битрикс24                                  | Кафедры                                         | Галактика                                                                                                    |       |           |
| Единое окно службы поддержки<br><b>AXO</b> | Adobe PDF, 2,83<br>МБ                           | Дополнительную информацию о работе с системой Галактика ERP вы<br>можете найти на одноименной странице сайта ЦНИТ                                                                                                    |       |           |
| Закупка ПО и оргтехники                    |                                                 |                                                                                                    |       |           |
| Практика в ЦНИТ                            | <b>Redmine</b>                                  |                                                                                                    |       |           |
| Публикации                                 | Adobe PDF, 10.3                                 |                                                                                                    |       |           |
| Фотоотчёты                                 | MБ                                              |                                                                                                    |       |           |
| Контакты                                   | iTop                                            |                                                                                                    |       |           |
| <b>HA CAVIT</b><br><b>АБИТУРИЕНТОВ</b>     | Adobe PDF, 0,8 MB                               |                                                                                                    |       |           |

Рисунок 4.2 – Страница «АИСУ» на сайте ТГУ

Вы можете осуществлять вход в АИСУ «Кафедры» напрямую по ссылке. Для этого в адресной строке браузера наберите адрес [http://site.srv.tltsu.ru/nch/html.py.](http://site.srv.tltsu.ru/nch/html.py)

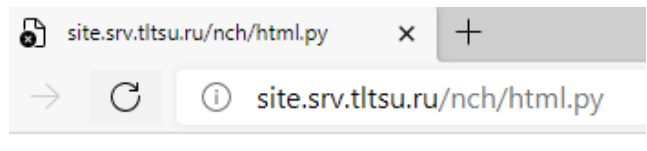

Рисунок 4.3 – Ссылка на АИСУ в адресной строке

АИСУ «Кафедры» обеспечивает защиту информации от несанкционированного доступа. При запуске программы появляется окно, в котором пользователю предлагается ввести свои логин и пароль.

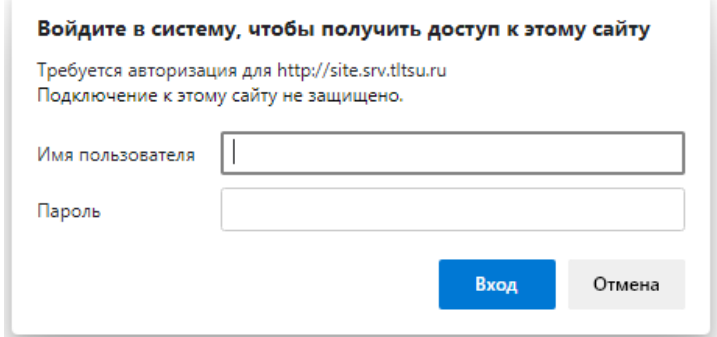

Рисунок 4.4 – Вход в АИСУ «Кафедры»

При верно введенных данных открывается главное окно программы.

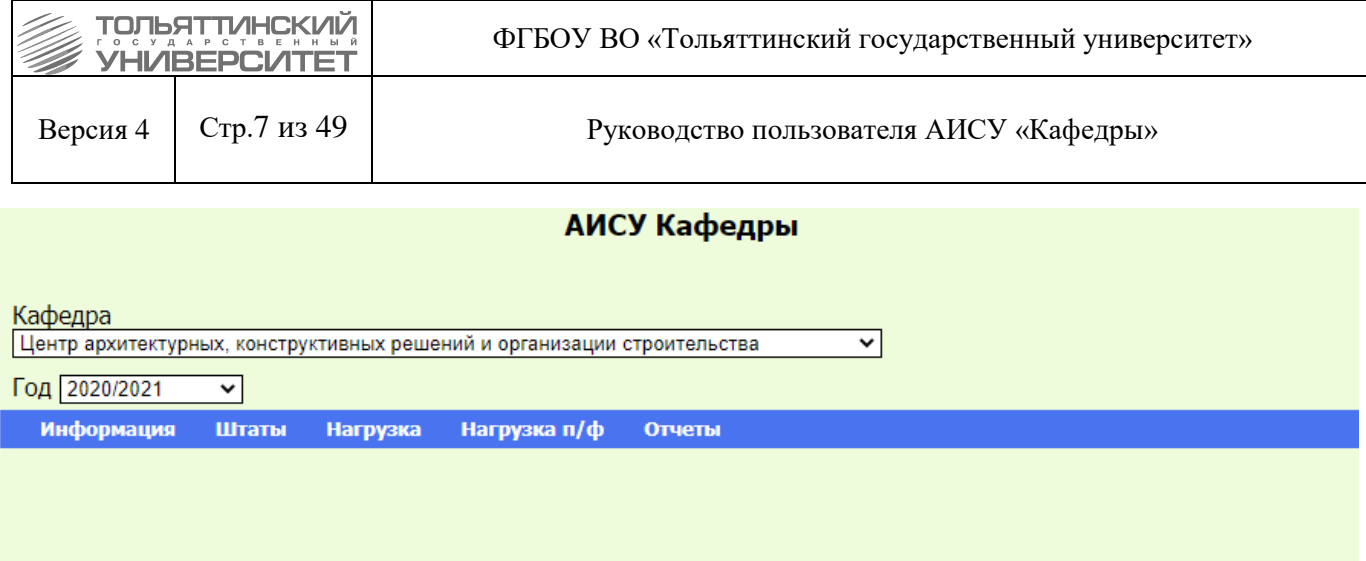

Рисунок 4.5 – Начальная страница АИСУ «Кафедры»

В противном случае пользователю предлагается ввести свои логин и пароль заново.

Работать с программой можно только из локальной сети университета. Логин и пароль выдаются должностным лицам согласно их полномочиям и служебным обязанностям. Для получения доступа к АИСУ требуется подать служебную записку на имя начальника учебнометодического управления, Г-224.

## **5. Система ролей и прав**

<span id="page-6-0"></span>Для организации доступа в АИСУ «Кафедры» реализована следующая система ролей и прав. **Администратор** – может просматривать любую информацию, содержащуюся в АИСУ и совершать любые операции с данными, доступные в рамках АИСУ.

**Сотрудник УМУ** – может просматривать любую информацию, содержащуюся в АИСУ и редактировать сведения по штатам и нагрузке.

**Заведующий кафедрой, руководитель департамента, центра** – видит только структурное подразделение, руководителем которого он является и редактирует любые сведения по нему.

<span id="page-6-1"></span>**Директор института** – видит только свой институт, вносить изменения не может.

## **6. Начало работы**

## <span id="page-6-2"></span>**6.1 Интерфейс АИСУ «Кафедры»**

## <span id="page-6-3"></span>**6.1.1 Стартовая страница**

После загрузки системы появляется ее главное окно.

| УНИВЕРСИТЕ <sup>-</sup>                                                                                       | ФГБОУ ВО «Тольяттинский государственный университет»                                                                                                    |  |  |  |  |  |
|----------------------------------------------------------------------------------------------------|----------------------------------------------------------------------------------------------------|--|--|--|--|--|
| Стр.8 из 49<br>Версия 4                                                                                       | Руководство пользователя АИСУ «Кафедры»                                                                                                    |  |  |  |  |  |
| АИСУ Кафедры                                                                                                  |                                                                                                    |  |  |  |  |  |
| Кафедра<br>Центр архитектурных, конструктивных решений и организации строительства<br>Год 2020/2021<br>3<br>v | Штаты. Состав -<br>v                                                                                                    |  |  |  |  |  |
| Информация<br>Штаты<br>Нагрузка                                                                               | Нагрузка п/ф<br>Отчеты                                                                                                    |  |  |  |  |  |
|                                                                                                    | Карточка преподавателя                                                                                                    |  |  |  |  |  |
|                                                                                                    | Фамилия<br>Имя<br><b>Отчество</b><br>Ученая степень<br>$ $ (нет)<br>Ученое звание<br>(нет)<br>◡<br>Ассистент<br>Должность<br>Размер ставки<br>Сохранить |  |  |  |  |  |

Рисунок 6.1 – Главное окно АИСУ

Оно состоит из следующих элементов:

1. Строка заголовка – показывает название АИСУ и пункт меню, в котором в настоящее время работает пользователь;

2. Выпадающий список «Кафедра» – показывает или позволяет выбрать структурную единицу для дальнейшей работы (в связи с изменениями структуры университета каждому учебному году соответствует свой список кафедр, департаментов, центров).

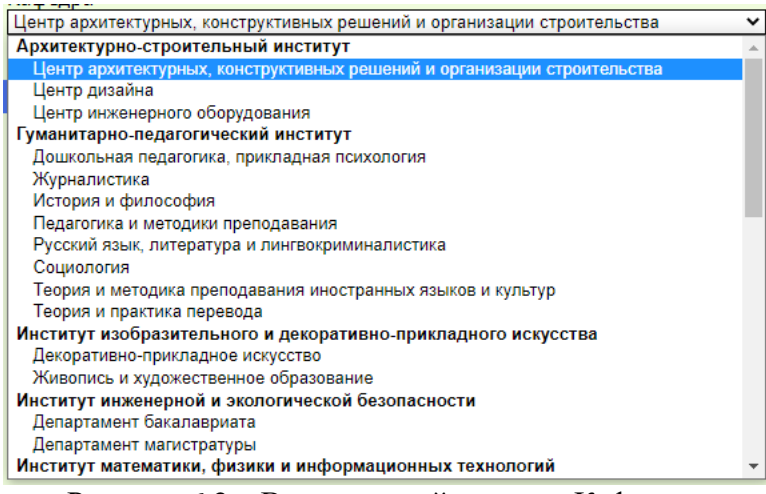

Рисунок 6.2 – Выпадающий список «Кафедра»

3. Выпадающий список «Год» – показывает или позволяет выбрать учебный год для дальнейшей работы.

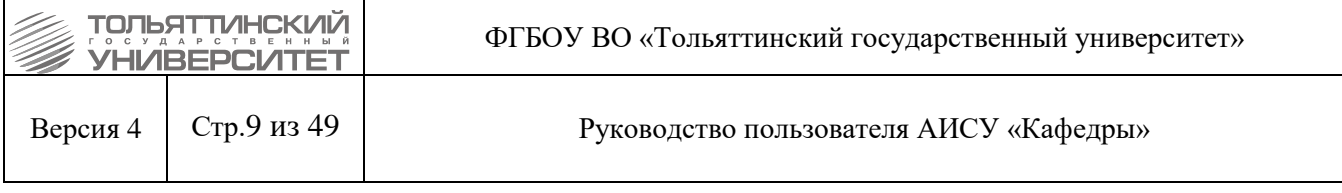

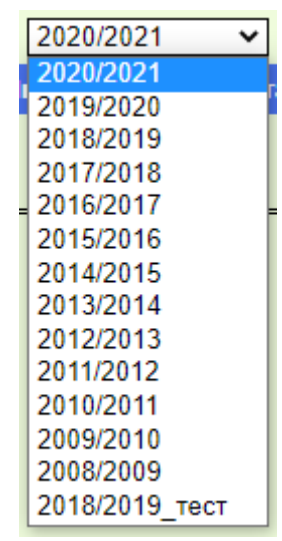

Рисунок 6.2 – Выпадающий список «Год»

4. Главное меню АИСУ – используется для вызова всех функций системы.

5. Рабочая область – в ней располагаются окна, карточки и отчеты при непосредственной работе пользователя с системой.

## **6.1.2 Работа с данными**

<span id="page-8-0"></span>Вся информация в АИСУ «Кафедры» представляется в виде отчетов, часть которых предоставляет пользователю возможность редактирования информации, содержащейся в системе. Примером редактируемого отчета может служить отчет «Нагрузка. Аудиторные курсы» для отдельно взятого учебного курса.

| АИСУ Кафедры                                    |                                                                         |          |   |                          |                   |               |             |     |                         |                       |               |              |               |                        |
|-------------------------------------------------|-------------------------------------------------------------------------|----------|---|--------------------------|-------------------|---------------|-------------|-----|-------------------------|-----------------------|---------------|--------------|---------------|------------------------|
| Нагрузка. Ауд. курсы                            |                                                                         |          |   |                          |                   |               |             |     |                         |                       |               |              |               |                        |
|                                                 | Кафедра                                                                 |          |   |                          |                   |               |             |     |                         |                       |               |              |               |                        |
|                                                 | Центр архитектурных, конструктивных решений и организации строительства |          |   |                          |                   |               | $\check{~}$ |     |                         |                       |               |              |               |                        |
|                                                 | Год 2020/2021<br>$\check{~}$                                            |          |   |                          |                   |               |             |     |                         |                       |               |              |               |                        |
|                                                 | Информация<br>Штаты                                                     | Нагрузка |   | Нагрузка п/ф             | Отчеты            |               |             |     |                         |                       |               |              |               |                        |
|                                                 |                                                                         |          |   |                          |                   |               |             |     |                         |                       |               |              |               |                        |
|                                                 | Семестр                                                                 |          |   |                          |                   |               |             |     |                         | Геодезия 1            |               |              |               |                        |
| $\blacktriangledown$<br>$\overline{\mathbf{v}}$ | Осенний<br>Весенний                                                     |          |   | Группа                   | Кол-<br><b>BO</b> | Семестр Часов |             | Вид | Вид<br>занятий контроля | Аудиторная   Контроль | Преподаватель |              |               | Аудитория   Примечание |
|                                                 |                                                                         |          |   |                          | студ.             |               |             |     |                         |                       |               |              |               |                        |
|                                                 | Вид занятий                                                             |          |   | $+/-$ CTP6-1903a         | 13                | 3             | 18.0        | Лаб |                         | 12.0                  | Грицкив Л.Н.  | $\checkmark$ | $C-507$       | Примечание             |
| $\blacktriangledown$                            | Лекции                                                                  |          |   | $+/-$ CTP6-1903a         | 13                | 3             | 18.0        | Лаб |                         | 12.0                  | Грицкив Л.Н.  | $\checkmark$ | $C-507$       | Примечание             |
| $\blacktriangledown$                            | Лабораторные                                                            |          |   | $+/-$ CTP6-1903a         | 13                | 3             | 18.0        | Лаб |                         | 6.0                   | Ушакова Е.А.  | $\check{ }$  | $C-507$       | Примечание             |
| $\overline{\mathbf{v}}$                         | Практики                                                                |          |   | $+/-$ CTP6-1903a         | 13                | 3             | 18.0        | Лаб |                         | 6.0                   | Ушакова Е.А.  | $\checkmark$ | $C-507$       | Примечание             |
|                                                 | Без преподавателей                                                      |          | 土 | CTP6-1903a<br>CTP6-19036 | 49                | 3             | 16.0        | Лек |                         | 16.0                  | Грицкив Л.Н.  | $\checkmark$ | $C-512, C-41$ | Примечание             |
|                                                 | Выбрать                                                                 |          |   | $+/-$ CTP6-19036         | 11                | 3             | 18.0        | Лаб |                         | 12.0                  | Грицкив Л.Н.  | $\check{ }$  | $C-507$       | Примечание             |
|                                                 |                                                                         |          |   | $+/-$ CTP6-19036         | 12                | 3             | 18.0        | Лаб |                         | 12.0                  | Грицкив Л.Н.  | $\checkmark$ | $C-507$       | Примечание             |
|                                                 |                                                                         |          |   | $+/-$ CTP6-19036         | 11                | 3             | 18.0        | Лаб |                         | 6.0                   | Ушакова Е.А.  | $\checkmark$ | $C-507$       | Примечание             |
|                                                 |                                                                         |          |   | $+/-$ CTP6-19036         | 12                | 3             | 18.0        | Лаб |                         | 6.0                   | Ушакова Е.А.  | $\checkmark$ | $C-507$       | Примечание             |
|                                                 |                                                                         |          |   |                          |                   |               |             |     |                         | Сохранить             |               |              |               |                        |

Рисунок 6.3 – Отчет «Нагрузка. Аудиторные курсы»

Примером не редактируемого отчета может служить отчет «Нагрузка. Список потоков» для кафедры.

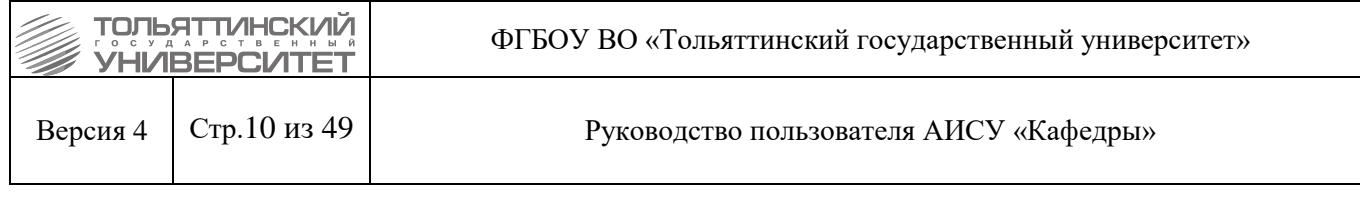

#### АИСУ Кафедры

#### Нагрузка. Список потоков

Кафедра

Центр архитектурных, ко  $\overline{\mathbf{v}}$ 

Год 2020/2021

.<br>нформация Штаты Нагрузка Нагрузка-п/ф Отчеты

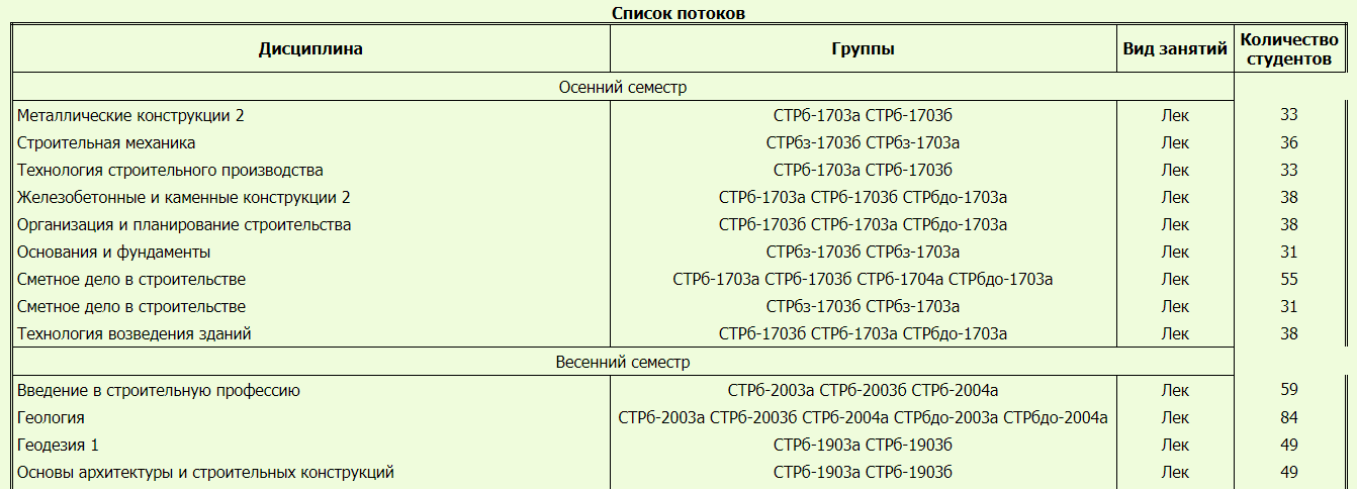

Рисунок 6.4 – Отчет «Нагрузка. Список потоков»

В АИСУ «Кафедры» используются четыре типа полей ввода информации:

- поле свободного ввода;
- числовое поле;
- список;
- чекбокс.

Для большинства отчетов доступна так называемая «Версия для печати» (по одноименной ссылке), формируемая в формате \*.pdf.

## **6.1.3 Особенности работы**

<span id="page-9-0"></span>АИСУ «Кафедры» настроена таким образом, чтобы пользователю было максимально удобно работать с информацией по одной структурной единице (кафедре, департаменте, центре) в одном учебном году. При переходе между пунктами меню изменяется информация в рабочей области АИСУ, а в строке заголовка отображается местонахождение пользователя внутри системы.

При изменении названия в поле «Кафедра» пользователь переходит на стартовую страницу АИСУ. То же самое происходит и при изменении данных в поле «Год». В связи с этим, начиная работу, убедитесь, что вы верно выбрали поле «Кафедра» и «Год» для внесения изменений.

## **6.2 Пункты меню**

<span id="page-9-1"></span>Главное меню АИСУ «Кафедры» включает в себя четыре пункта. При наведении указателя мыши на нужный пункт, появляется его подменю в виде выпадающего списка подпунктов. Среди них вы можете выбрать тот, с которым вам предстоит работать. Пункт или подпункт меню, на котором находится указатель мыши, подсвечивается темно-синим блоком, при этом шрифт становится оранжевым.

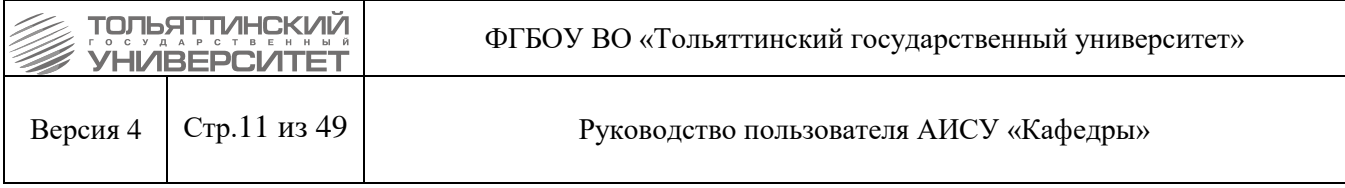

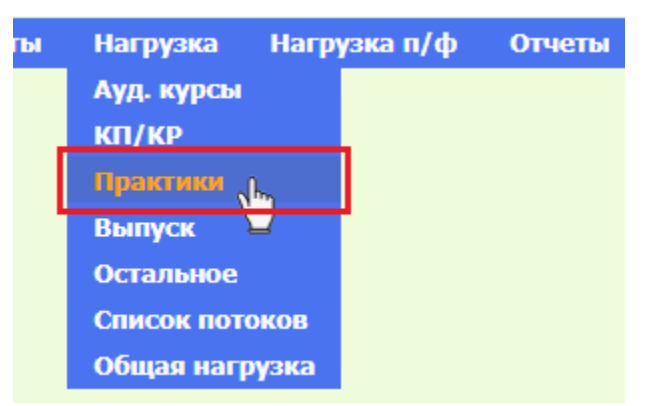

Рисунок 6.5 – Изменение цвета блока, при наведении указателя мыши

Кликнув по нему левой кнопкой мыши, вы перейдете на одноименную страницу АИСУ.

## **6.2.1 Штаты**

<span id="page-10-0"></span>Пункт меню «Штаты» выводит в рабочую область АИСУ отчет «Профессорскопреподавательский состав».

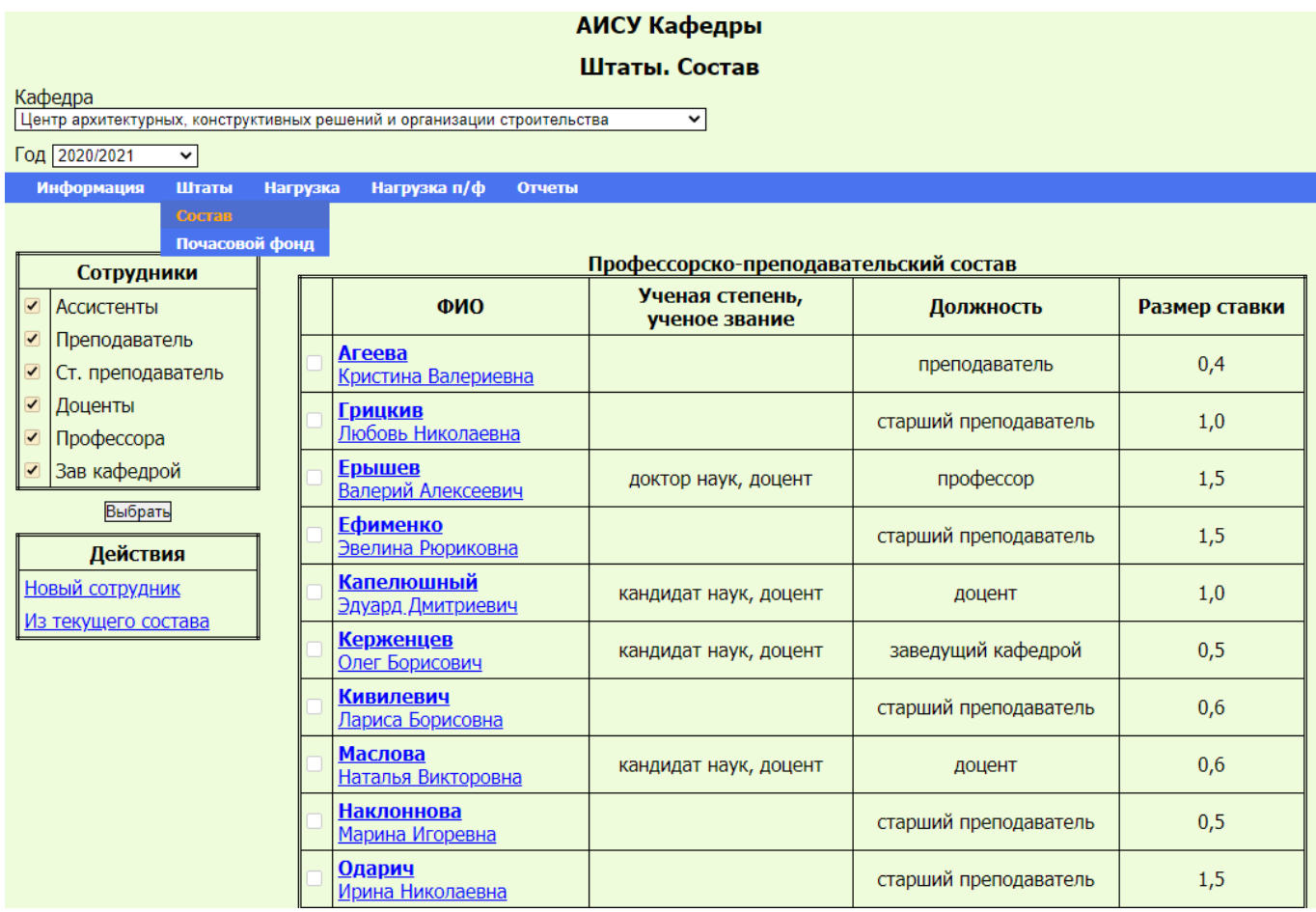

Рисунок 6.6 – Отчет «Профессорско-преподавательский состав»

В зависимости от выбранного подпункта это будет список штатных сотрудников кафедры, департамента, центра или список сотрудников, принятых на почасовую оплату.

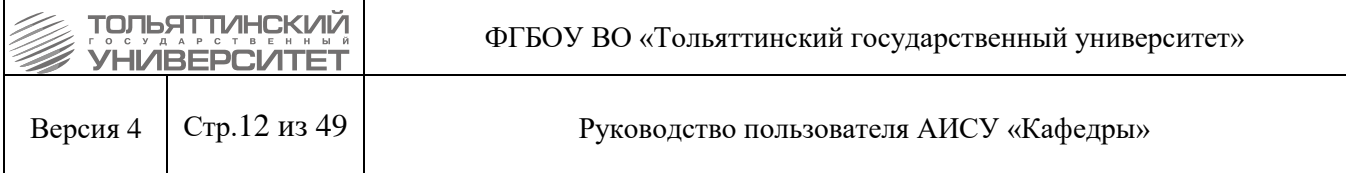

При помощи таблицы «Сотрудники», находящейся в левой части страницы, можно сократить отображаемый список, установив фильтр по занимаемой сотрудником должности. Для этого нужно оставить галочки только в тех чекбоксах, которые соответствуют должностям, выбранным для формирования отчета, и нажать кнопку «Выбрать».

| АИСУ Кафедры                                                                                                    |                                   |                                             |                                       |                       |               |  |
|----------------------------------------------------------------------------------------------------|-----------------------------------|---------------------------------------------|---------------------------------------|-----------------------|---------------|--|
| Штаты. Состав<br>Кафедра<br>Центр архитектурных, конструктивных решений и организации строительства<br>v<br>Год 2020/2021<br>v |                                   |                                             |                                       |                       |               |  |
| Информация<br>Штаты<br>Сотрудники                                                                                              | Нагрузка                          | Нагрузка п/ф<br>Отчеты                      | Профессорско-преподавательский состав |                       |               |  |
| Ассистенты                                                                                                    |                                   | ФИО                                         | Ученая степень,<br>ученое звание      | Должность             | Размер ставки |  |
| Преподаватель<br>Ст. преподаватель                                                                                             |                                   | <u>Грицкив</u><br>Любовь Николаевна         |                                       | старший преподаватель | 1,0           |  |
| Доценты<br>Профессора                                                                                                    |                                   | Ефименко<br>Эвелина Рюриковна               |                                       | старший преподаватель | 1,5           |  |
| Зав кафедрой                                                                                                    |                                   | <u>Керженцев</u><br>Олег Борисович          | кандидат наук, доцент                 | заведущий кафедрой    | 0,5           |  |
| Выбрать<br>Действия                                                                                                    |                                   | <b>Кивилевич</b><br><u>Лариса Борисовна</u> |                                       | старший преподаватель | 0,6           |  |
| Новый сотрудник                                                                                                    |                                   | Наклоннова<br>Марина Игоревна               |                                       | старший преподаватель | 0,5           |  |
| <u>Из текущего состава</u>                                                                                                    |                                   | <u>Одарич</u><br>Ирина Николаевна           |                                       | старший преподаватель | 1,5           |  |
|                                                                                                    | Итого<br>5,6<br>Удалить выбранные |                                             |                                       |                       |               |  |

Рисунок 6.7 – Список по фильтру

На этой же странице вы можете редактировать список профессорско-преподавательского состава кафедры, добавляя и удаляя сотрудников.

## **6.2.2 Нагрузка**

<span id="page-11-0"></span>Пункт меню «Нагрузка» позволяет распределять между преподавателями кафедры те или иные виды нагрузки, включая аудиторные курсы, курсовые и контрольные работы, контроль прохождения практики, выпускную нагрузку и т.д.

| Нагрузка       |
|----------------|
| Ауд. курсы     |
| KIT/KP         |
| Практики       |
| <b>Выпуск</b>  |
| Остальное      |
| Список потоков |
| Общая нагрузка |

Рисунок 6.8 – Выпадающий список пункта «Нагрузка»

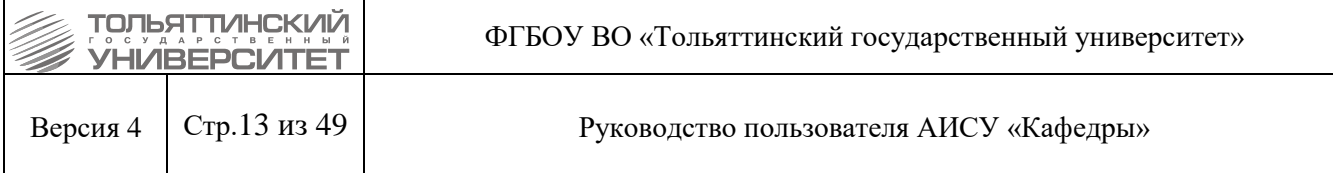

Кроме того, в меню «Нагрузка» есть пункт «Список потоков», где вы можете ознакомиться с автоматически сформированным списком потоков – этот отчет является одним из не редактируемых отчетов АИСУ «Кафедры».

## **6.2.3 Нагрузка п/ф**

<span id="page-12-0"></span>Пункт меню «Нагрузка п/ф» содержит отчеты с данными по нагрузке, которая вынесена в почасовой фонд, а также о сотрудниках кафедры, за которыми закреплена почасовая нагрузка.

| Нагрузка п/ф   |
|----------------|
| Ауд. курсы     |
| КП/КР          |
| Практики       |
| <b>Выпуск</b>  |
| Остальное      |
| Общая нагрузка |

Рисунок 6.9 – Выпадающий список пункта «Нагрузка п/ф»

Подпункты меню «Нагрузка п/ф» сформированы по тому же принципу, что и подпункты меню «Нагрузка».

## **6.2.4 Отчеты**

<span id="page-12-1"></span>Пункт меню «Отчеты» содержит страницы с отчетами, необходимыми в основном для работы учебно-методического управления.

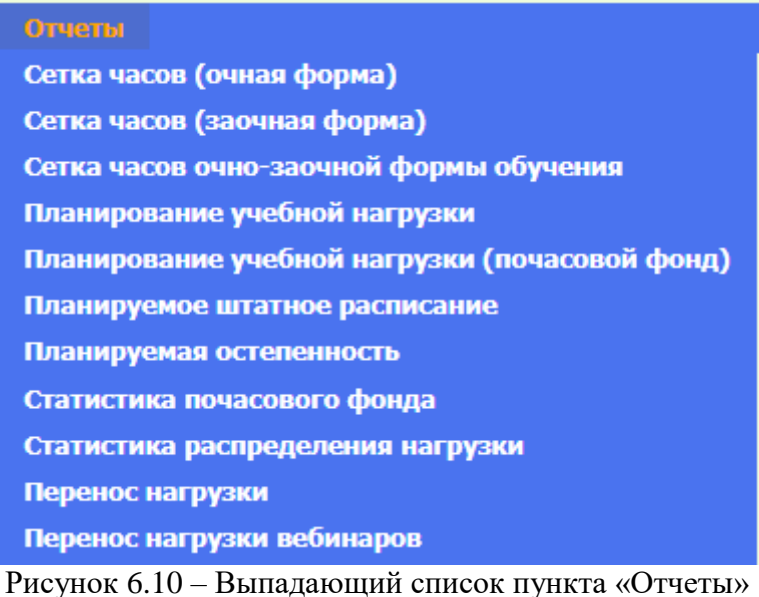

Доступ к отчетам в режиме просмотра имеют:

 сотрудники учебно-методического управления – к отчетам всех структурных подразделений университета;

директор института к отчетам всех кафедр, департаментов, центров, входящих в состав

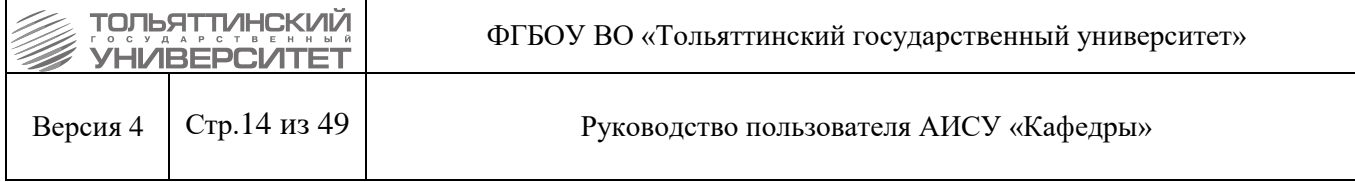

института, руководителем которого он является;

 заведующие кафедр, руководители департаментов, центров – к отчетам структурного подразделения, руководителями которого они является.

### **6.3 Связь АИСУ «Кафедры» с другими информационными системами**

<span id="page-13-0"></span>Список кафедр, департаментов, центров предоставляется учебно-методическим управлением ежегодно передначалом расчета нагрузки.

Сведения по нагрузке программа автоматически извлекает из текстовых файлов, формируемых из данных раздела «Учебная нагрузка» программы Service комплекса PLANY. Файлы представляют собой табличные данные, записанные в формате txt. После извлечения данных о нагрузке из файлов, система проводит первичную обработку данных и проводит классификацию и разделение курсов согласно правилам, оговоренным в Регламенте передачи и обновления данных в АИСУ «Кафедры» (за разработку документа отвечает учебно-методическое управление). Также в АИСУ передается учебная нагрузка, рассчитываемая по автоматическому алгоритму ОРИС.

Совместная работа АИСУ «Кафедры» и программы Service подразумевает периодическую синхронизацию данных – процесс приведения записей в базе данных системы в состояние, соответствующее информации текстовых файлов на текущий момент времени. При синхронизации информации идентичность записей определяется на основании совпадения вновь сформированных записей с уже имеющейся в базе данных информацией. Если система не может обнаружить аналог для новой записи, проводится её добавление в базу данных. При отсутствии аналога для записи из базы данных, запись удаляется из базы. Сроки синхронизации: апрель-июнь, сентябрь-октябрь – 3 раза в сутки (00-00 ч., 12-00 ч., 15- 00 ч.), остальные месяцы – 1 раз в сутки (00-00 ч.). Производится обязательное сохранение резервных версий.

## **7. Планирование учебного года в АИСУ «Кафедры»**

<span id="page-13-1"></span>При планировании учебного года необходимо распределить выданную учебнометодическим управлением нагрузку по преподавателям кафедры, департамента, центра. Весь процесс разбивается на следующие этапы:

- формирование профессорско-преподавательского состава на следующий учебный год;
- распределение нагрузки между сотрудниками кафедры, департамента, центра.

## **7.1 Основная нагрузка и почасовой фонд**

<span id="page-13-2"></span>Вся нагрузка, подлежащая распределению в АИСУ «Кафедры» делится на основную (штатную) и почасовую. Размер основной (штатной) нагрузки сотрудника определяется исходя из размера ставки сотрудника в соответствии с нормами утвержденного положения о нормах времени.

Планируемое штатное расписание на новый учебный год формируется исходя из количества часов, переданных в АИСУ «Кафедры» из УМУ в виде основной (штатной) нагрузки. Почасовая нагрузка может быть переведена в основную (штатную), и наоборот, часть основной нагрузки кафедры/департамента/центра может быть выведена в почасовой фонд. Для этого нужно подать служебную записку на имя начальника УМУ, Г-224, с указанием причин перевода нагрузки.

#### **7.2 Формирование профессорско-преподавательского состава кафедры**

<span id="page-13-3"></span>Объектом управления для данного комплекса задач является профессорскопреподавательский состав отдельно взятой структурной единицы (кафедры, департамента, центра). Планирование учебного процесса осуществляется раз в год, корректировка планов может осуществляться в процессе учебной работы кафедры, департамента, центра.

Для создания нового преподавателя зайдите в пункт «Штаты» главного меню и в нем

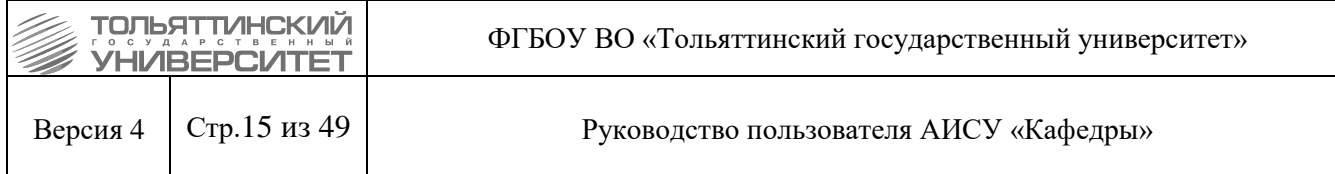

выберите пункт «Состав» или пункт «Почасовой фонд» в зависимости от того, будет ли работать сотрудник в штате кафедры, департамента, центра или его принимают на почасовую оплату. В левой части рабочей области отобразится таблица «Действия» с двумя активными ссылками: «Новый сотрудник» и «Из текущего состава».

| Действия            |  |
|---------------------|--|
| Новый сотрудник     |  |
| Из текущего состава |  |

Рисунок 7.1 – Таблица «Действия»

При выборе ссылки «Новый сотрудник» на экране появляется форма для занесения в АИСУ данных о новом сотруднике.

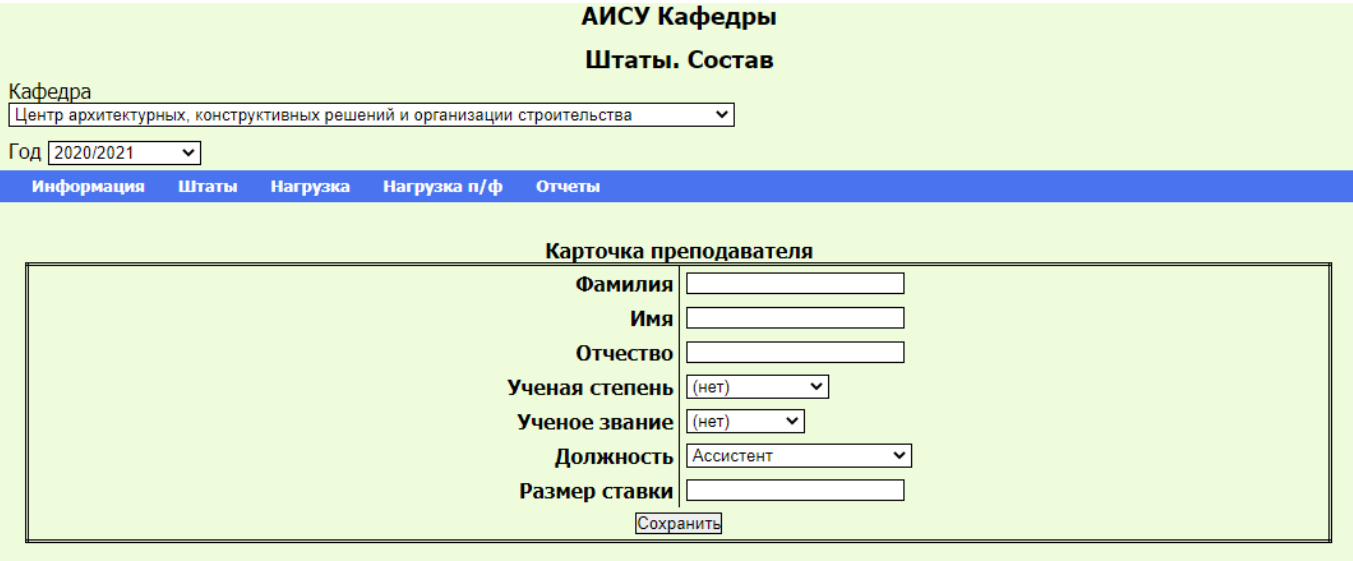

Рисунок 7.2 – форма для занесения в данных о новом сотруднике.

Заполнение полей производится следующим образом:

- в поля «Фамилия», «Имя», «Отчество» внесите соответствующие параметры нового сотрудника;
- в полях «Учёная степень» и «Учёное звание», выберите из выпадающих списков учёную степень и учёное звание нового сотрудника (в поле «Учёное звание» учитываются только звания, присвоенные ВАК);
- в поле «Должность» выберите из выпадающего списка должность, на которую будет принят новый сотрудник;
- в поле «Размер ставки» укажите соответствующее числовое значение, используя в качестве разделителя целой и дробной части запятую.

Существует возможность создания преподавателей на новый учебный год из текущего кадрового состава. Для этого зайдите в пункт меню «Штаты», выберите подпункт меню «Состав» или пункт «Почасовой фонд» в зависимости от того, будет ли работать сотрудник вштате кафедры или его принимают на почасовую оплату, и нажмите на ссылку «Из текущего состава». На экране появится список сотрудников, соответствующий текущим данным АИСУ «ОК

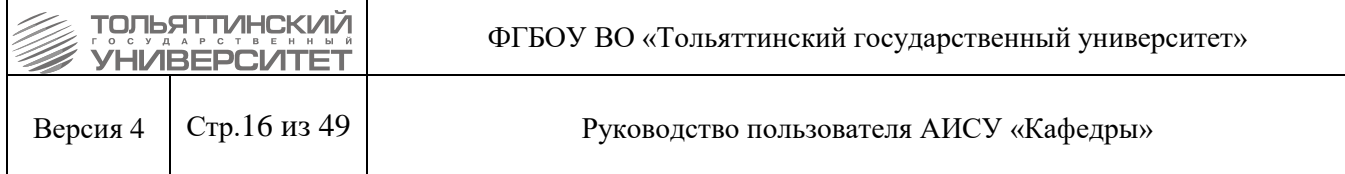

Сотрудников». Для формирования профессорско-преподавательского состава кафедры, департамента, центра отметьте тех преподавателей, которые будут участвовать в выполнении нагрузки в следующем учебном году и нажмите кнопку «Сохранить». При необходимости параметры преподавателей (учёная степень и звание, размер ставки) возможно отредактировать.

Возможность создания преподавателей на новый учебный год из текущего кадрового состава доступна только до окончания согласительных комиссий по формированию штатного расписания ППС и УВП, которые проходят в УМУ с участием руководителей структурных единиц. После утверждения штатного расписания нового сотрудника можно добавить вручную, а при попытке воспользоваться ссылкой «Из текущего состава» на экране появляется сообщение о недоступности такой операции.

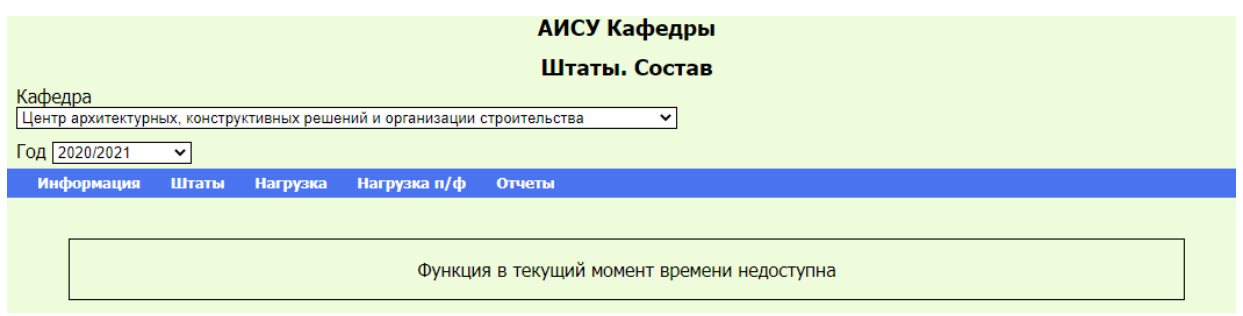

Рисунок 7.3 – сообщение о недоступности операции, при попытке воспользоваться ссылкой «Из текущего состава»

Список профессорско-преподавательского состава с почасовой оплатой труда вы можете сформировать до прохождения согласительной комиссии, добавив в него всех сотрудников из текущего состава, даже в том случае, если они на тот момент не имеют планируемой почасовой нагрузки. Тогда в случае, если вам понадобится в течение учебного года распределить новую почасовую нагрузку, вам не придется вводить данные о сотруднике в систему. Достаточно будет просто выбрать его имя из списка.

Кроме формирования профессорско-преподавательского состава из пункта меню «Штаты» доступны следующие функции (применимы к штатным сотрудникам и сотрудникам с почасовой оплатой труда):

- просмотр личной карточки сотрудника;
- просмотр индивидуального плана сотрудника;
- печать личного плана сотрудника.

## **7.3 Список потоков на учебный год**

Список потоков на учебный год формируется в программе Service.

<span id="page-15-0"></span>Отчет «Нагрузка. Список потоков» является не редактируемым для всех пользователей АИСУ «Кафедры».

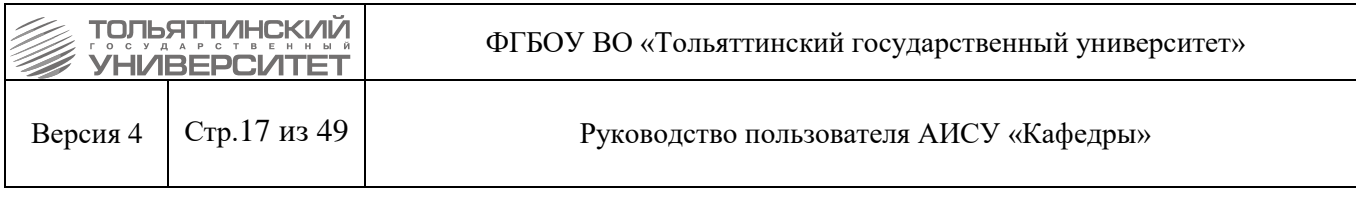

| АИСУ Кафедры<br>Нагрузка. Список потоков<br>Кафедра<br>Центр архитектурных, конструктивных решений и организации строительства<br>$\check{ }$<br>Год 2020/2021<br>$\check{~}$<br>Информация<br>Нагрузка п/ф<br>Нагрузка<br>Штаты<br>Отчеты |                                                            |             |                                |  |
|----------------------------------------------------------------------------------------------------|------------------------------------------------------------|-------------|--------------------------------|--|
|                                                                                                    | Список потоков                                             |             |                                |  |
| Дисциплина                                                                                                    | Группы                                                     | Вид занятий | <b>Количество</b><br>студентов |  |
|                                                                                                    | Осенний семестр                                            |             |                                |  |
| Металлические конструкции 2                                                                                                    | CTP6-1703a CTP6-17036                                      | Лек         | 33                             |  |
| Строительная механика                                                                                                    | СТРбз-17036 СТРбз-1703а                                    | Лек         | 36                             |  |
| Технология строительного производства                                                                                                    | CTP6-1703a CTP6-17036                                      | Лек         | 33                             |  |
| Железобетонные и каменные конструкции 2                                                                                                    | СТРб-1703а СТРб-1703б СТРбдо-1703а                         | Лек         | 38                             |  |
| Организация и планирование строительства                                                                                                    | СТРб-1703б СТРб-1703а СТРбдо-1703а                         | Лек         | 38                             |  |
| Основания и фундаменты                                                                                                    | СТРбз-17036 СТРбз-1703а                                    | Лек         | 31                             |  |
| Сметное дело в строительстве                                                                                                    | СТРб-1703а СТРб-1703б СТРб-1704а СТРбдо-1703а              | Лек         | 55                             |  |
| Сметное дело в строительстве                                                                                                    | СТРбз-1703б СТРбз-1703а                                    | Лек         | 31                             |  |
| Технология возведения зданий                                                                                                    | СТРб-1703б СТРб-1703а СТРбдо-1703а                         | Лек         | 38                             |  |
|                                                                                                    | Весенний семестр                                           |             |                                |  |
| Введение в строительную профессию                                                                                                    | CTP6-2003a CTP6-20036 CTP6-2004a                           | Лек         | 59                             |  |
| Геология                                                                                                    | СТРб-2003а СТРб-2003б СТРб-2004а СТРбдо-2003а СТРбдо-2004а | Лек         | 84                             |  |
| Геодезия 1                                                                                                    | CTP6-1903a CTP6-19036                                      | Лек         | 49                             |  |
| Основы архитектуры и строительных конструкций                                                                                                    | CTP6-1903a CTP6-19036                                      | Лек         | 49                             |  |
| $\mathbf{p}_{\text{uctmot}}$ 7 $\Lambda$                                                                                                    | TDE 1003- CTDE 1003E<br>$C$ <i>tucov</i> hotovod           |             |                                |  |

Рисунок 7.4 – Список потоков

Данные в таблице сортируются по столбцу «Группы» – в порядке возрастания (по первой группе потока).

Чтобы внести изменения в распределение групп по лекционным потокам, необходимо подать служебную записку на имя начальника УМУ, Г-224, с указанием причин изменения данных.

## **7.4 Распределение нагрузки между сотрудниками кафедры**

## **7.4.1 Список читаемых курсов**

<span id="page-16-1"></span><span id="page-16-0"></span>Списки читаемых курсов доступны пользователям АИСУ «Кафедры» из меню на страницах «Нагрузка. Аудиторные курсы» и «Нагрузка п/ф. Аудиторные курсы». Работа с этими двумя списками абсолютно идентична, поэтому достаточно рассмотреть ее на примере страницы «Нагрузка. Аудиторные курсы».

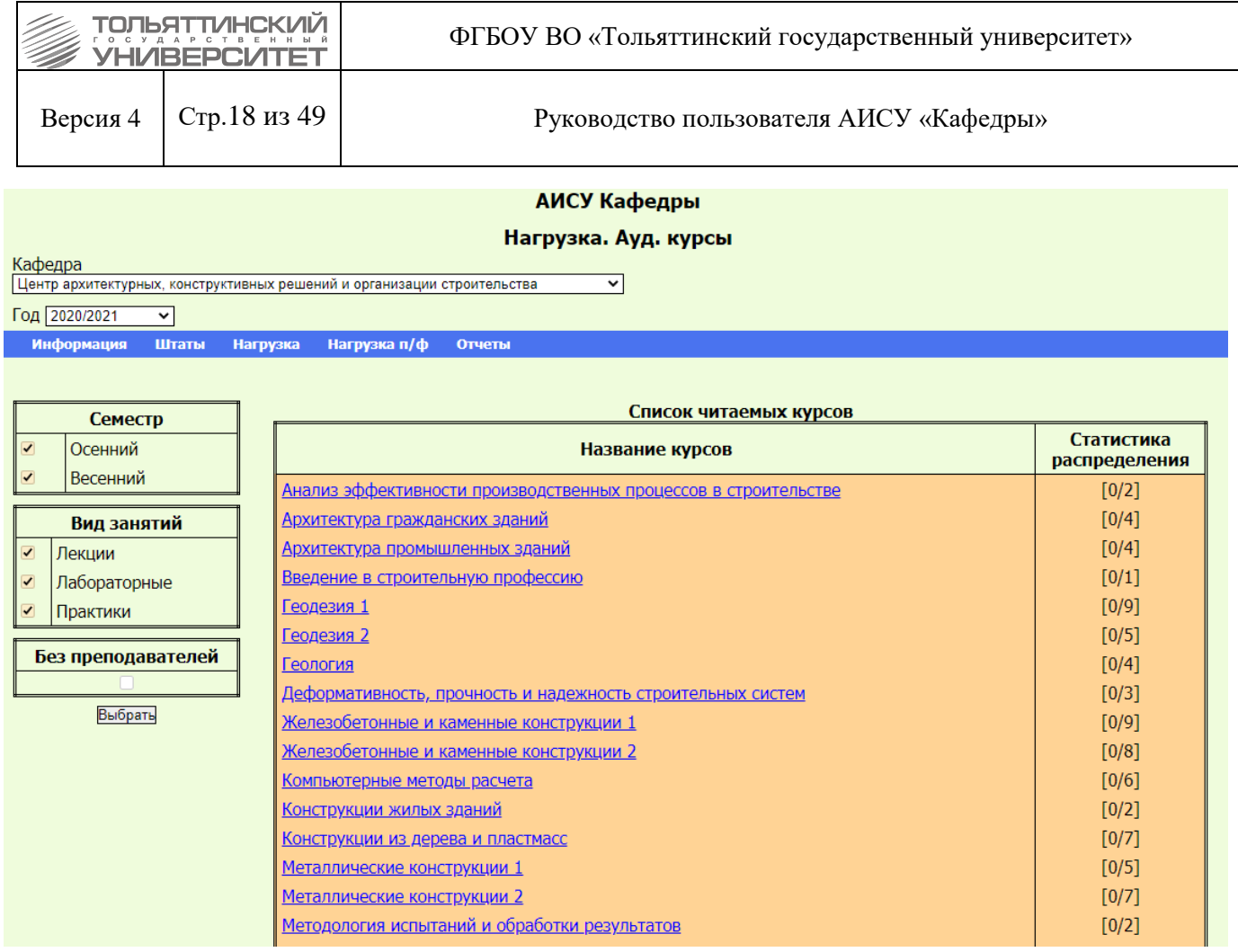

Рисунок 7.5 – Нагрузка. Аудиторные курсы

Сам список пользователи системы не могут ни дополнять, ни сокращать. Цифры в столбце «Статистика распределения» показывают, сколько всего групп подлежит распределению (второе число) и сколько групп осталось нераспределенными (первое число), то есть без преподавателя. Кроме того, строки с названиями курсов, где есть нераспределенные группы, подсвечиваются более светлым цветом, так чтобы пользователь мог сразу обратить на них внимание.

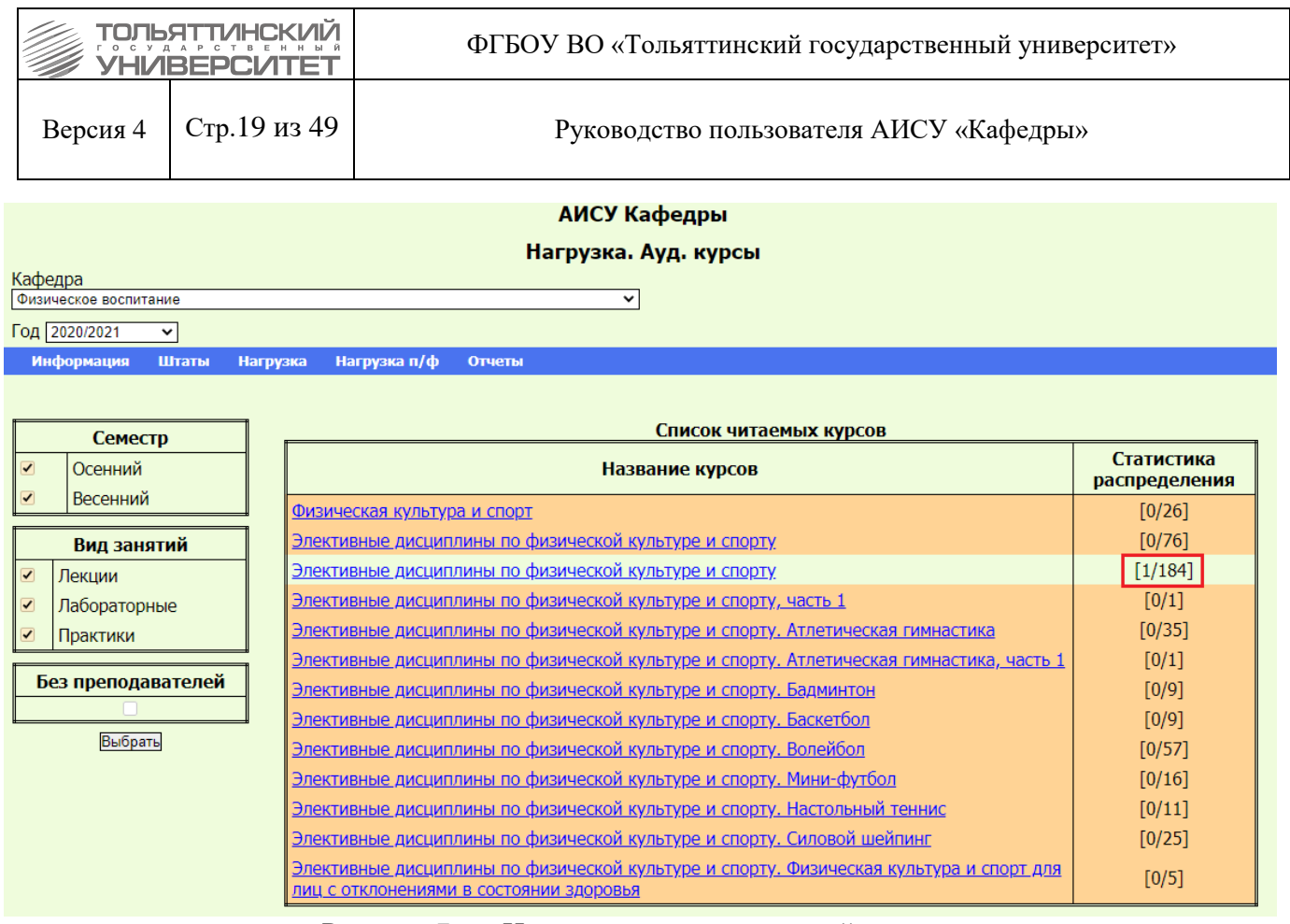

Рисунок 7.6 – Наличие нераспределенной группы

Название каждого курса представлено ссылкой, при нажатии на которую открывается отчет о распределении аудиторной нагрузки по данному курсу.

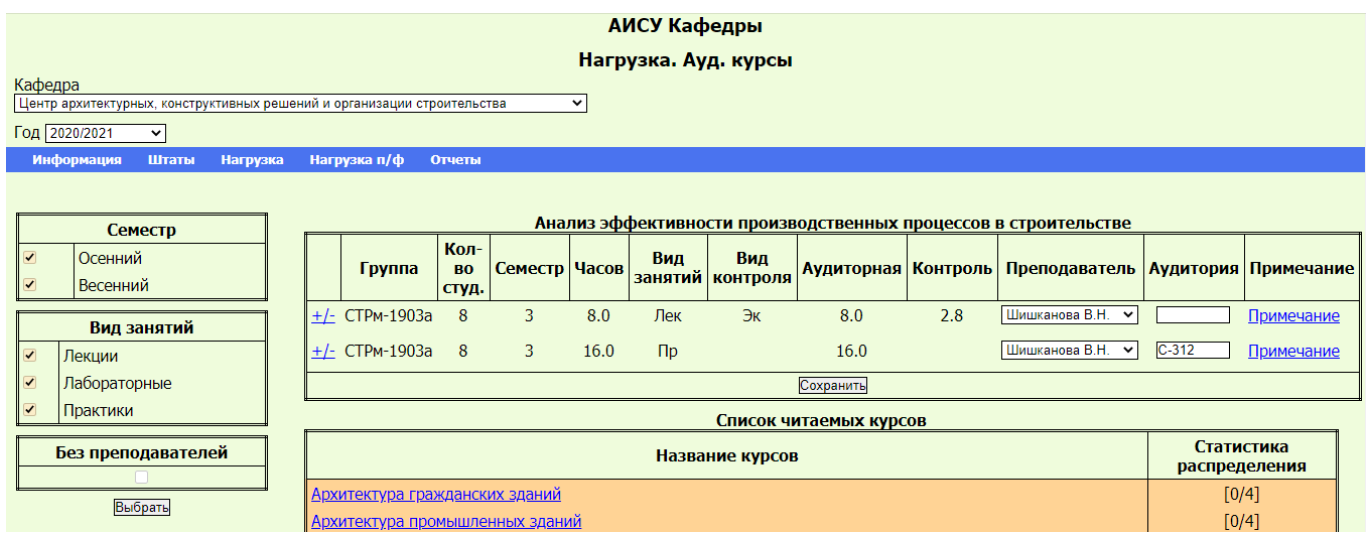

Рисунок 7.7 – Распределении аудиторной нагрузки по курсу

Вы можете выбрать для просмотра курсы, запланированные на один из семестров. Для этого оставьте галочку в одном из чекбоксов таблицы «Семестр», находящейся в левой части рабочей области и нажмите кнопку «Выбрать», которая находится под таблицей «Без преподавателей» в левой части рабочей области.

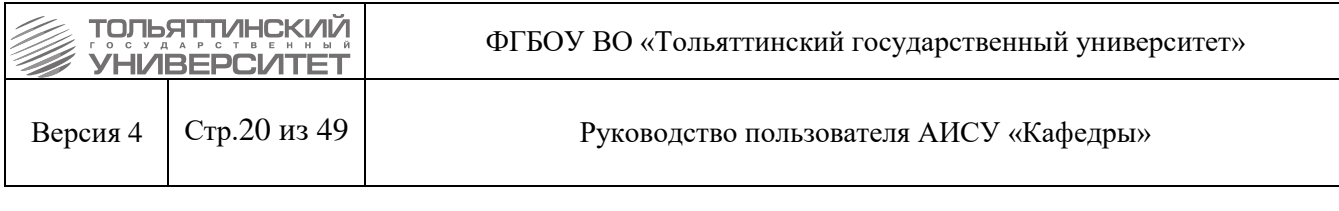

| Семестр |          |  |  |  |  |  |
|---------|----------|--|--|--|--|--|
|         | Осенний  |  |  |  |  |  |
|         | Весенний |  |  |  |  |  |

Рисунок 7.8 – Таблица «Семестр»

Вы можете выбрать для просмотра курсы таким образом, чтобы при переходе по ссылке с названием курса отображались только определенные виды занятий. Для этого оставьте галочку в одном из чекбоксов таблицы «Вид занятий», находящейся в левой части рабочей области, и нажмите кнопку «Выбрать», которая находится под таблицей «Без преподавателей». Например, если вы хотите работать только с лекционной нагрузкой кафедры, оставьте галочку в чекбоксе рядом со словом «Лекции».

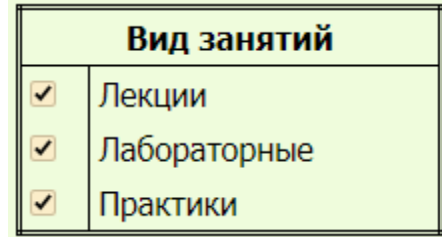

Рисунок 7.9 – Таблица «Вид занятий»

Обратите внимание, что при этом, соответственно, изменятся и цифры в столбце «Статистика распределения».

При переходе по ссылке с названием курса, на экране появится список групп с возможностью распределения лекционной нагрузки и видов контроля (т.к. обычно контроль осуществляет преподаватель, читающий лекции на потоке).

Можно выбрать для отображения в списке читаемых курсов только те, где еще не произошло распределение. Для этого оставьте галочку в чекбоксе таблицы «Без преподавателей», находящейся в левой части рабочей области и нажмите кнопку «Выбрать», которая находится под ней.

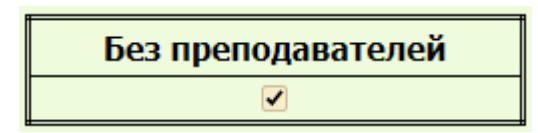

Рисунок 7.10 – Таблица «Без преподавателей»

Таким образом, можно формировать отображаемый список читаемых курсов с учетом рабочей ситуации. Например, вы можете выбрать для отображения только курсы весеннего семестра, где есть нераспределенные лабораторные работы.

## **7.4.2 Распределение аудиторных курсов по преподавателям**

<span id="page-19-0"></span>В группе «Аудиторные курсы» сосредоточены все виды аудиторных занятий: лекции, лабораторные, практические занятия.

Для распределения аудиторной нагрузки зайдите на страницу «Нагрузка. Аудиторные курсы» и перейдите по ссылке с названием курса, после чего на экране появится полный список групп и видов занятий. Для каждой строки в поле «Преподаватель» из выпадающего списка выберите сотрудника.

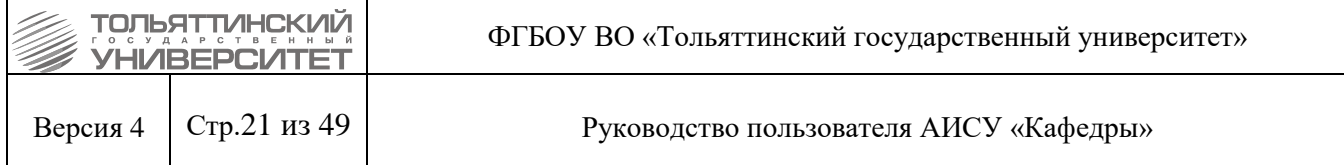

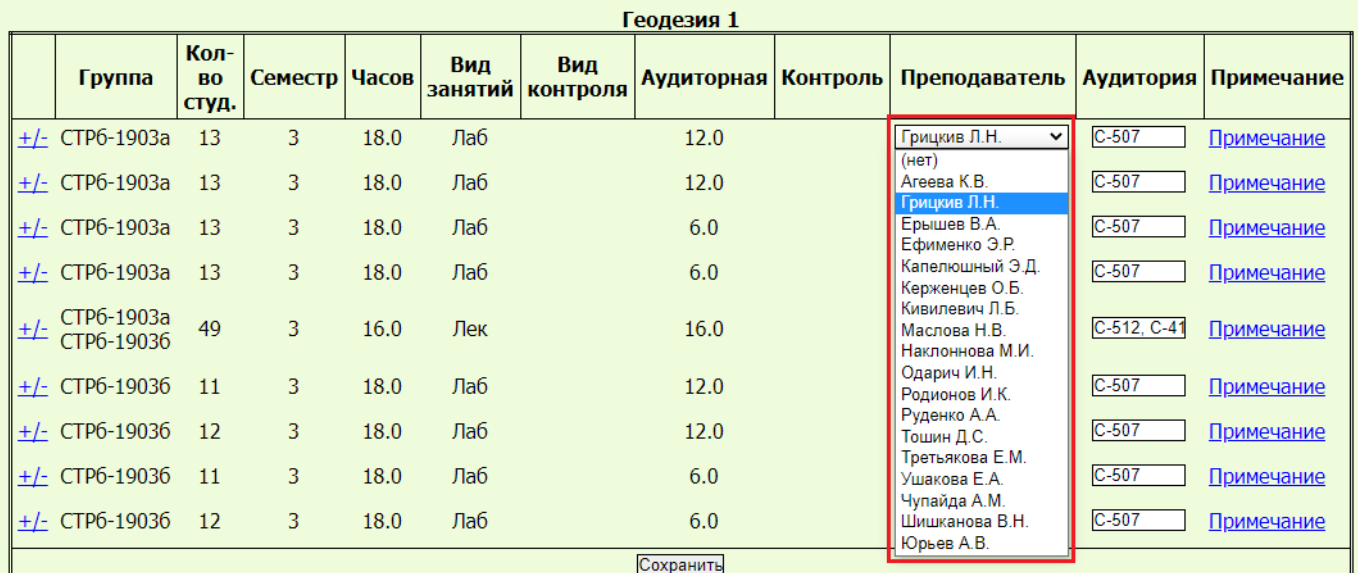

Рисунок 7.11 – Выпадающий список «Преподаватель»

При необходимости укажите желаемую аудиторию и пожелания для диспетчерской. Чтобы оставить комментарий (пожелание) необходимо нажать на ссылку, расположенную в поле «Примечание».

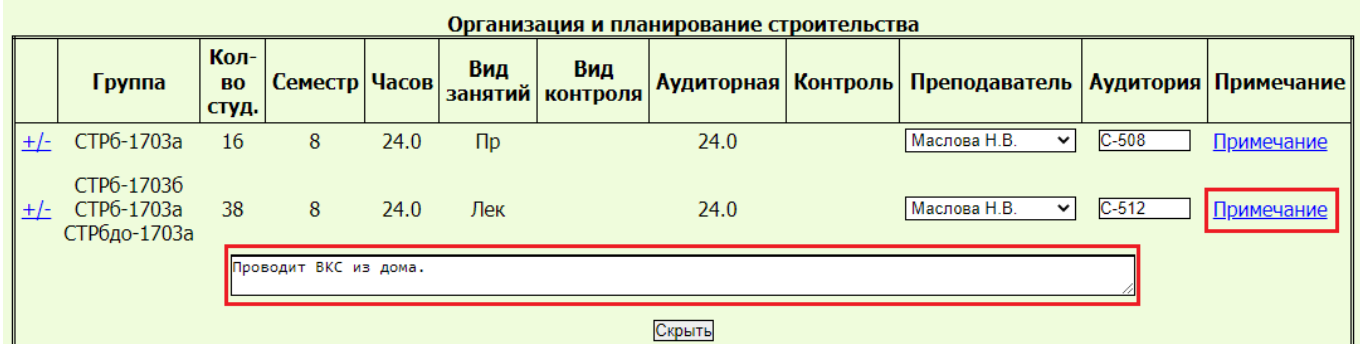

Рисунок 7.12 – Комментарий для диспетчерской

Аналогичным образом происходит закрепление почасовой нагрузки на странице «Нагрузка п/ф. Аудиторные курсы».

В ряде случаев возникает необходимость разделить курс на несколько частей – например, если разные части курса будут читать разные преподаватели. Для этого вам необходимо нажать на символ "+/-", расположенный перед названием группы. На экране раскрывается форма, позволяющая разделить курс на несколько частей.

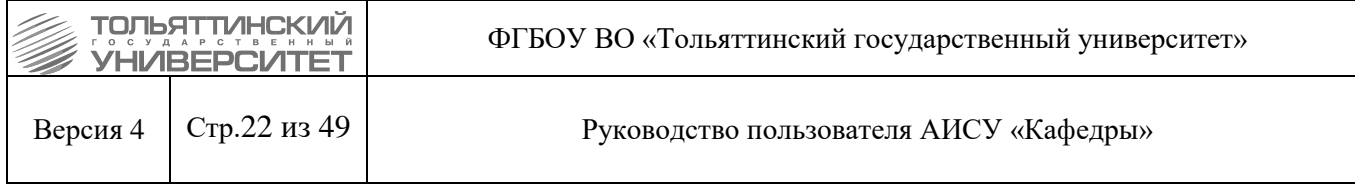

# АИСУ Кафедры

#### Нагрузка. Ауд. курсы

Кафедра

Центр архитектурных, конструктивных решений и организации строительства  $\overline{\mathbf{v}}$ 

Год 2020/2021  $\overline{\mathbf{v}}$ 

Информация Штаты **Нагрузка** Нагрузка п/ф Отчеты

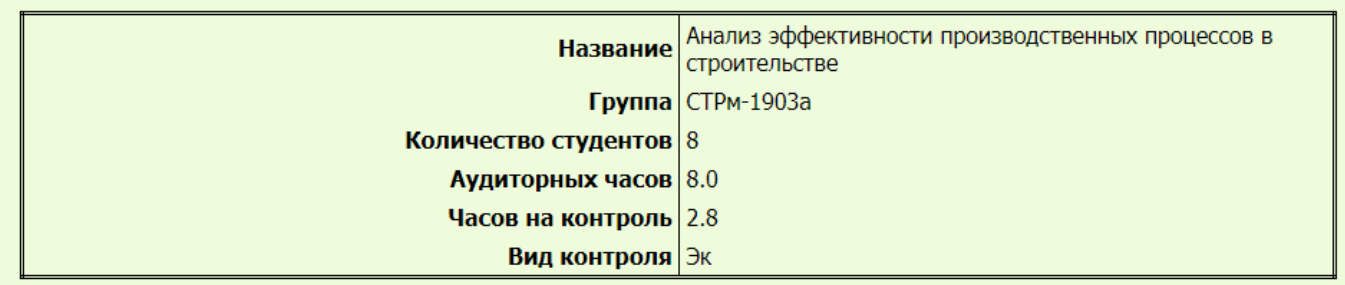

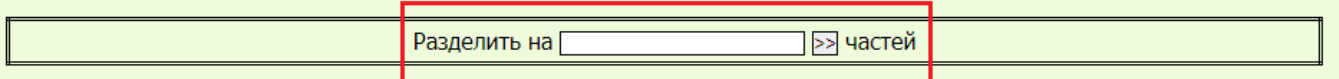

Рисунок 7.13 – Форма разделения курса на части

Далее:

- укажите количество подгрупп, на которое должна быть разбита группа;
- нажмите кнопку  $\ge$ .

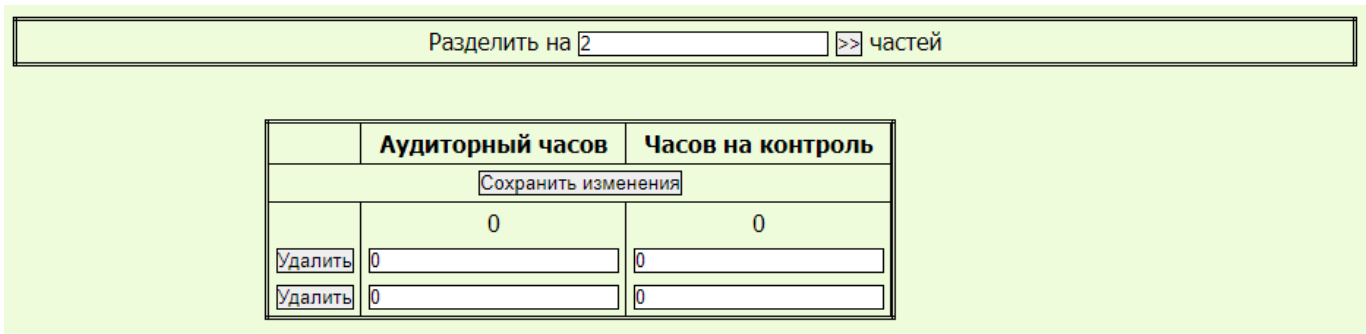

Рисунок 7.14 – Распределение нагрузки на несколько частей курса

- распределите аудиторную нагрузку и часы на контроль по строкам. Важно, чтобы суммарное количество часов – как для аудиторной нагрузки, так и для часов, выделяемых на контроль, – не изменялось;
- сохраните сделанные изменения в базе, нажав на кнопку «Сохранить изменения».

Если впоследствии вам потребуется снова восстановить курс (вернуть его в исходное состояние), войдите в нужный курс и, нажав на кнопку «Удалить», удалятся все внесённые строки, после чего нажмите кнопку «Сохранить изменения».

## **7.4.3 Распределение КП/КР между преподавателями, описание работ**

<span id="page-21-0"></span>В группе «КП/КР» собраны все виды работ, относящиеся к курсовым работам, проектам, контрольным работам заочников и расчётно-графическим работам.

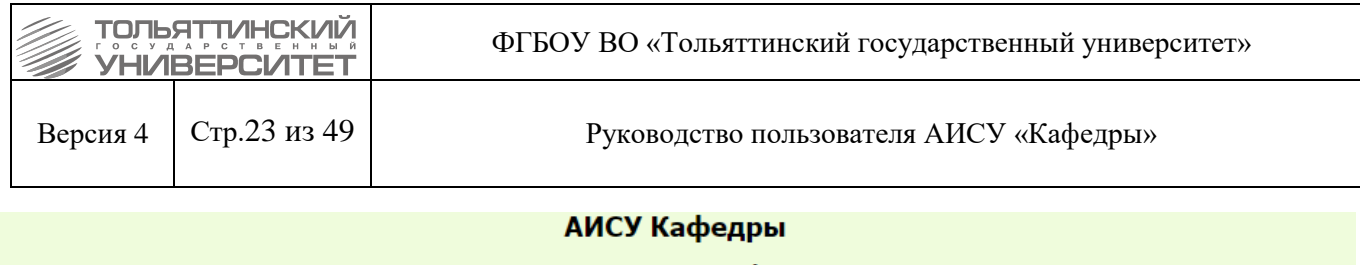

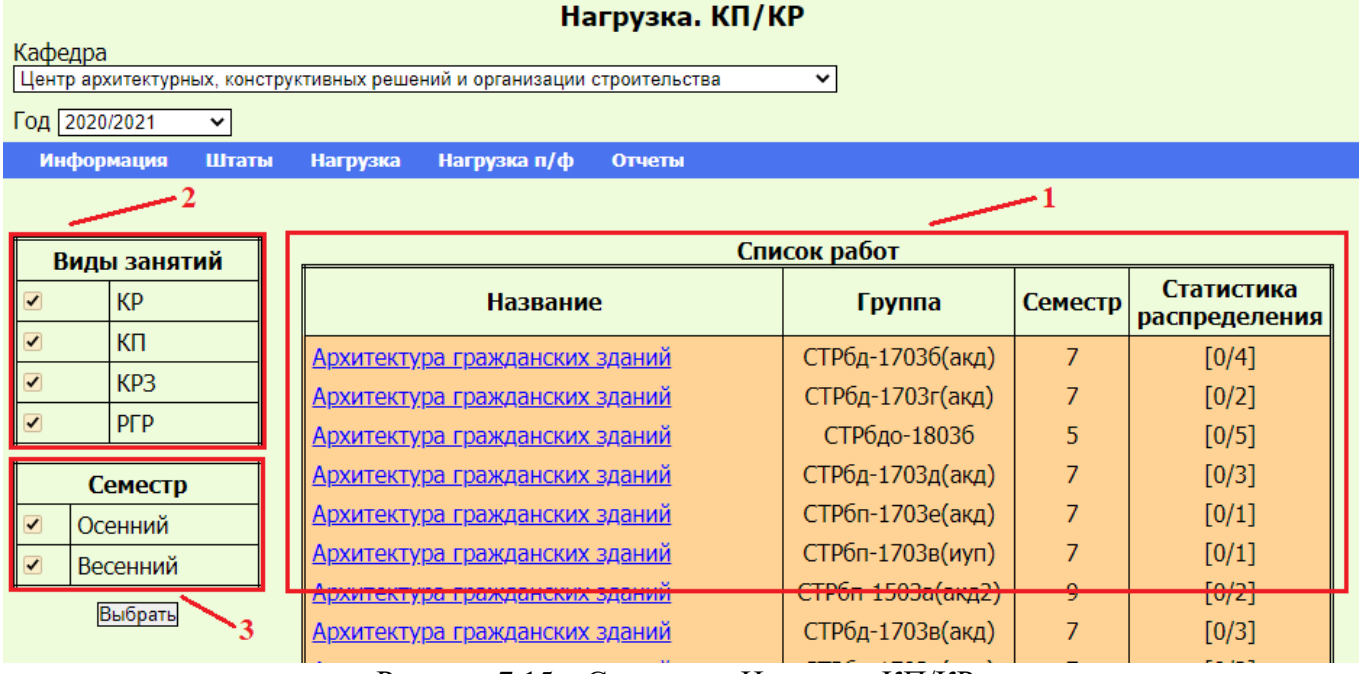

Рисунок 7.15 – Страница «Нагрузка. КП/КР»

При входе в этот пункт меню, вы увидите в рабочей области:

1. список работ, содержащий названия курсов, в которых предусмотрены соответствующие виды занятий, с указанием группы, семестра и статистики распределения по преподавателям;

2. таблицу «Виды занятий», позволяющую устанавливать фильтр для списка работ по виду предусмотренной в курсе работы;

3. таблицу «Семестр», позволяющую устанавливать фильтр для списка работ по времени выполнения работы в учебном году.

Вы можете выбрать для просмотра курсы, запланированные на один из семестров. Для этого оставьте галочку в одном из чекбоксов таблицы «Семестр», находящейся в левой части рабочей области и нажмите кнопку «Выбрать», которая находится под ней.

Так же вы можете выбрать для просмотра курсы таким образом, чтобы при переходе по ссылке с названием курса отображались только определенные виды работ. Для этого оставьте галочку в одном из чекбоксов таблицы «Вид занятий», находящейся в левой части рабочей области и нажмите кнопку «Выбрать», расположенную под таблицей «Семестр» в левой части рабочей области.

Например, если вы хотите работать только с расчетно-графическими работами, оставьте галочку в чекбоксе рядом со строкой «РКР».

В списке работ останутся только те курсы, читаемые в группах заочного обучения, где предусмотрена контрольная работа. Таким образом, можно формировать отображаемый список работ с учетом необходимости пользователя.

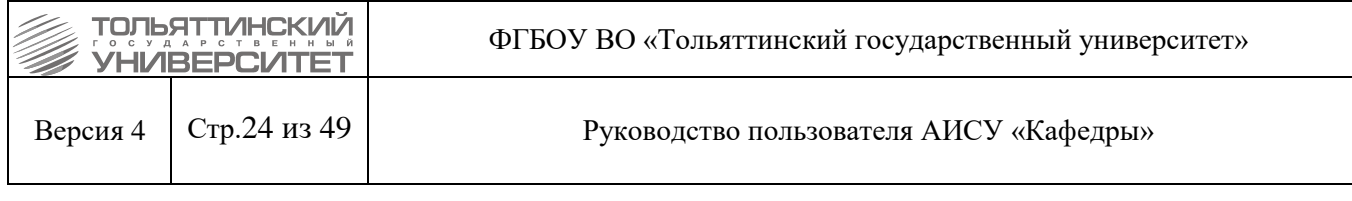

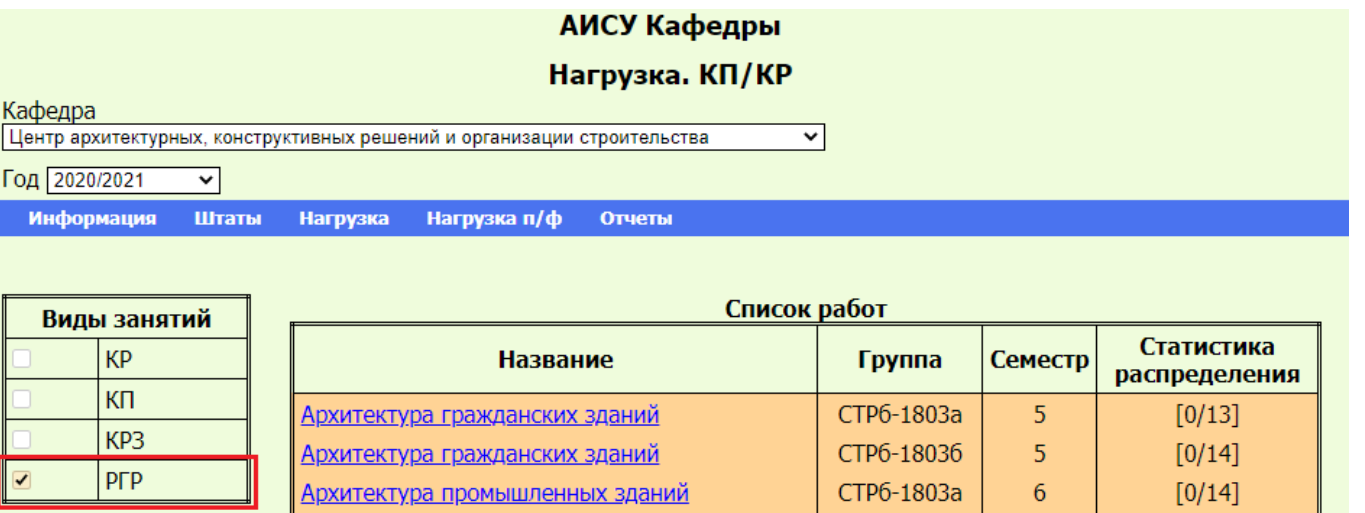

СТРбдо-1803а  $6<sup>1</sup>$  $[0/13]$ Архитектура промышленных зданий Весенний CTP6-1903a  $\overline{3}$ Геодезия 1  $[0/26]$ Выбрать CTP6-19036  $\overline{3}$ Геодезия 1  $[0/25]$ 

Архитектура промышленных зданий

Архитектура промышленных зданий

Семестр

Осенний

 $\blacktriangledown$ 

CTP6-18036

СТРбдо-1803б

 $6<sup>1</sup>$ 

 $6<sup>1</sup>$ 

 $[0/14]$ 

 $[0/15]$ 

Рисунок 7.16 – Список курсов с расчетно-графическими работами

Название каждого курса представлено ссылкой, при нажатии на которую открывается отчет о распределении вида работ между преподавателями.

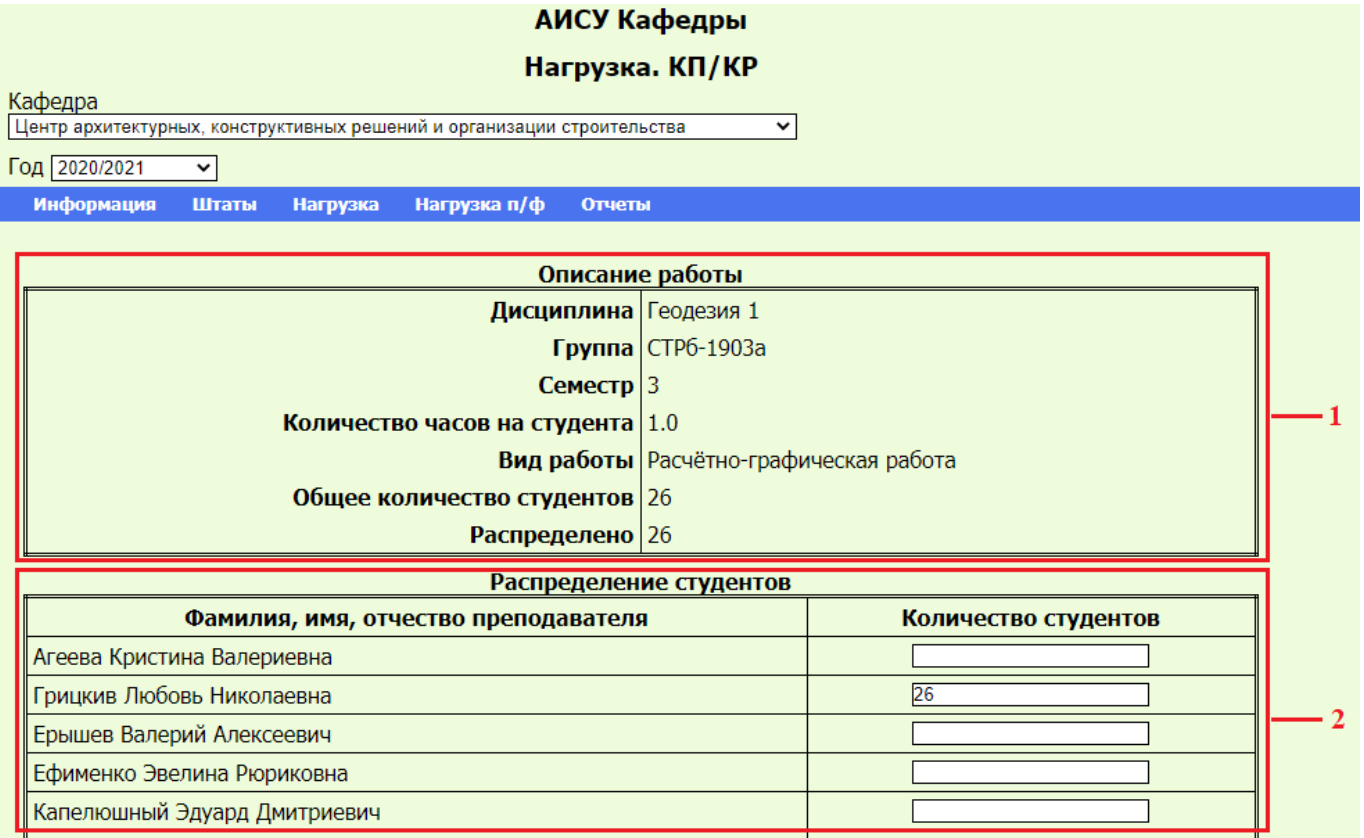

Рисунок 7.17 – Отчет о распределении вида работ между преподавателями

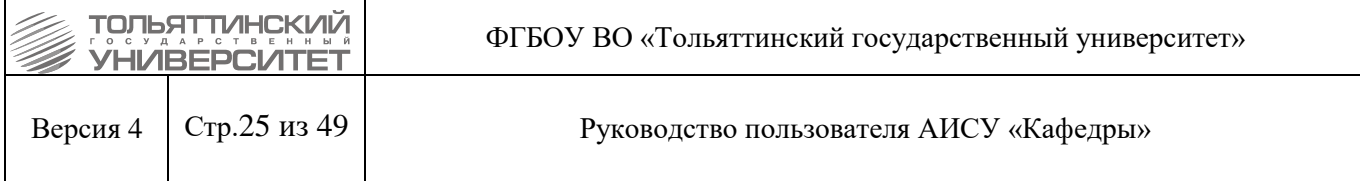

На этой странице вы можете видеть два отчета:

1. отчет «Описание работы» является не редактируемым, несет информативную функцию о виде работ, количестве студентов, нормативе нагрузки;

2. отчет «Распределение студентов» позволяет распределить соответствующую нагрузку между преподавателями.

Для распределения нагрузки, нужно указать в полях «Количество студентов» значения для одного или нескольких преподавателей кафедры, департамента, центра, таким образом, закрепив за ними учащихся и добавив соответствующее количество часов в их нагрузку. Важно, чтобы общее число студентов не превышало число, указанное в отчете «Описание работы». Если вы ошибетесь и распределите больше студентов, чем указано в АИСУ, система сообщит об этом.

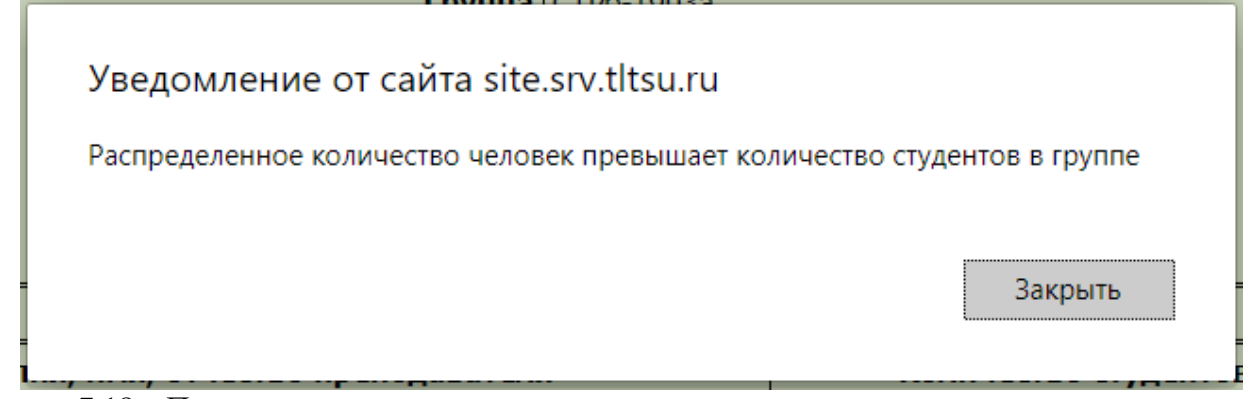

Рисунок 7.18 – Предупреждение системы о превышении количества студентов при распределении

Если вы распределите меньшее количество студентов, чем того требует АИСУ, это отразится в таблице «Список работ» в столбце «Статистика распределения».

Аналогичным образом происходит закрепление почасовой нагрузки на странице «Нагрузка п/ф. КП/КР».

## **7.4.4 Распределение практик между преподавателями кафедры**

В группе «Практики» собраны все виды учебных работ, связанные с организацией практик.

<span id="page-24-0"></span>При входе в данный пункт меню, вы увидите в рабочей области АИСУ отчет «Практики (кроме выездных)».

В столбце «Статистика распределения» указаны два числа. Число до дробной черты показывает количество нераспределенных студентов, а число после нее – общее число студентов, подлежащих распределению.

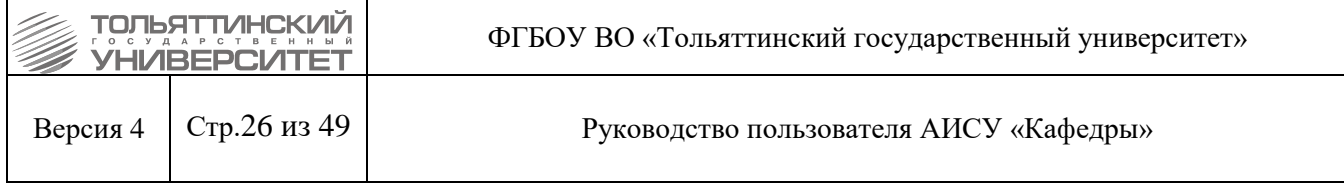

## АИСУ Кафедры

#### Нагрузка. Практики

.<br>- Кафедра<br>- Центр архитектурных, конструктивных решений и организации строительства  $\overline{\mathbf{v}}$ 

Год 2020/2021  $\overline{\mathbf{v}}$ 

-<br>Информация Штаты Нагрузка Нагрузка п/ф Отчеты

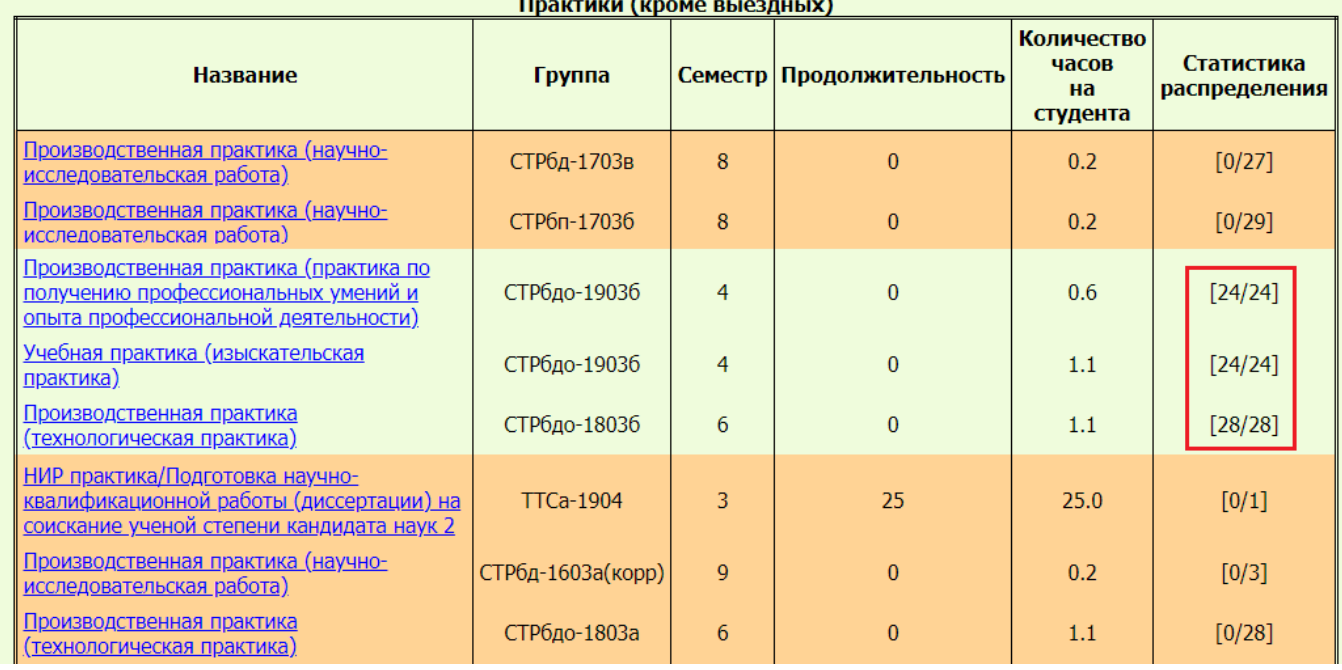

Рисунок 7.19 – Количество нераспределенных студентов

Название каждого курса представлено ссылкой, при нажатии на которую открывается страница с информацией о распределении вида работ между преподавателями.

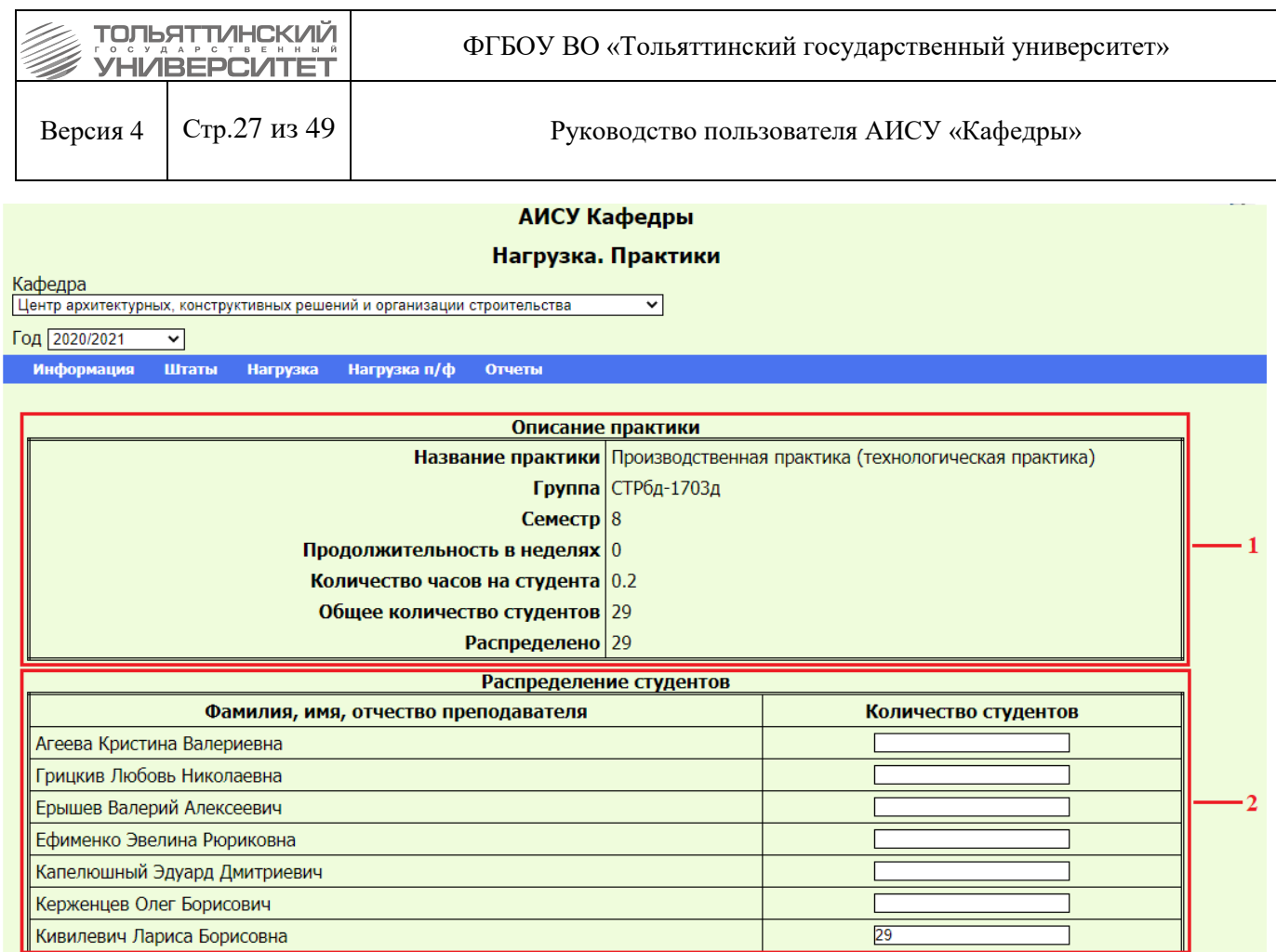

Рисунок 7.20 – Отчет о распределении вида работ между преподавателями

На этой странице вы можете видеть два отчета:

1. отчет «Описание практики» является не редактируемым, несет информативную функцию о виде работ, количестве студентов, нормативе нагрузки;

2. отчет «Распределение студентов» позволяет распределить соответствующую нагрузку между преподавателями.

Для распределения нагрузки, нужно указать в полях «Количество студентов» значения для одного или нескольких преподавателей кафедры, департамента, центра, таким образом, закрепив за ними учащихся и добавив соответствующее количество часов в их нагрузку. Важно, чтобы общее число студентов не превышало число, указанное в отчете «Описание практики». Если вы ошибетесь и распределите больше студентов, чем указано в АИСУ, система сообщит об этом (рисунок 7.18). Если вы распределите меньшее количество студентов, чем того требует АИСУ, это отразится в таблице «Список работ» в столбце «Статистика распределения» (рисунок 7.19).

Для некоторых кафедр отчету «Практики (кроме выездных)» на странице «Нагрузка. Практики» предшествует отчет «Выездные практики». Примером может служить кафедра «История и философия».

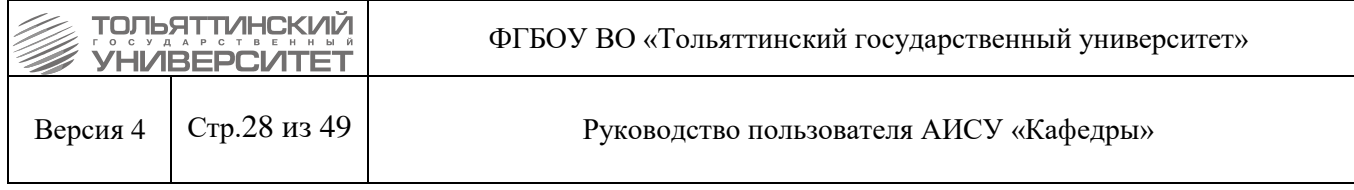

## АИСУ Кафедры

#### Нагрузка. Практики

 $\overline{\mathbf{v}}$ 

Кафедра<br>История и философия

Год 2019/2020 ञ Информация

Штаты Нагрузка Нагрузка-п/ф Отчеты

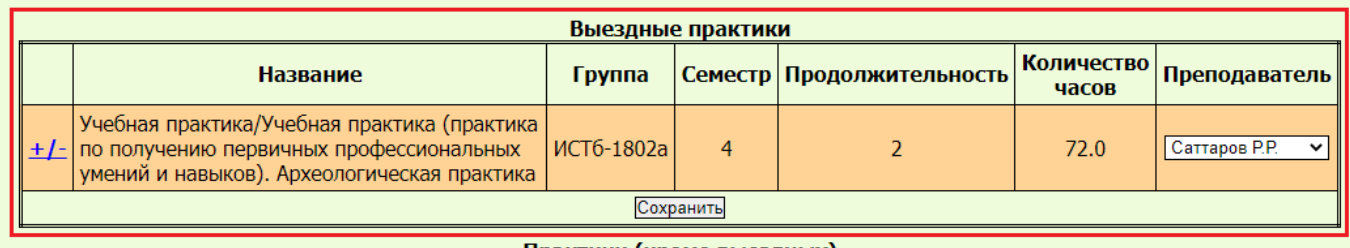

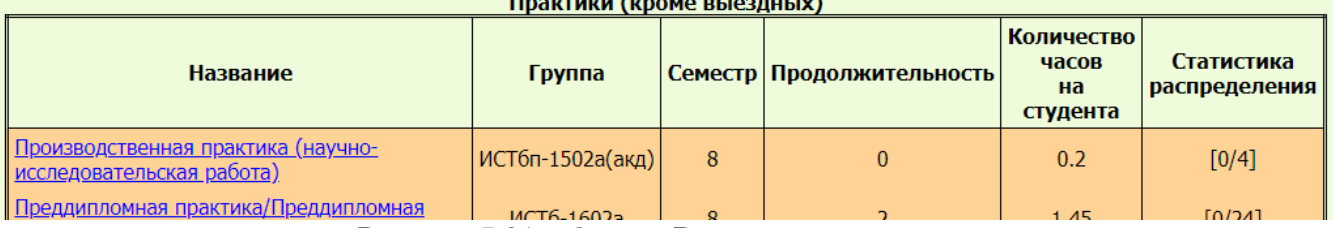

Рисунок 7.21 – Отчет «Выездные практики»

Для распределения нагрузки в отчете «Выездные практики» в каждой строке в поле «Преподаватель» из выпадающего списка выберите сотрудника.

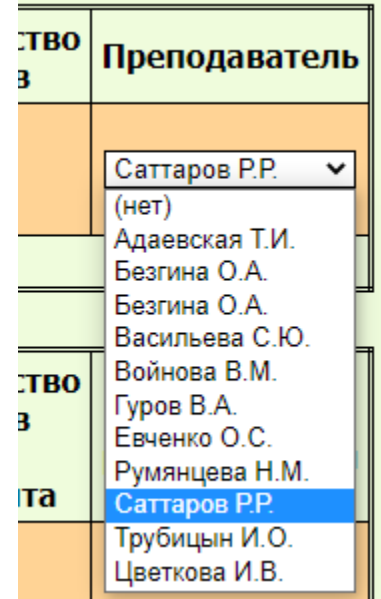

Рисунок 7.22 – Выпадающий список «Преподаватель»

В ряде случаев возникает необходимость разделить вид работ на несколько частей. Для этого вам необходимо нажать на символ "+/-", расположенный перед названием вида работ. На экране раскрывается форма, позволяющая распределить вид работ на несколько сотрудников.

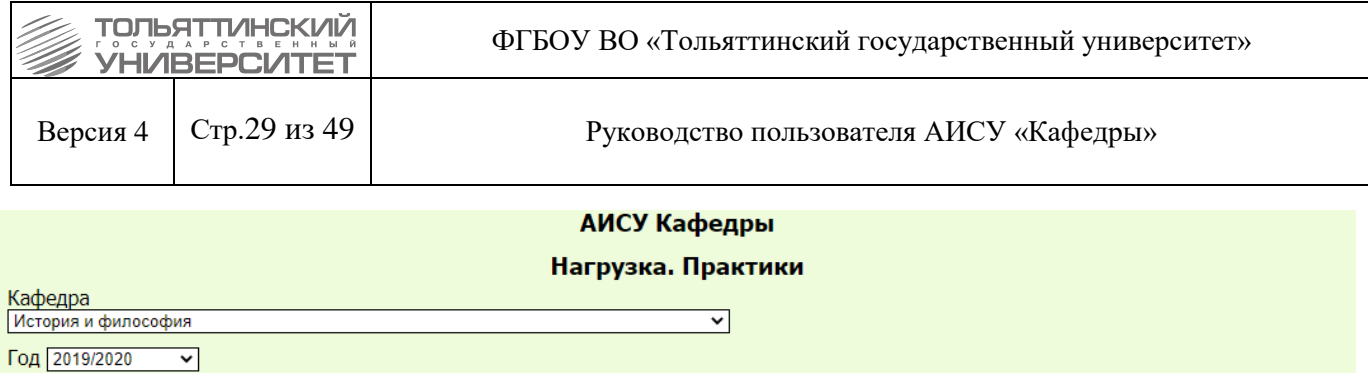

**Информация Штаты Нагрузка Нагрузка п/ф** Отчеты

|                         | Учебная практика/Учебная практика (практика по получению<br>Название первичных профессиональных умений и навыков).<br>Археологическая практика |
|-------------------------|----------------------------------------------------------------------------------------------------|
|                         | Группа   ИСТб-1802а                                                                                                    |
| Количество студентов 17 |                                                                                                    |
| Аудиторных часов 72.0   |                                                                                                    |
| Часов на контроль 0.0   |                                                                                                    |
| Вид контроля            |                                                                                                    |
|                         |                                                                                                    |

Рисунок 7.23 – Разделение вид работ на части

7 частей

Разделить на Г

Далее:

- укажите количество строк, которое вы хотите добавить для деления вида нагрузки;
- нажмите кнопку $\geq$ ;

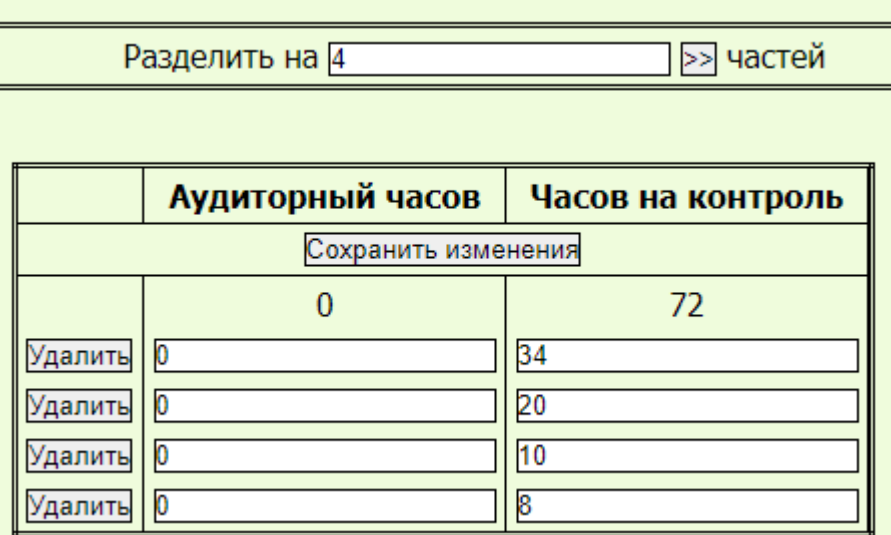

Рисунок 7.24 – Распределение нагрузки на несколько частей курса

- распределите часы по строкам; важно, чтобы суммарное количество часов не изменилось;
- сохраните сделанные изменения в базе, нажав на кнопку «Сохранить изменения».

В случае, если вы при распределении ошибетесь и в сумме распределенная нагрузка не совпадет с той, что выделена на данный вид работ, система оповестит об этом сообщением.

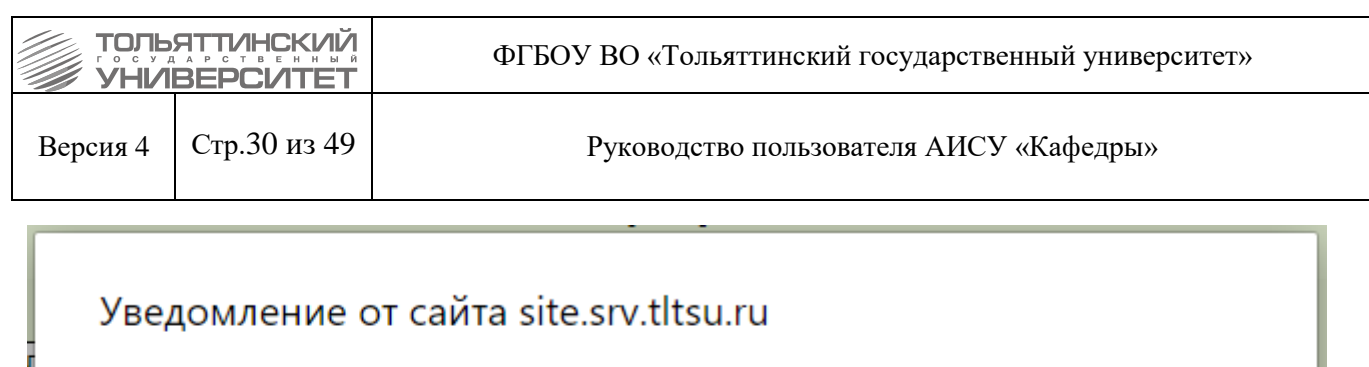

Распределенная аудиторная нагрузка отличается от заданной

Рисунок 7.25 – Предупреждение системы об ошибке в распределении

Закрыть

Если впоследствии вам потребуется снова восстановить вид работ (вернуть в исходное состояние), нажимая на кнопку «Удалить», удалите все внесённые строки или несколько строк, сверьте общее количество часов, после чего нажмите кнопку «Сохранить изменения».

Аналогичным образом происходит закрепление почасовой нагрузки на странице «Нагрузка п/ф. Практики».

### <span id="page-29-0"></span>**7.4.5 Распределение нагрузки по выпуску между преподавателями кафедры**

В группе «Выпуск» собраны все виды нагрузки, связанные с выпускными работами:

- руководство выпускными работами;
- участие в комиссиях;
- консультации по выпускным работам;
- рецензирование выпускных работ.

# АИСУ Кафедры

#### Нагрузка. Выпуск

Кафедра Центр архитектурных, конструктивных решений и организации строительства ◡

Год 2020/2021  $\checkmark$ 

Информация Штаты **Нагрузка** Нагрузка п/ф Отчеты

#### Выпускные квалификационные работы

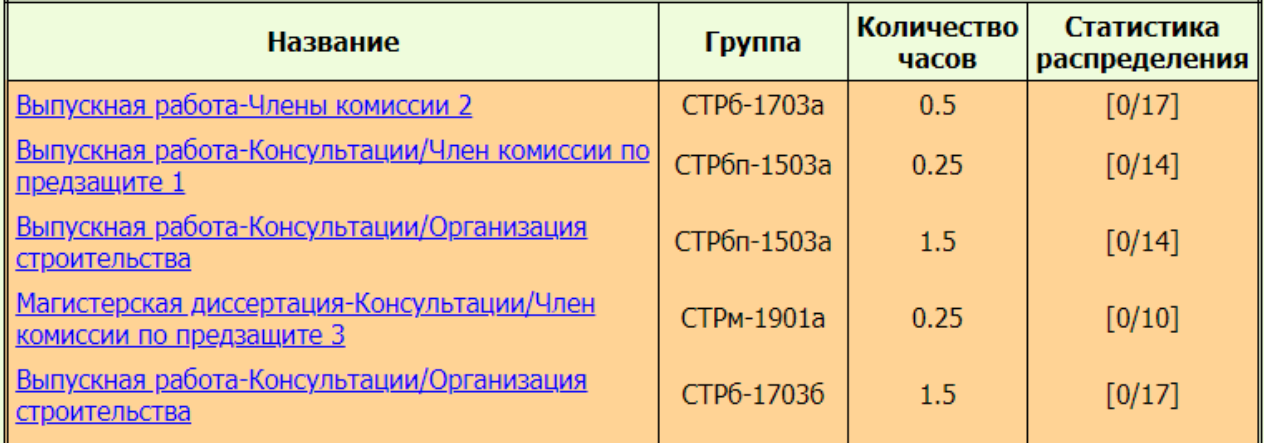

RHIDVCKUAG DAGOTA-KOUCVINTALIMM/URAU KOMMCCMM DO

Рисунок 7.26 – Нагрузка. Выпускные квалификационные работы

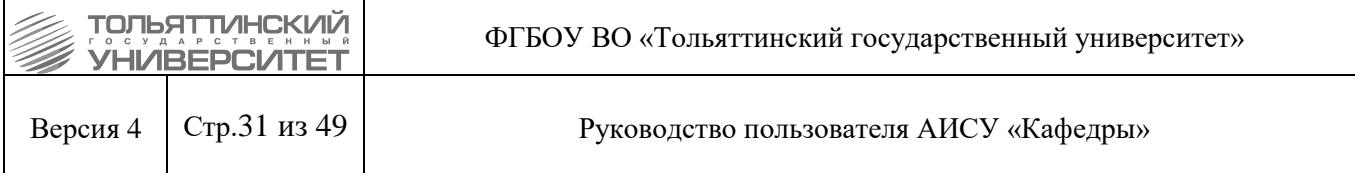

Название каждого вида работ в отчете «Выпускные квалификационные работы» представлено ссылкой, при нажатии на которую открывается страница с информацией о распределении вида работ между преподавателями.

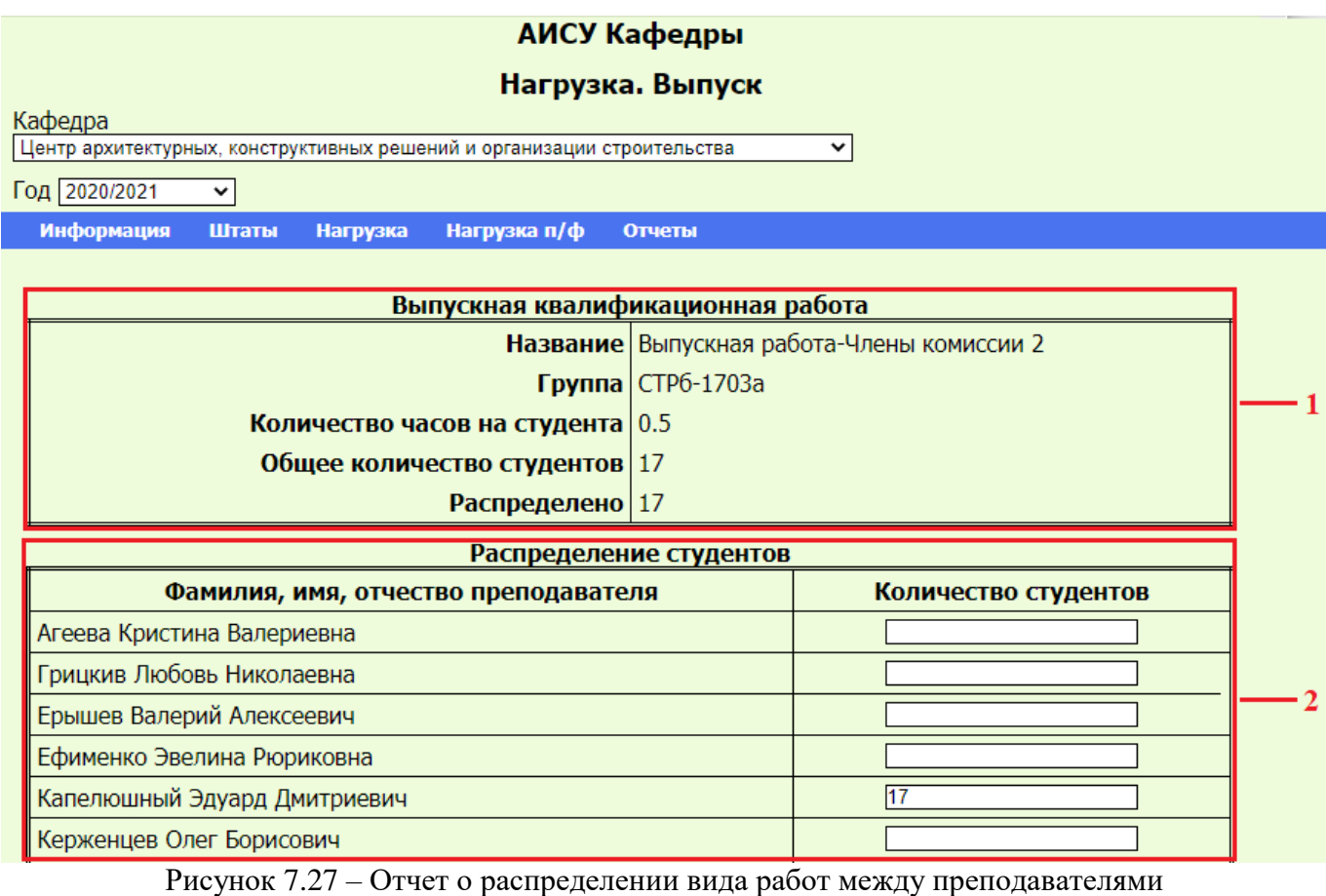

На этой странице вы можете видеть два отчета:

1. отчет «Выпускная квалификационная работа» является не редактируемым, несет информативную функцию о виде работ, количестве студентов, нормативе нагрузки;

2. отчет «Распределение студентов» позволяет распределить соответствующую нагрузку между преподавателями.

Для распределения нагрузки, нужно указать в полях «Количество студентов» значения для одного или нескольких преподавателей кафедры, таким образом, закрепив за ними учащихся и добавив соответствующее количество часов в их нагрузку. Важно, чтобы общее число студентов не превышало число, указанное в отчете «Выпускная квалификационная нагрузка». Если вы ошибетесь и распределите больше студентов, чем указано вАИСУ, система сообщит об этом (рисунок 7.18). Если вы распределите меньшее количество студентов, чем того требует АИСУ, это отразится в таблице «Список работ» в столбце «Статистика распределения».

Аналогичным образом происходит закрепление почасовой нагрузки на странице «Нагрузка п/ф. Выпуск».

### **7.4.6 Распределение других видов нагрузки между преподавателями кафедры**

<span id="page-30-0"></span>В группе «Остальное» собрана вся нагрузка, не попадающая ни под одну из указанных выше категорий.

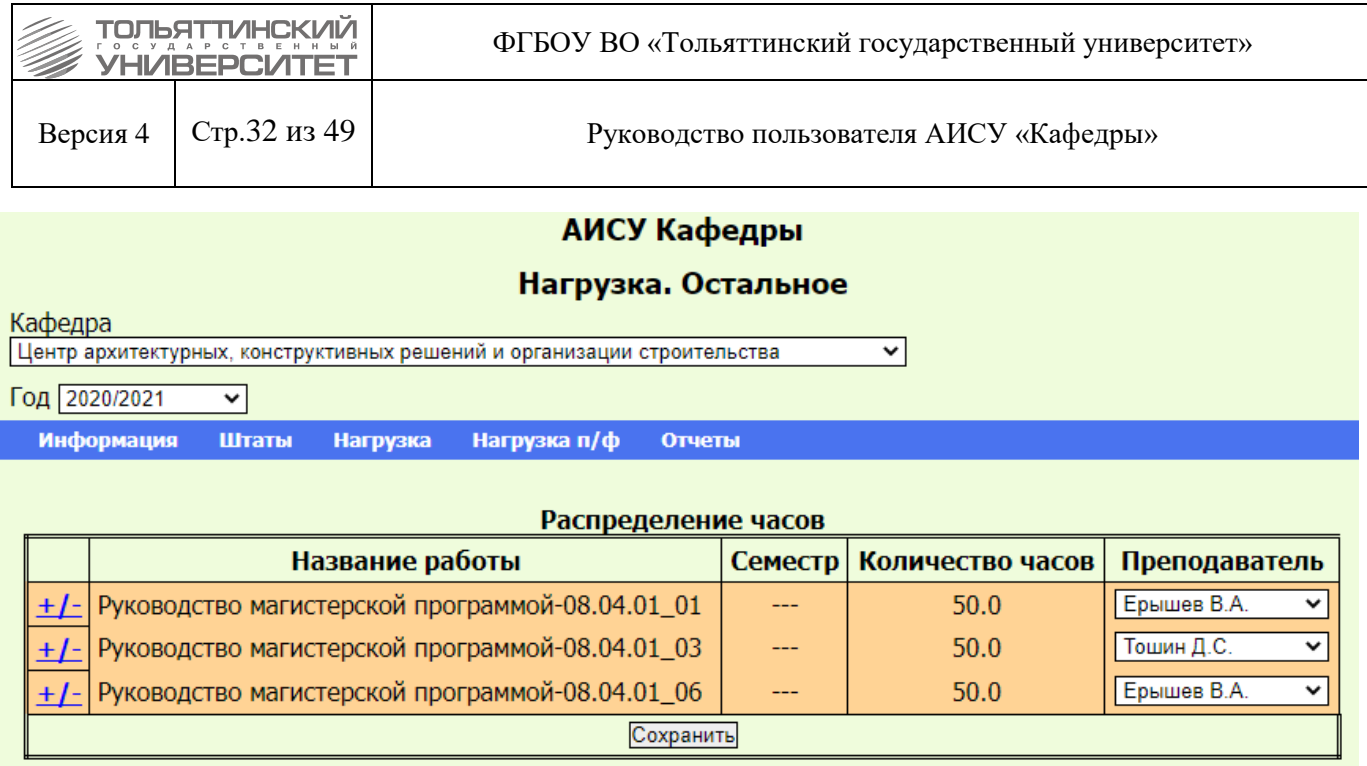

Рисунок 7.28 – Пункт «Нагрузка. Остальное»

Для распределения нагрузки в отчете «Распределение часов» в каждой строке в поле «Преподаватель» из выпадающего списка выберите сотрудника.

| B | Преподаватель   |
|---|-----------------|
|   | Ерышев В.А.     |
|   | (нет)           |
|   | Агеева К.В.     |
|   | Грицкив Л.Н.    |
|   | Ерышев В.А.     |
|   | Ефименко Э.Р.   |
|   | Капелюшный Э.Д. |
|   | Керженцев О.Б.  |
|   | Кивилевич Л.Б.  |
|   | Маслова Н.В.    |
|   | Наклоннова М.И. |
|   | Одарич И.Н.     |
|   | Родионов И.К.   |
|   | Руденко А.А.    |
|   | Тошин Д.С.      |
|   | Третьякова Е.М. |
|   | Ушакова Е.А.    |
|   | Чупайда А.М.    |
|   | Шишканова В.Н.  |
|   | Юрьев А.В.      |

Рисунок 7.29 – Выпадающий список «Преподаватель»

В ряде случаев возникает необходимость разделить вид работ на несколько частей. Для этого вам необходимо нажать на символ "+/-", расположенный перед названием вида работ. На экране раскрывается форма, позволяющая распределить вид работ на несколько частей.

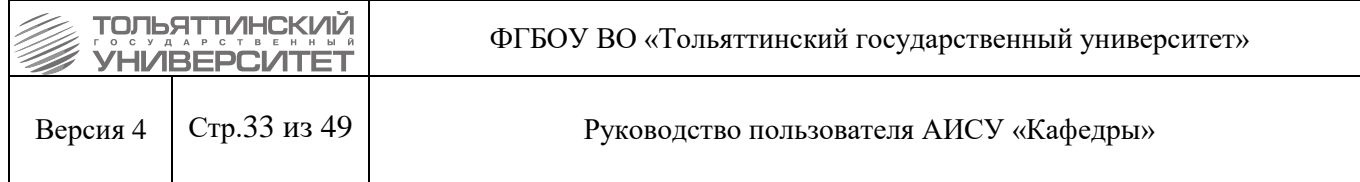

## АИСУ Кафедры

### Нагрузка. Остальное

Кафелра

Центр архитектурных, конструктивных решений и организации строительства ▿

Год 2020/2021  $\overline{\mathbf{v}}$ 

> Информация Штаты

Нагрузка п/ф **Нагрузка** Отчеты

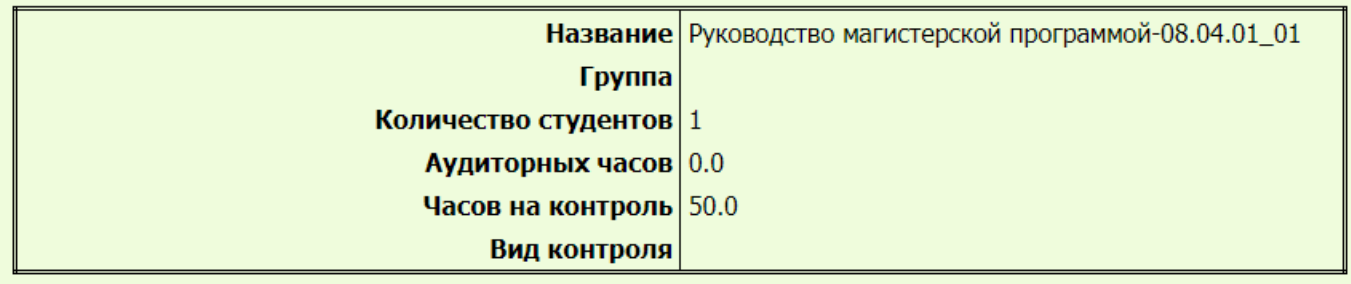

| $\sim$ $\sim$ $\sim$<br>влени<br><b>b</b> Ha<br>$\omega$ | . .<br>ີ |
|----------------------------------------------------------|----------|
|                                                          |          |

Рисунок 7.30 – Форма распределения вида работ на части

Далее:

- укажите количество строк, которое вы хотите добавить для деления вида нагрузки;
- нажмите кнопку  $\boxed{\geq}$ ;

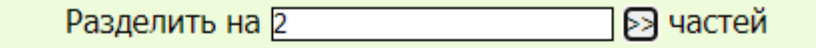

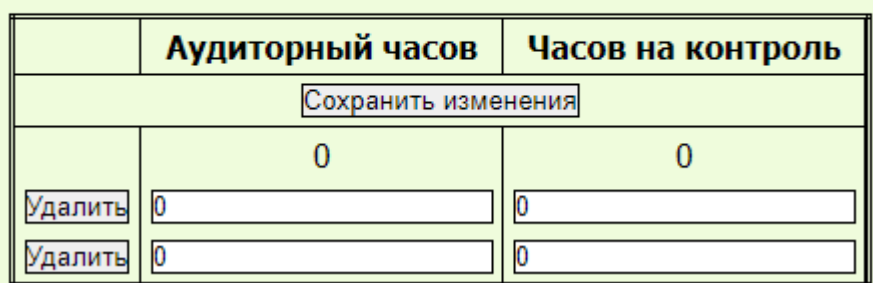

Рисунок 7.31 –Распределение видов работ на части

- распределите часы по строкам. Важно, чтобы суммарное количество часов не изменялось;
- сохраните сделанные изменения в базе, нажав на кнопку «Сохранить изменения».

Если впоследствии вам потребуется снова восстановить вид работ (вернуть в исходное состояние), нажимая на кнопку «Удалить», удалите все внесённые строки или несколько строк, сверьте общее количество часов, после чего нажмите кнопку «Сохранить изменения».

Аналогичным образом происходит закрепление почасовой нагрузки на странице «Нагрузка п/ф. Остальное».

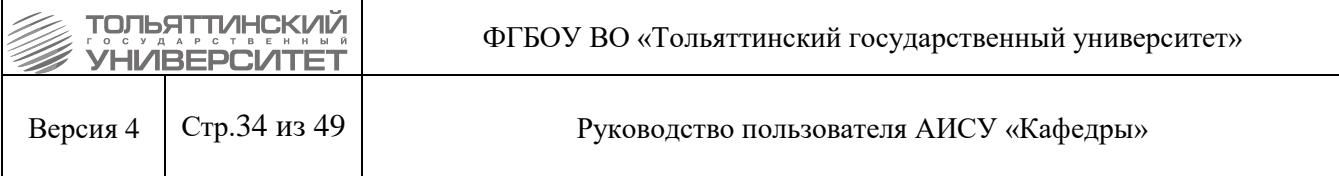

## **8. Формирование и использование отчетов в АИСУ «Кафедры»**

<span id="page-33-0"></span>В процессе работы АИСУ «Кафедры» помимо редактируемых отчетов, изменения в которых производятся пользователями напрямую, формирует некоторое количество отчетов, которые редактируются не напрямую, а опосредованно. Это означает, что в сам отчет нельзя внести какиелибо данные, однако он изменяется, когда вы редактируете информацию на других страницах АИСУ.

К таким отчетам относятся:

- индивидуальный план преподавателя на учебный год;
- индивидуальный план преподавателя с оплатой труда (почасовой фонд);
- сетка часов на кафедру;
- планирование учебной нагрузки;
- планирование учебной нагрузки (почасовой фонд);
- планируемое штатное расписание;
- планируемая остепененность;
- статистика распределения нагрузки.

Отчёты формируются системой автоматически, на основании данных, введённых пользователем.

Доступ к отчетам в режиме просмотра имеют:

 сотрудники учебно-методического управления – к отчетам всех структурных подразделений университета;

 директор института к отчетам всех кафедр, департаментов, центров, входящих в состав института, руководителем которого он является;

 заведующие кафедр, руководители департаментов, центров – к отчетам структурного подразделения, руководителями которого они является.

## **8.1 Просмотр карточек преподавателей, работа с планом и отчетом преподавателя**

<span id="page-33-1"></span>В индивидуальный план преподавателя вносится вся нагрузка, которую он должен выполнить в течение учебного года. Просмотреть индивидуальный план преподавателя возможно следующим образом:

- войдите в пункт «Штаты» главного меню;
- выберите пункт «Состав»;
- из списка сотрудников, отсортированного в алфавитном порядке, выберите ФИО нужного вам преподавателя.

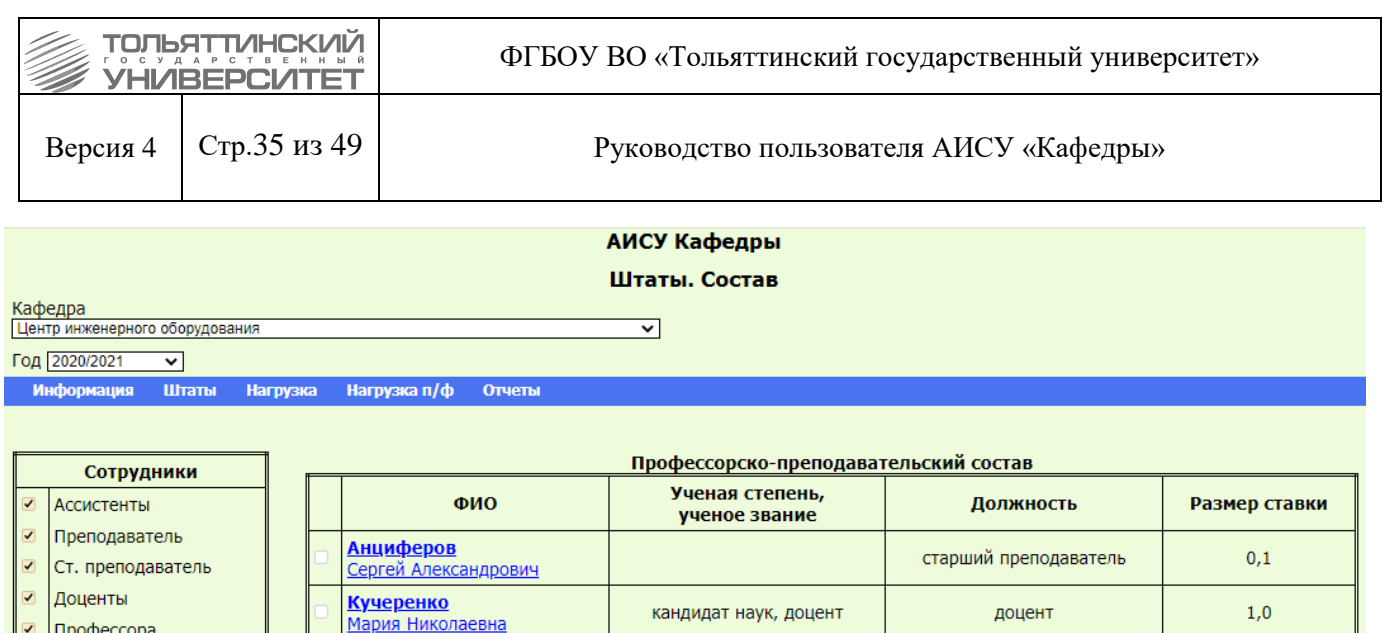

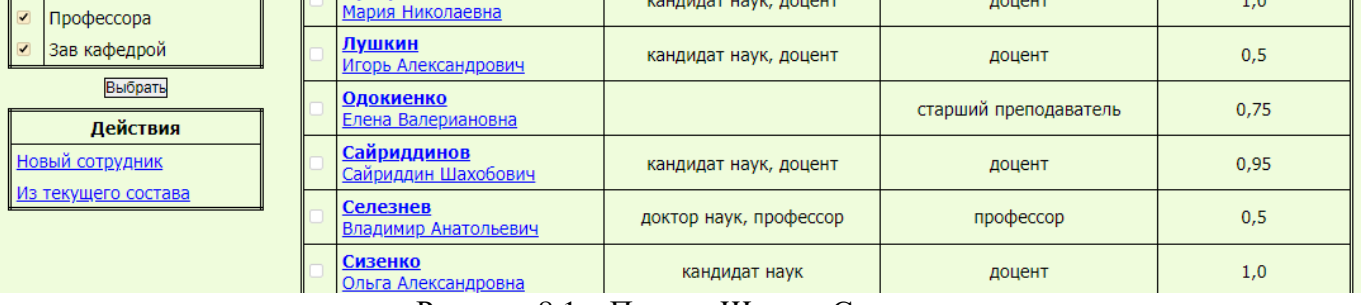

Рисунок 8.1 – Пункт «Штаты. Состав»

При щелчке по ФИО преподавателя открывается «Карточка преподавателя» и ссылки «Отчет» и «План».

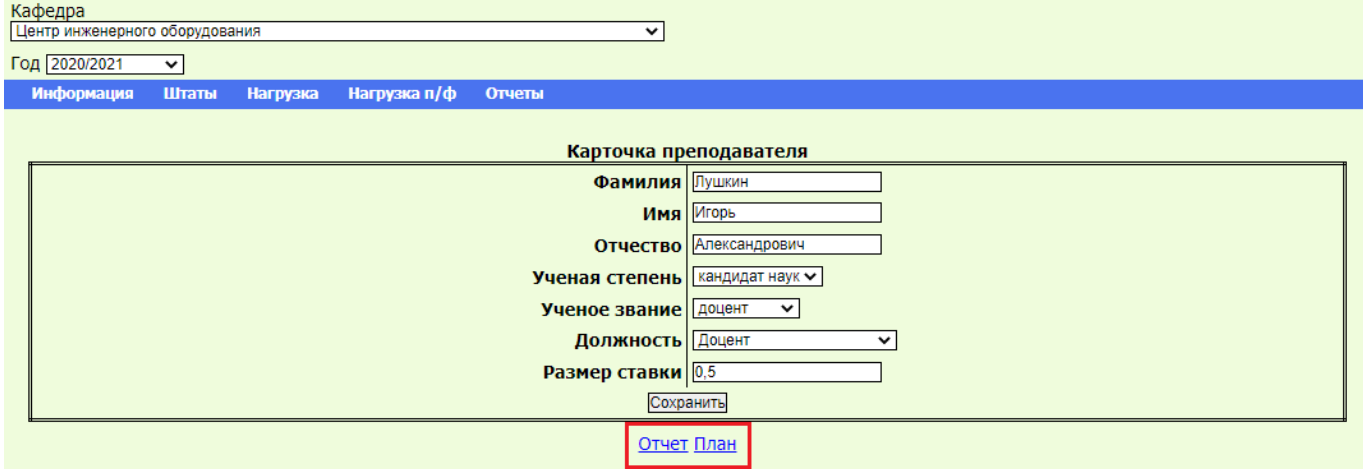

Рисунок 8.2 – Карточка преподавателя

Ссылка «План» появляется, когда сформирован план преподавателя, то есть когда ему распределен хотя бы один вид нагрузки.

При переходе по ссылке «План» под «Карточкой преподавателя» появляется «План преподавателя». В нем собраны все виды работ, запланированные преподавателю на учебный год с делением на семестры и указанием количества часов по каждому.

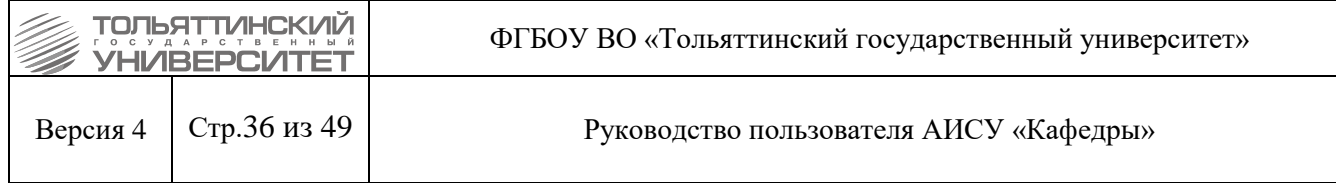

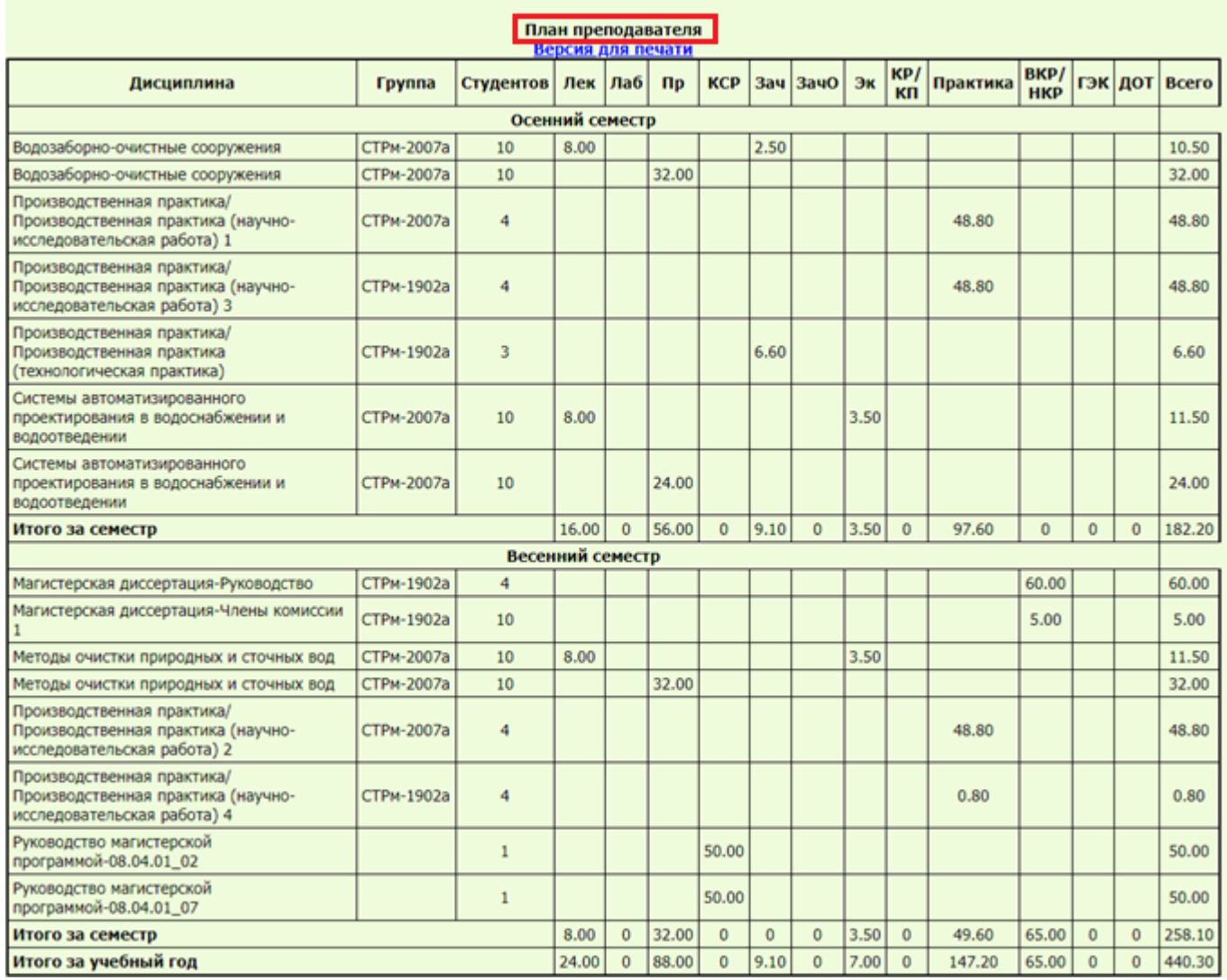

Рисунок 8.3 – План преподавателя

Ссылка «Версия для печати» открывает страницу в формате .pdf в режиме просмотра.

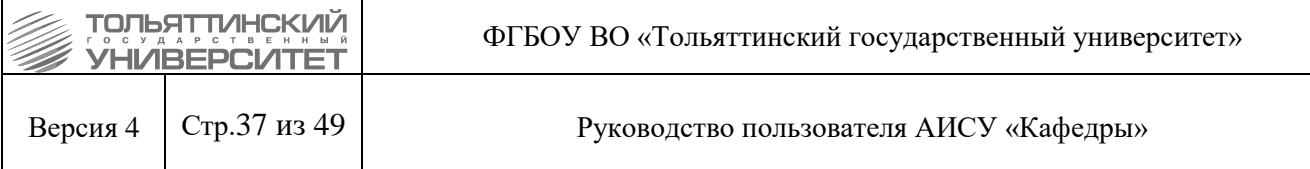

Кафелра «Пентр инженерного оборудования»<br>Индивидуальный план преподавателя на 2020/2021 учебный год лушкин игорь элександрович, доцент, 0.5 ставки

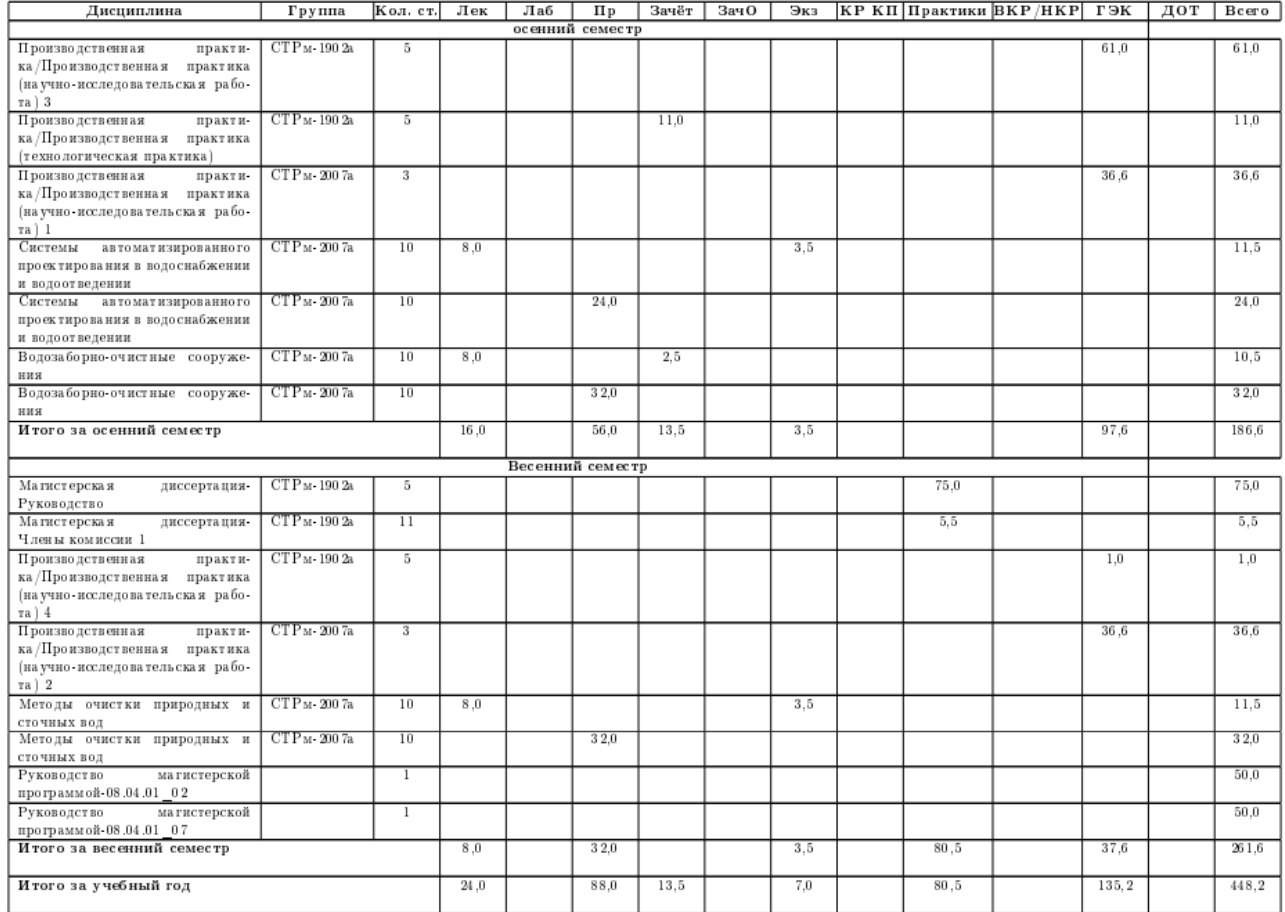

Заведующий кафедрой

Препола ва тель

8 октября 2021 г.

## Рисунок 8.4 – Отчет «Индивидуальный план преподавателя» в формате .pdf

При переходе по ссылке «Отчет» под «Карточкой преподавателя» появляется «Отчет преподавателя». В нем собраны все виды работ, с текущей нагрузкой преподавателя на момент снятия отчета (со всеми внесенными изменениями), с делением на семестры и указанием количества часов по каждому.

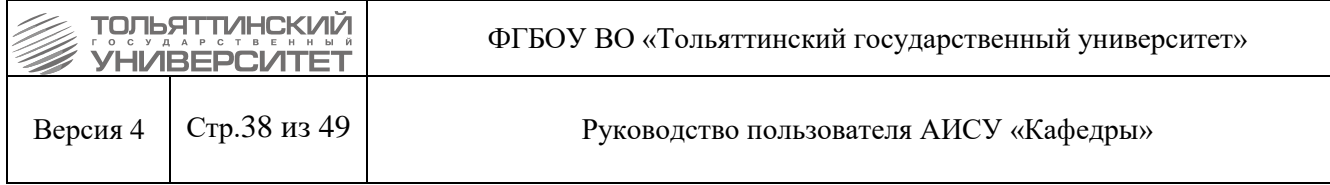

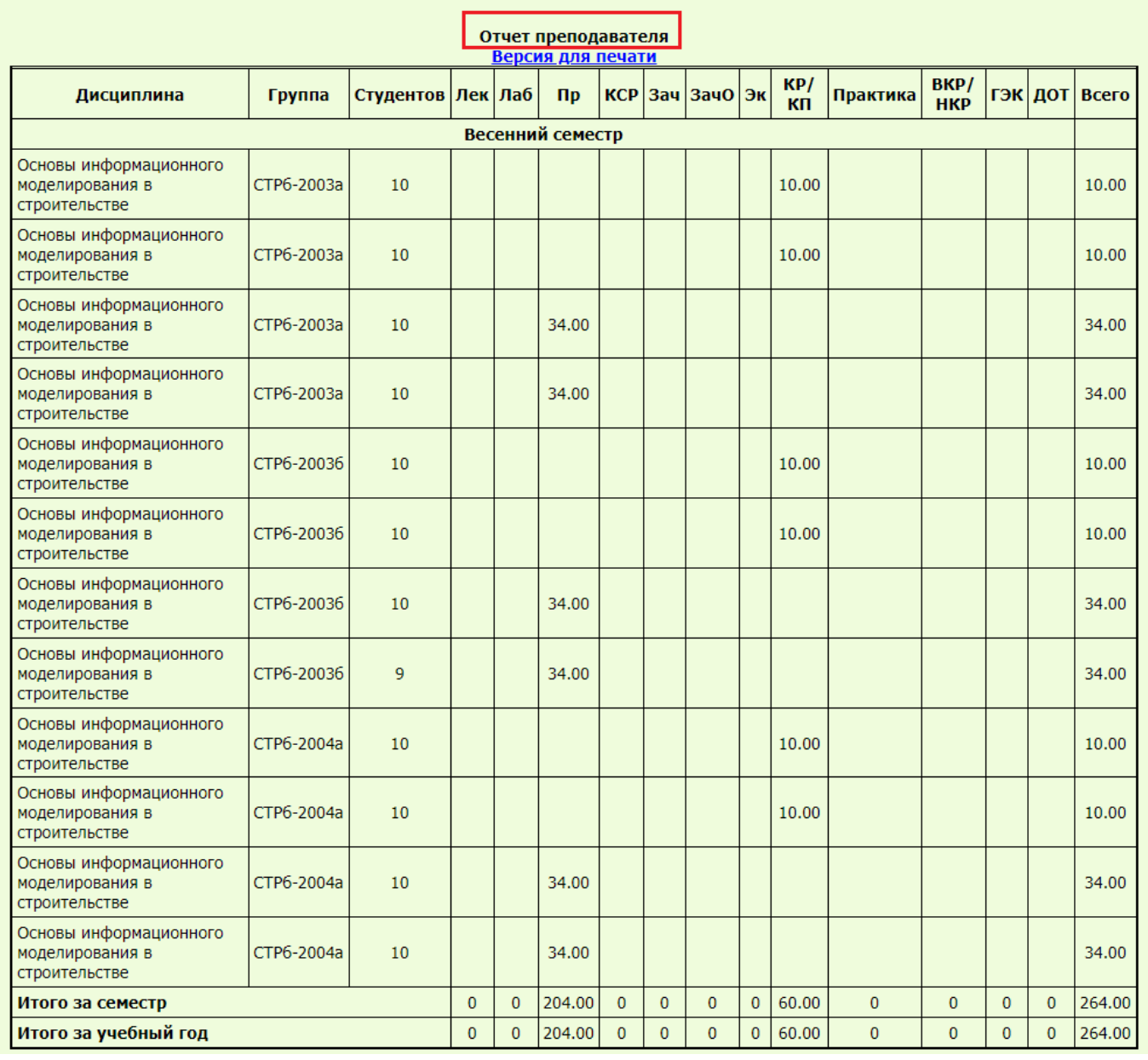

Рисунок 8.5 – Отчет преподавателя

Ссылка «Версия для печати» открывает страницу в формате .pdf в режиме просмотра.

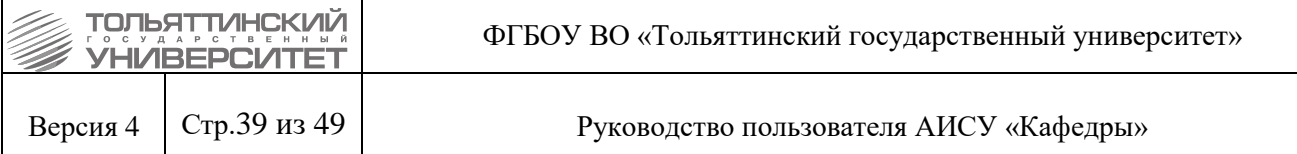

— Кафедра «Центр инженерного оборудования»<br>- Индивидуальный отчёт преподавателя за 2020/2021 учебный год<br>- Лушкин Игорь Александрович, доцент, 0.5 ставки

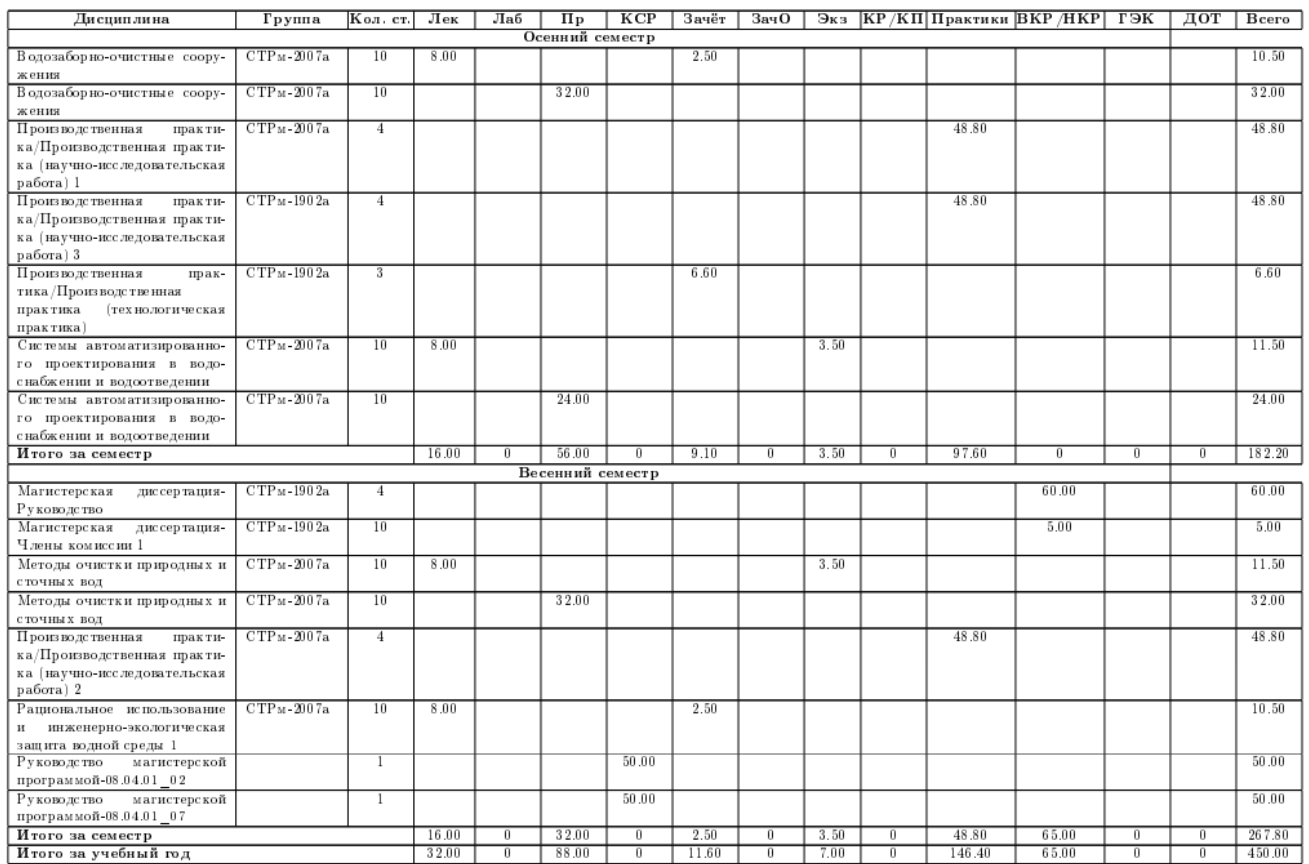

Заведующий кафедрой  $\_$ 

Преподаватель  $\_$ 

Рисунок 8.6 – Отчет «Индивидуальный отчет преподавателя» в формате .pdf

При работе с пунктом меню «Штаты. Почасовой фонд» при выборе ФИО преподавателя открывается «Индивидуальный план преподавателя с оплатой труда из почасового фонда».

| тольяттин<br>ФГБОУ ВО «Тольяттинский государственный университет»<br>УНИВЕРСИТ |                                                             |                                         |                                                                                  |                          |                                |                              |                |                |              |                |                |              |              |                    |                |      |                      |
|--------------------------------------------------------------------------------|-------------------------------------------------------------|-----------------------------------------|----------------------------------------------------------------------------------|--------------------------|--------------------------------|------------------------------|----------------|----------------|--------------|----------------|----------------|--------------|--------------|--------------------|----------------|------|----------------------|
| Версия 4                                                                       | Стр.40 из 49                                                | Руководство пользователя АИСУ «Кафедры» |                                                                                  |                          |                                |                              |                |                |              |                |                |              |              |                    |                |      |                      |
| АИСУ Кафедры<br>Штаты. Почасовой фонд                                          |                                                             |                                         |                                                                                  |                          |                                |                              |                |                |              |                |                |              |              |                    |                |      |                      |
| Кафедра<br>Центр инженерного оборудования                                      |                                                             |                                         | $\checkmark$                                                                     |                          |                                |                              |                |                |              |                |                |              |              |                    |                |      |                      |
| Год 2020/2021<br>▿                                                             |                                                             |                                         |                                                                                  |                          |                                |                              |                |                |              |                |                |              |              |                    |                |      |                      |
| Информация                                                                     | Штаты<br>Нагрузка<br>Нагрузка п/ф                           | Отчеты                                  |                                                                                  |                          |                                |                              |                |                |              |                |                |              |              |                    |                |      |                      |
|                                                                                |                                                             |                                         |                                                                                  |                          |                                |                              |                |                |              |                |                |              |              |                    |                |      |                      |
|                                                                                |                                                             |                                         | Индивидуальный план преподавателя с оплатой труда из почасового фонда<br>Фамилия | Селезнев                 |                                |                              |                |                |              |                |                |              |              |                    |                |      |                      |
|                                                                                |                                                             |                                         |                                                                                  | Владимир<br>Имя          |                                |                              |                |                |              |                |                |              |              |                    |                |      |                      |
|                                                                                |                                                             |                                         | <b>Отчество</b>                                                                  |                          | Анатольевич                    |                              |                |                |              |                |                |              |              |                    |                |      |                      |
|                                                                                |                                                             |                                         | Ученая степень                                                                   | доктор наук              | $\check{~}$                    |                              |                |                |              |                |                |              |              |                    |                |      |                      |
|                                                                                |                                                             |                                         | Ученое звание                                                                    | Сохранить                | профессор ∨                    |                              |                |                |              |                |                |              |              |                    |                |      |                      |
|                                                                                |                                                             |                                         |                                                                                  |                          |                                |                              |                |                |              |                |                |              |              |                    |                |      |                      |
|                                                                                |                                                             |                                         | План преподавателя (почасовой фонд)                                              | Версия для печати        |                                |                              |                |                |              |                |                |              |              |                    |                |      |                      |
|                                                                                | Дисциплина                                                  |                                         | Группа                                                                           | Студентов Лек Лаб Пр КСР |                                |                              |                |                |              | Зач 3ач0 Эк    |                | KP/<br>KП    | Практика     | BKP/<br><b>HKP</b> |                |      | <b>ГЭК ДОТ Всего</b> |
|                                                                                |                                                             |                                         |                                                                                  | Осенний семестр          |                                |                              |                |                |              |                |                |              |              |                    |                |      |                      |
| водопользовании 1                                                              | Основы российского и зарубежного законодательства в         |                                         | СТРм-1902а(акд)                                                                  | $\mathbf{1}$             |                                |                              |                |                |              |                |                |              |              |                    |                | 0.65 | 0.65                 |
| защита водной среды 1                                                          | Рациональное использование и инженерно-экологическая        |                                         | СТРм-1902а(акд)                                                                  | $\mathbf{1}$             |                                |                              |                |                |              |                |                |              |              |                    |                | 0.65 | 0.65                 |
| Итого за семестр                                                               |                                                             |                                         |                                                                                  |                          | $\mathbf{0}$                   | $\mathbf{0}$                 | $\overline{0}$ | $\mathbf{0}$   | $\mathbf{0}$ | $\overline{0}$ | $\mathbf{0}$   | $\mathbf{0}$ | $\mathbf{0}$ | $\mathbf{0}$       | $\overline{0}$ | 1.30 | 1.30                 |
|                                                                                |                                                             |                                         |                                                                                  | Весенний семестр         |                                |                              |                |                |              |                |                |              |              |                    |                |      |                      |
| водопользовании 1                                                              | Основы российского и зарубежного законодательства в         |                                         | СТРм-1902а(акд2)                                                                 | 1                        |                                |                              |                |                |              |                |                |              |              |                    |                | 0.65 | 0.65                 |
|                                                                                | Производственная практика (научно-исследовательская работа) |                                         | СТРм-1902а(акд2)                                                                 | -1                       |                                |                              |                |                |              |                |                |              | 0.20         |                    |                |      | 0.20                 |
| 1                                                                              | Производственная практика (научно-исследовательская работа) |                                         | СТРм-2007а(акд)                                                                  | $\overline{2}$           |                                |                              |                |                |              |                |                |              | 0.27         |                    |                |      | 0.27                 |
| $\overline{z}$                                                                 | Производственная практика (научно-исследовательская работа) |                                         | СТРм-1902а(акд2)                                                                 | $\mathbf{1}$             |                                |                              |                |                |              |                |                |              | 0.20         |                    |                |      | 0.20                 |
| защита водной среды 1                                                          | Рациональное использование и инженерно-экологическая        |                                         | СТРм-1902а(акд2)                                                                 | -1                       |                                |                              |                |                |              |                |                |              |              |                    |                | 0.65 | 0.65                 |
| Итого за семестр                                                               |                                                             |                                         |                                                                                  |                          | $\overline{0}$<br>$\mathbf{0}$ | $\mathbf{0}$<br>$\mathbf{0}$ | $\mathbf{0}$   | $\mathbf{0}$   | $\mathbf{0}$ | $\mathbf 0$    | $\mathbf{0}$   | $\mathbf{0}$ | 0.67         | $\overline{0}$     | $\overline{0}$ | 1.30 | 1.97                 |
|                                                                                | Итого за учебный год                                        |                                         |                                                                                  |                          |                                |                              | $\overline{0}$ | $\overline{0}$ | $\mathbf{0}$ | $\overline{0}$ | $\overline{0}$ | $\mathbf{0}$ | 0.67         | $\overline{0}$     | $\overline{0}$ | 2.60 | 3.27                 |

Рисунок 8.7 – Индивидуальный план преподавателя с оплатой труда из почасового фонда

Ссылка «Версия для печати» открывает страницу в формате .pdf в режиме просмотра, аналогично плану преподавателя, находящегося в штате кафедры.

## **8.2 Просмотр и вывод на печать сеток часов**

## **8.2.1 Очная форма обучения**

<span id="page-39-1"></span><span id="page-39-0"></span>При переходе в меню «Отчеты. Сетка часов (очная форма)» в рабочей области АИСУ появляется таблица, в которой производится выбор параметров (семестра и института) для формирования сетки часов.

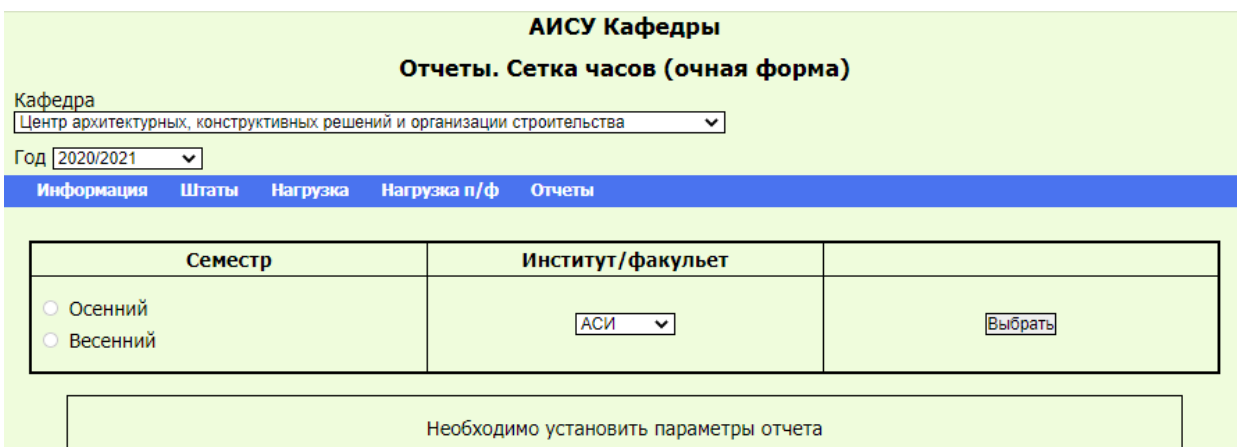

Рисунок 8.8 – Выбор параметров (семестра и института) для формирования сетки часов

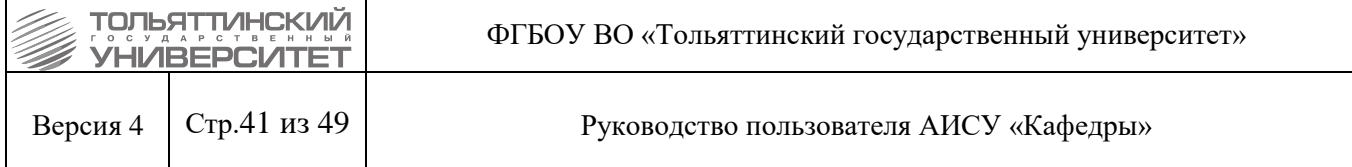

После указания параметров и нажатия кнопки «Выбрать» система автоматически формирует и выводит в рабочую область сетку часов на основании введённых данных.

## АИСУ Кафедры Отчеты. Сетка часов (очная форма)

Кафедра<br>[Центр архитектурных, конструктивных решений и организации строительства  $\overline{\phantom{a}}$ Год  $\boxed{2020/2021}$  v

Информация Штаты Нагрузка Нагрузка п/ф Отчеты

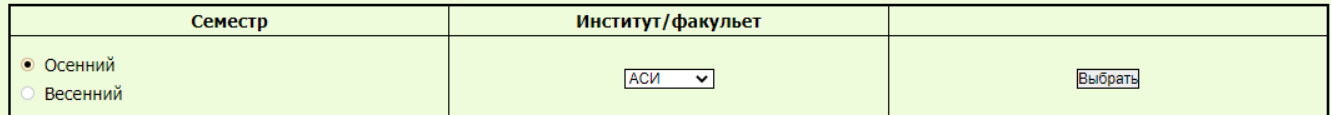

C-507 C-507 C-507 C-507 C-501, C-101 C-501, C-101 C-501, C-101 C-501, C-101 C-402 C-402

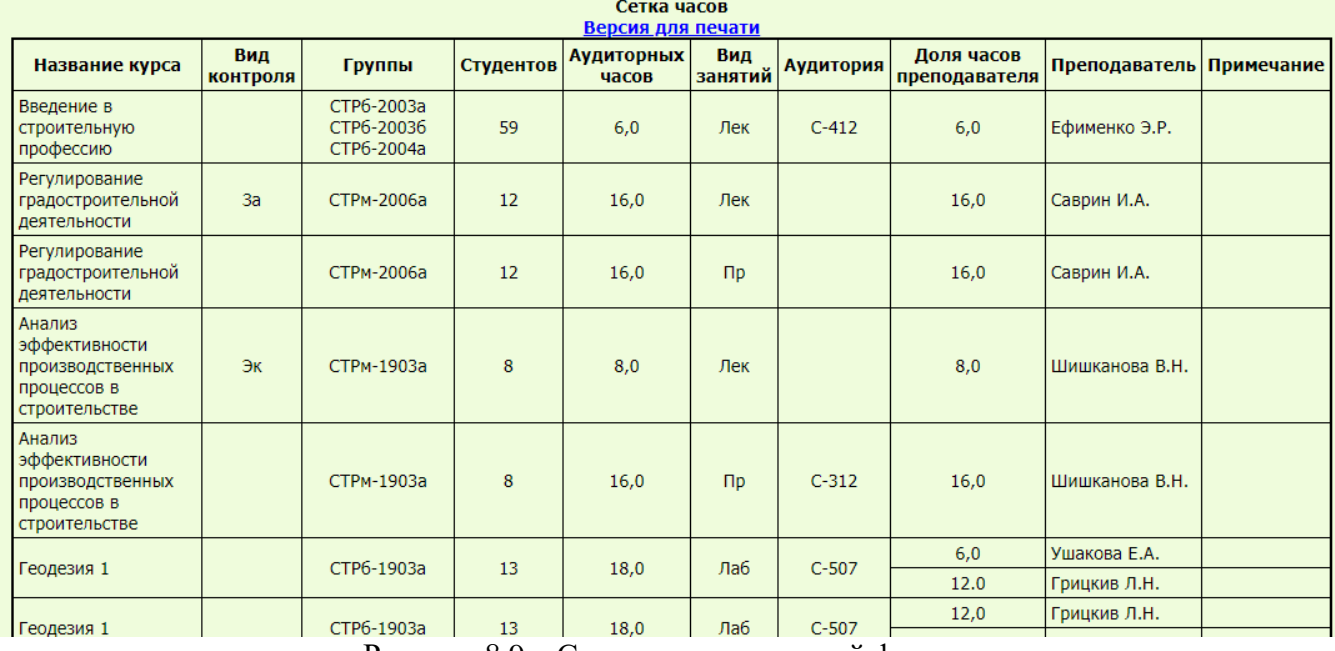

Рисунок 8.9 – Сетка часов для очной формы

Ссылка «Версия для печати» открывает страницу в формате .pdf в режиме просмотра.

#### **8.2.2 Заочная форма обучения**

<span id="page-40-0"></span>В разделе представлена таблица, в которой производится выбор параметров (вида сессии, города и института) для сетки часов.

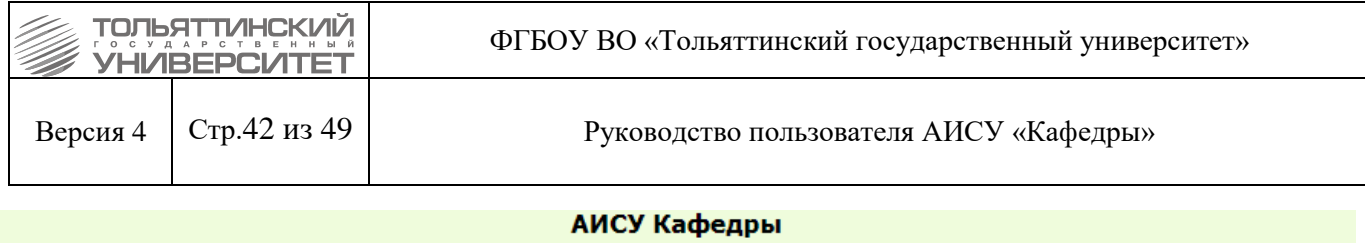

Отчеты. Сетка часов (заочная форма)

 $\overline{\mathbf{v}}$ 

Кафедра<br>Дошкольная педагогика, прикладная психология

Год 2020/2021

 $\overline{\mathbf{v}}$ 

Штаты Нагрузка Нагрузка п/ф Информация Отчеты

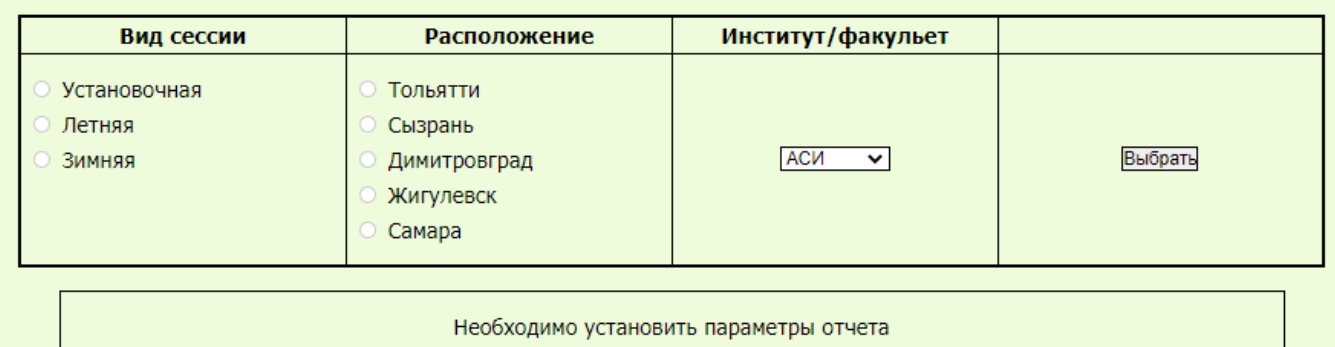

# Рисунок 8.10 – Выбор параметров для формирования сетки часов

После того, как параметры сетки часов указаны, нажмите кнопку «Выбрать» и в рабочей области отобразится сетка часов.

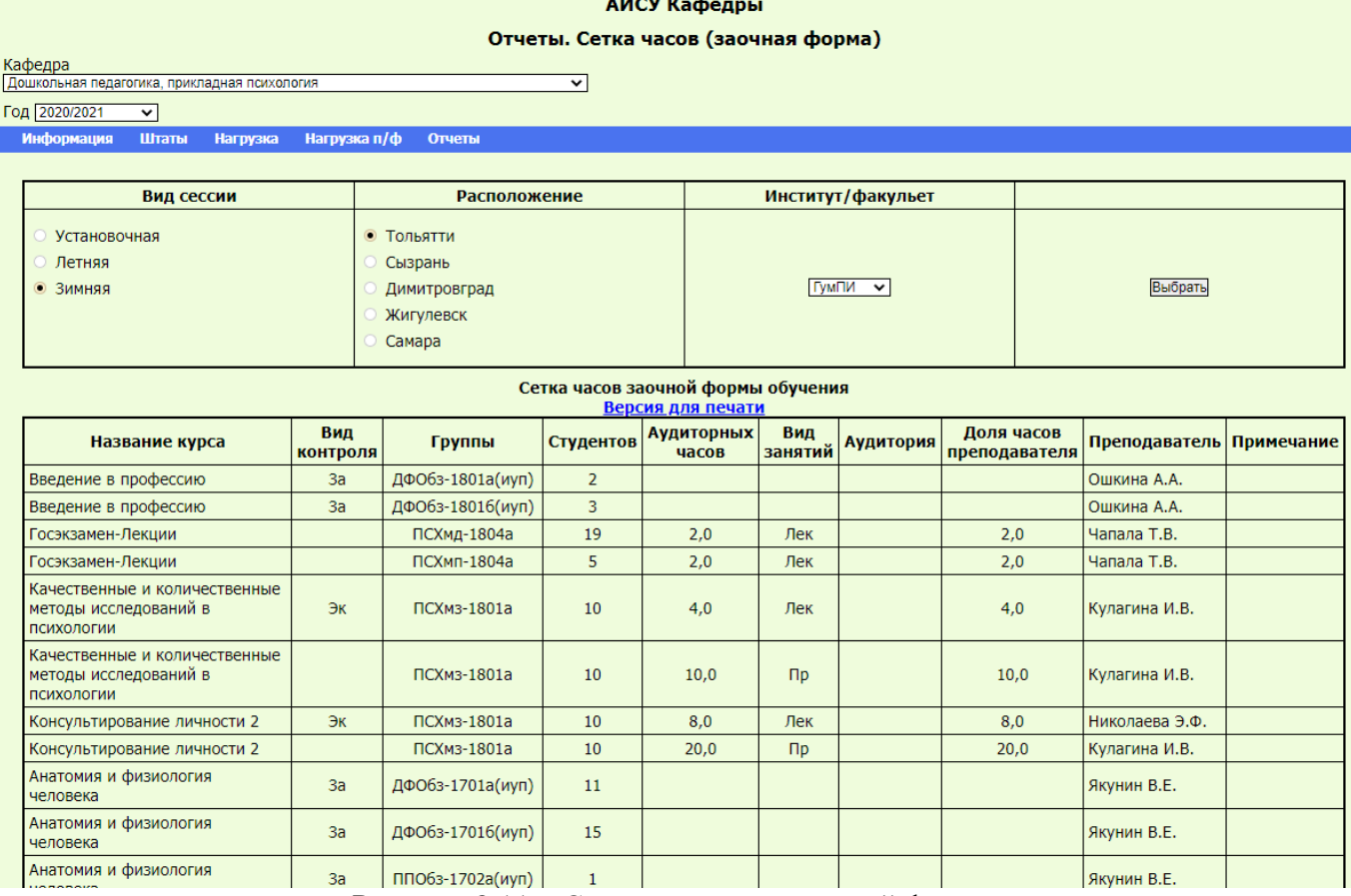

Рисунок 8.11 – Сетка часов для заочной формы

Ссылка «Версия для печати» открывает страницу в формате .pdf в режиме просмотра.

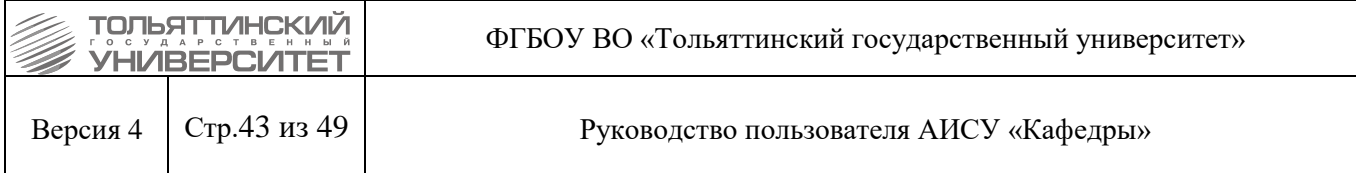

### **8.2.3 Очно-заочная форма обучения**

<span id="page-42-0"></span>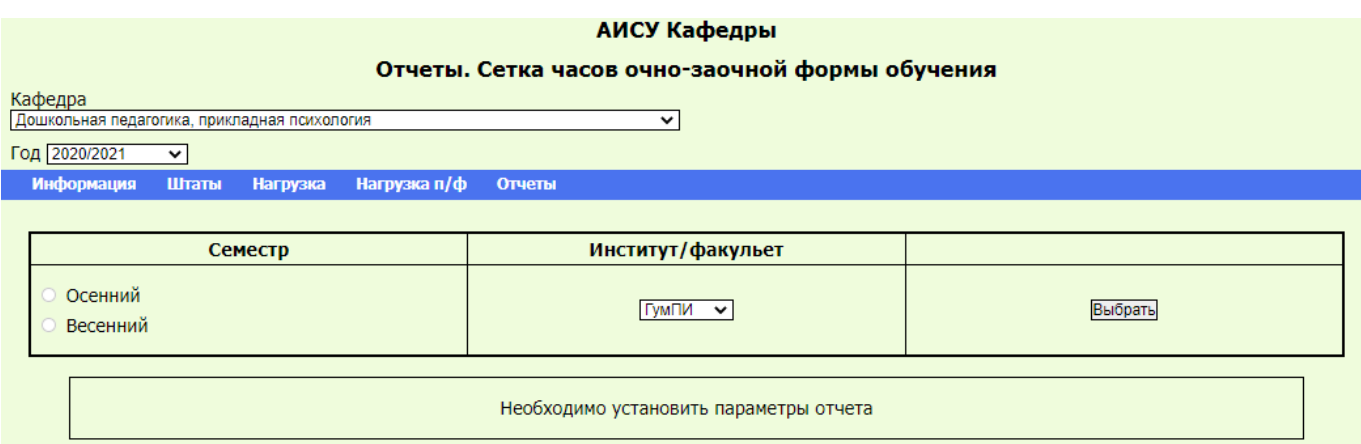

## Рисунок 8.12 – Выбор параметров для формирования сетки часов

После того, как параметры сетки часов указаны, нажмите кнопку «Выбрать» и в рабочей области отобразится сетка часов.

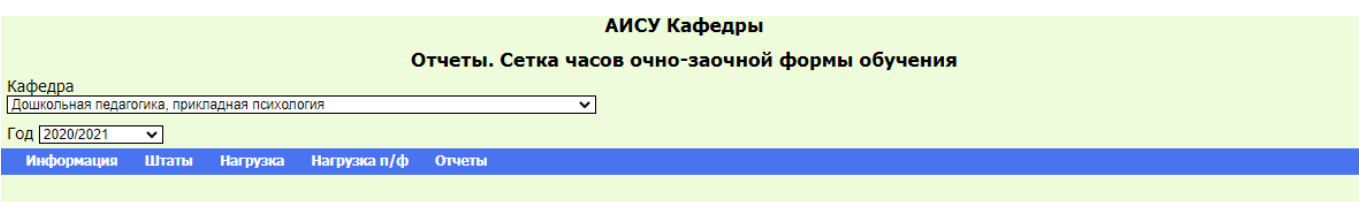

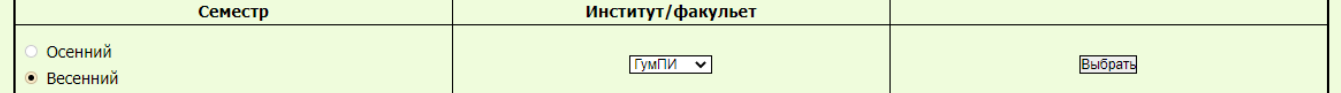

| Сетка часов<br>Версия для печати                     |                        |                                            |           |                            |                |                  |                             |                          |  |  |
|------------------------------------------------------|------------------------|--------------------------------------------|-----------|----------------------------|----------------|------------------|-----------------------------|--------------------------|--|--|
| Название курса                                       | Вид<br><b>КОНТРОЛЯ</b> | Группы                                     | Студентов | <b>Аудиторных</b><br>часов | Вид<br>занятий | <b>Аудитория</b> | Доля часов<br>преподавателя | Преподаватель Примечание |  |  |
| Коррекционная педагогика<br>и специальная психология |                        | ППОб-1901а                                 | 17        | 30.0                       | $\n  n$        |                  | 30.0                        | Ошкина А.А.              |  |  |
| Коррекционная педагогика<br>и специальная психология |                        | ППОб-1901а                                 | 17        | 4.0                        | Лаб            |                  | 4,0                         | Ошкина А.А.              |  |  |
| Коррекционная педагогика<br>и специальная психология |                        | ППОбдо-1901а                               | 19        | 30,0                       | $\n  np\n$     |                  | 30,0                        | Удалова И.П.             |  |  |
| Коррекционная педагогика<br>и специальная психология |                        | ППОбдо-1901а<br>ППОб-1901а                 | 36        | 16,0                       | Лек            |                  | 16,0                        | Ошкина А.А.              |  |  |
| Психолого-педагогическая<br>диагностика              |                        | ППОб-1901а                                 | 17        | 32,0                       | $\n  np\n$     |                  | 32,0                        | Козлова А.Ю.             |  |  |
| Психолого-педагогическая<br>диагностика              |                        | ППОбдо-1901а                               | 19        | 32,0                       | $\n  np\n$     |                  | 32,0                        | Козлова А.Ю.             |  |  |
| Теории и технологии<br>социализации детей            |                        | ППО6-1901а                                 | 17        | 28,0                       | $\n  np\n$     |                  | 28,0                        | Ценева М.А.              |  |  |
| Теории и технологии<br>социализации детей            |                        | ППОбдо-1901а                               | 19        | 28,0                       | $\n  np\n$     |                  | 28,0                        | Ценева М.А.              |  |  |
| Теории и технологии<br>социализации детей            |                        | ППОбдо-1901а<br>ППОб-1901а<br>ППОбдо-1902а | 53        | 14,0                       | Лек            |                  | 14,0                        | Козлова А.Ю.             |  |  |

Рисунок 8.13 – Сетка часов для очно-заочной формы

Ссылка «Версия для печати» открывает страницу в формате .pdf в режиме просмотра.

## <span id="page-42-1"></span>**8.3 Просмотр отчета о планировании учебной нагрузки**

Отчёт о планировании учебной нагрузки является одним из основных, формируемых

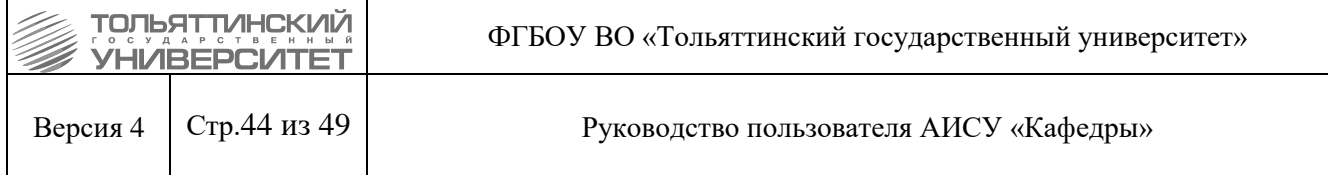

системой. Чтобы просмотреть его, зайдите в меню «Отчеты. Планирование учебной нагрузки».

#### АИСУ Кафедры

#### Отчеты. Планирование учебной нагрузки

Кафедра<br>[Центр архитектурных, конструктивных решений и организации строительства<br>Год Газавская (1999—1992)  $\overline{\mathbf{v}}$ 

Год 2020/2021  $\overline{\mathbf{v}}$ 

Информация Штаты Нагрузка Нагрузка п/ф Отчеты

| Показатели остепенённости                                      |                                     |                                              |                  |                    |                  |                   |            |  |  |
|----------------------------------------------------------------|-------------------------------------|----------------------------------------------|------------------|--------------------|------------------|-------------------|------------|--|--|
|                                                                | Общая остепененность                |                                              | 63.37 %          |                    |                  |                   |            |  |  |
|                                                                | Остепененность по докторам наук     | 10.47 %                                      |                  |                    |                  |                   |            |  |  |
| Планирование учебной нагрузки и штатов ППС (версия для печати) |                                     |                                              |                  |                    |                  |                   |            |  |  |
| Кафедра                                                        | Фамилия, имя,<br>отчество           | Должность, степень, звание                   | Размер<br>ставки | Норма на<br>ставку | Норма<br>(часов) | Общая<br>нагрузка | Отклонение |  |  |
|                                                                | Агеева<br>Кристина Валериевна       | преподаватель                                | 0,4              | 900.0              | 360.0            | 264,0             | $-96,0$    |  |  |
|                                                                | Грицкив<br>Любовь Николаевна        | старший преподаватель                        | 1,0              | 900,0              | 900,0            | 907,61            | 7,61       |  |  |
|                                                                | Ефименко<br>Эвелина Рюриковна       | старший преподаватель                        | 1,5              | 900,0              | 1350,0           | 1367,46           | 17,46      |  |  |
|                                                                | Капелюшный<br>Эдуард Дмитриевич     | доцент, кандидат наук, доцент                | 1.0              | 900,0              | 900.0            | 891,34            | $-8,66$    |  |  |
|                                                                | Керженцев<br>Олег Борисович         | заведущий кафедрой, кандидат<br>наук, доцент | 0.5              | 900.0              | 450.0            | 413.9             | $-36,1$    |  |  |
|                                                                | Кивилевич<br>Лариса Борисовна       | старший преподаватель                        | 0,6              | 900,0              | 540,0            | 450,91            | $-89,09$   |  |  |
|                                                                | Маслова<br>Наталья Викторовна       | доцент, кандидат наук, доцент                | 0,6              | 900.0              | 540.0            | 467.55            | $-72,45$   |  |  |
|                                                                | Наклоннова<br>Марина Игоревна       | старший преподаватель                        | 0,5              | 900,0              | 450,0            | 442,35            | $-7,65$    |  |  |
|                                                                | Одарич<br>Ирина Николаевна          | старший преподаватель                        | 1,5              | 900.0              | 1350.0           | 1311.78           | $-38,22$   |  |  |
|                                                                | Родионов<br>Игорь<br>Константинович | доцент, кандидат наук, доцент                | 1,5              | 900,0              | 1350,0           | 1261,16           | $-88,84$   |  |  |
|                                                                | Руденко<br>Александр<br>Алексеевич  | профессор, доктор наук,<br>профессор         | 0,3              | 700,0              | 210.0            | 216,41            | 6,41       |  |  |

Рисунок 8.14 – Пункт «Отчеты. Планирование учебной нагрузки»

При переходе на страницу «Отчеты. Планирование учебной нагрузки» вы увидите в рабочей области два отчета:

1. «Показатели остепененности» – отражает процентное отношение ставок, занятых сотрудниками со степенью кандидата или доктора наук к общему количеству ставок; дополнительно производится расчет процентного отношения ставок, занятых сотрудниками со степенью доктора наук к общему количеству ставок на кафедре;

2. «Планирование учебной нагрузки и штатов ППС».

Для каждого из преподавателей кафедры в отчете «Планирование учебной нагрузки и штатов ППС» указываются:

- нормативная нагрузка, рассчитываемая на основании нормы на ставку, утверждённых Ученым советом ТГУ и размера ставки;
- общая нагрузка;
- отклонение общей нагрузки преподавателя от его нормы.

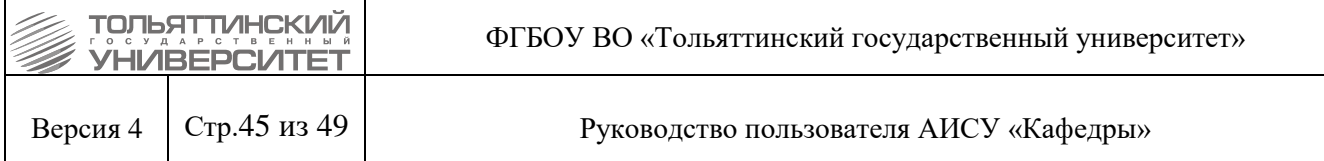

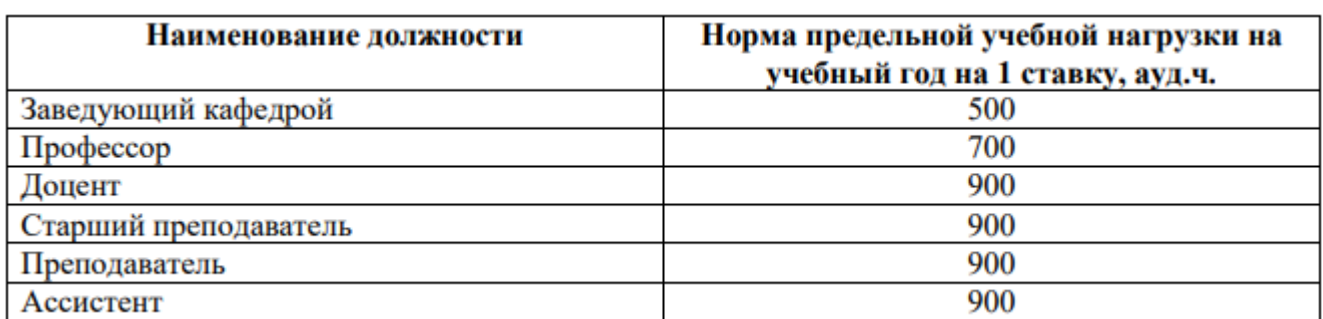

Рисунок 8.14 – Норматив планирования учебной нагрузки профессорско-преподавательского состава кафедры на учебный год для формирования штатного расписания

Список преподавателей представлен в алфавитном порядке.

При щелчке по ФИО преподавателя программа переходит в раздел «Карточка преподавателя».

Ссылка «Версия для печати» открывает страницу в формате .pdf в режиме просмотра.

Аналогичным образом происходит формирование отчета «Планирование учебной нагрузки (почасовой фонд)», за исключением того, что на этой странице выводится только один отчет – «Планирование учебной нагрузки (почасовой фонд)».

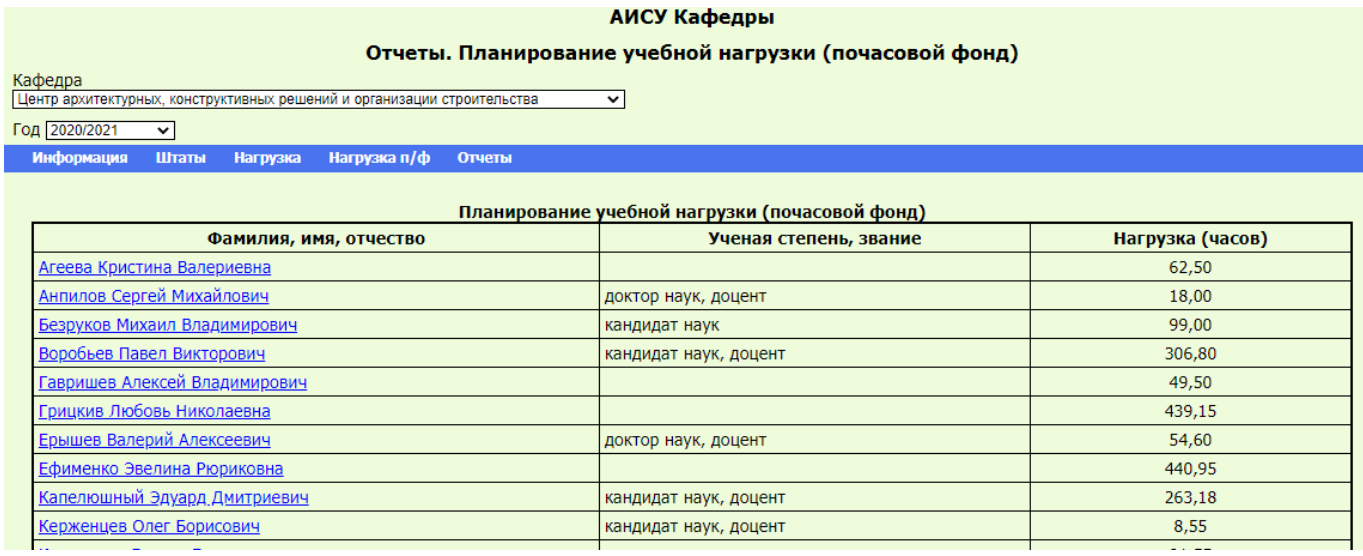

Рисунок 8.16 – Пункт «Отчеты. Планирование учебной нагрузки (почасовой фонд)»

Версия для печати для данного отчета не предусмотрена. При щелчке по ФИО преподавателя программа переходит в раздел «Карточка сотрудника с почасовой оплатой труда».

#### **8.4 Просмотр планируемого штатного расписания кафедры**

<span id="page-44-0"></span>При переходе на страницу «Отчеты. Планируемое штатное расписание» в рабочей области появляется отчет «Штатное расписание», отражающий общее количество ставок на кафедре по определенной должности, ученой степени.

|                                                                           | <b>YHI/IBEP</b>                                                                        |                               | ФГБОУ ВО «Тольяттинский государственный университет» |  |  |  |  |  |
|---------------------------------------------------------------------------|----------------------------------------------------------------------------------------|-------------------------------|------------------------------------------------------|--|--|--|--|--|
| Стр.46 из 49<br>Версия 4<br>Руководство пользователя АИСУ «Кафедры»       |                                                                                        |                               |                                                      |  |  |  |  |  |
|                                                                           | АИСУ Кафедры                                                                           |                               |                                                      |  |  |  |  |  |
|                                                                           | Отчеты. Планируемое штатное расписание                                                 |                               |                                                      |  |  |  |  |  |
| Кафедра                                                                   |                                                                                        |                               |                                                      |  |  |  |  |  |
|                                                                           | Центр архитектурных, конструктивных решений и организации строительства<br>$\check{ }$ |                               |                                                      |  |  |  |  |  |
| Год 2020/2021                                                             | $\checkmark$                                                                           |                               |                                                      |  |  |  |  |  |
| Информация                                                                | Штаты<br><b>Нагрузка</b>                                                               | Нагрузка п/ф<br><b>Отчеты</b> |                                                      |  |  |  |  |  |
|                                                                           |                                                                                        |                               |                                                      |  |  |  |  |  |
|                                                                           |                                                                                        |                               | Штатный состав                                       |  |  |  |  |  |
| Штатное расписание<br>Должность, ученая степень<br>Количество сотрудников |                                                                                        |                               |                                                      |  |  |  |  |  |
| преподаватель                                                             | 1.2                                                                                    |                               |                                                      |  |  |  |  |  |
| старший преподаватель                                                     |                                                                                        |                               | 5.1                                                  |  |  |  |  |  |
| доцент, кандидат наук                                                     |                                                                                        |                               | 8.6                                                  |  |  |  |  |  |
| профессор, доктор наук                                                    |                                                                                        |                               | 1.8                                                  |  |  |  |  |  |

Рисунок 8.17 – Пункт «Отчеты. Планируемое штатное расписание»

 $0.5$ 

При выборе ссылки «Должность» программа переходит на страницу «Штаты. Состав», осуществив при этом выборку по указанным параметрам «Должность».

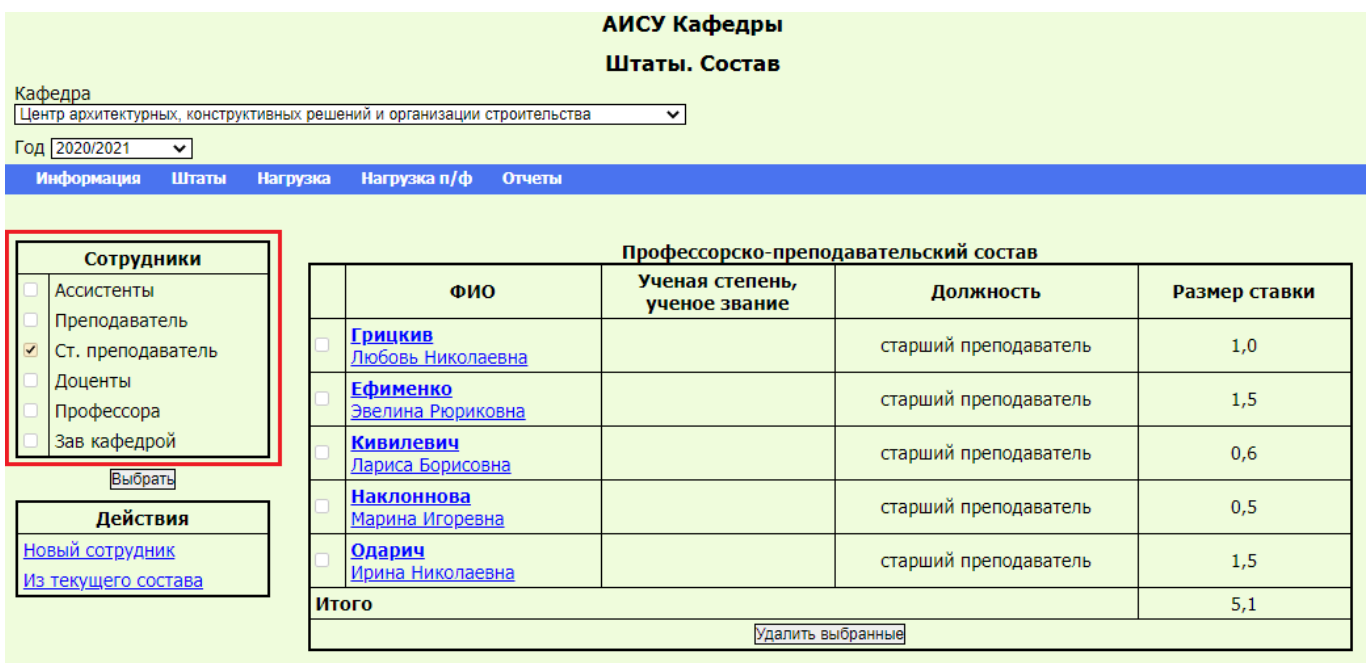

Рисунок 8.18 – Профессорско-преподавательский состав по заданным параметрам

## **8.5 Просмотр отчета об остепененности кафедры**

заведущий кафедрой, кандидат наук

<span id="page-45-0"></span>При переходе на страницу «Отчеты. Планируемая остепененность» в рабочей области отображается отчет, отражающий фактическую (по результатам планирования) остепененность профессорско-преподавательского состава кафедры и отклонение значений остепененности от нормативов, установленных в ТГУ.

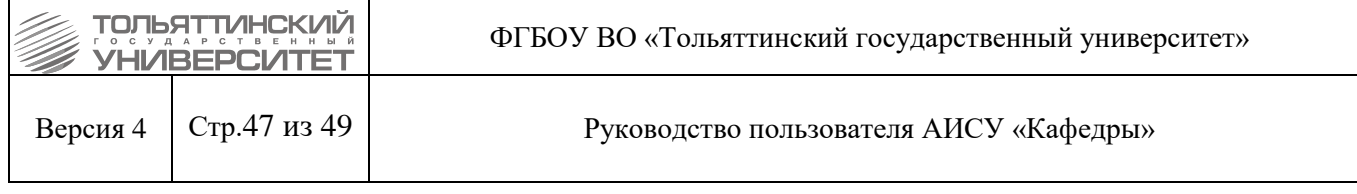

#### АИСУ Кафедры

#### Отчеты. Планируемая остепенность

#### Кафедра<br>[Центр архитектурных, конструктивных решений и организации строительства  $\overline{\mathbf{v}}$

Год 2020/2021

 $\overline{\mathbf{v}}$ 

Информация Штаты Нагрузка Нагрузка п/ф Отчеты

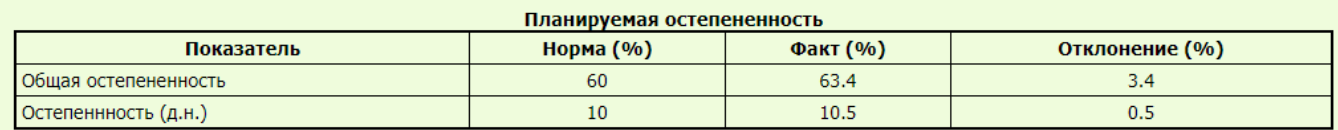

Рисунок 8.19 – Пункт «Отчеты. Планируемая остепененность»

### **8.6 Просмотр статистики распределения нагрузки по кафедрам**

<span id="page-46-0"></span>При переходе на страницу «Отчеты. Статистика распределения нагрузки» в рабочей области отображается отчет о полной нагрузке подразделений, включая почасовую.

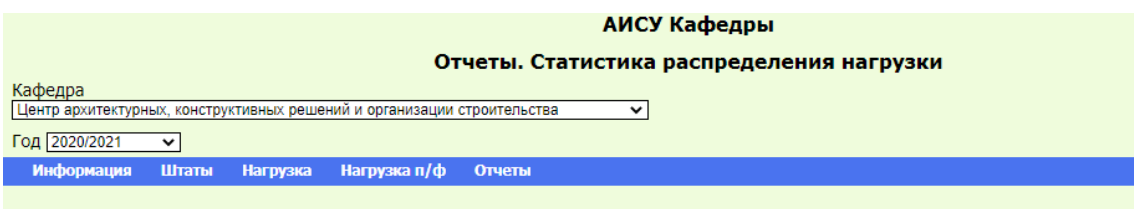

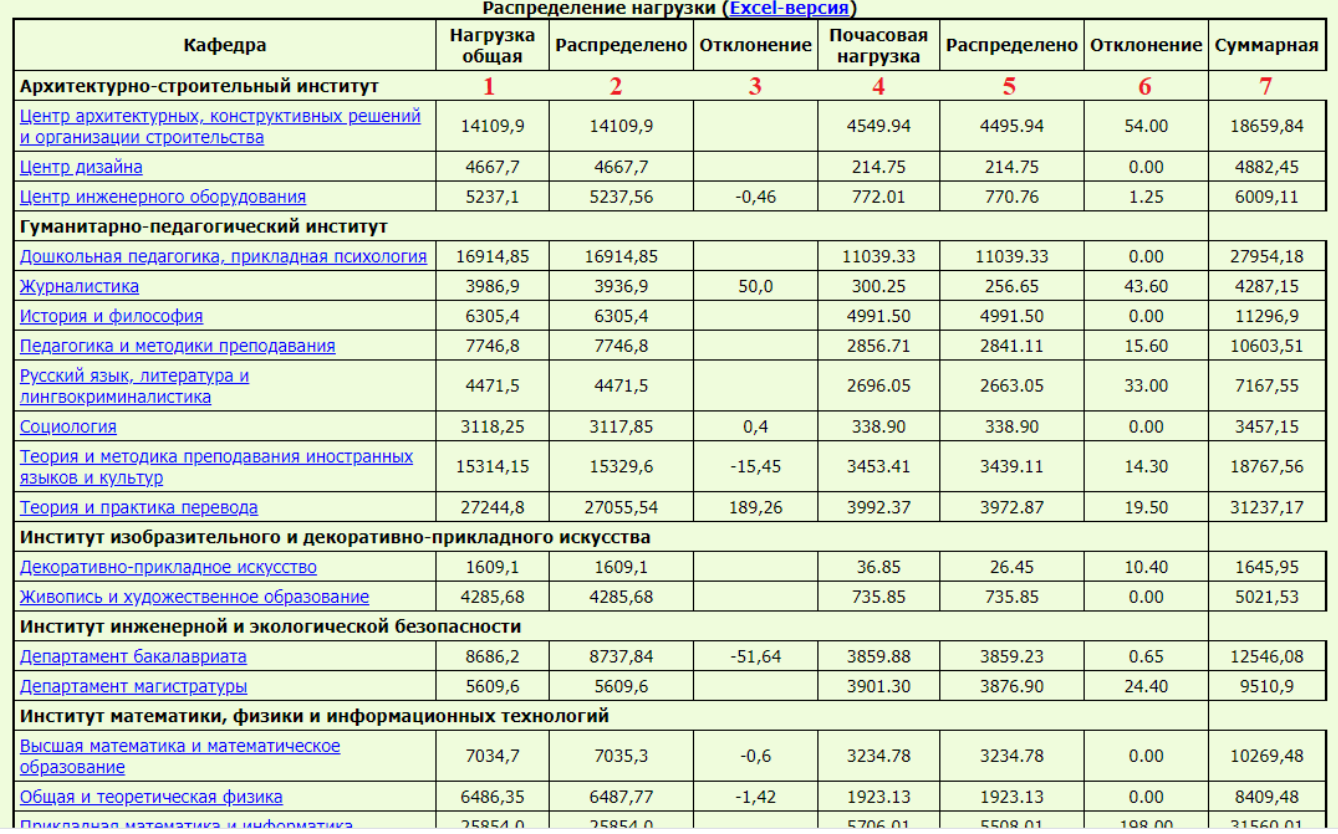

Рисунок 8.20 – Пункт «Отчеты. Статистика распределения нагрузки»

Отчет «Распределение нагрузки», помимо основного столбца «Кафедра», содержащего названия структурных единиц, имеет следующие столбцы:

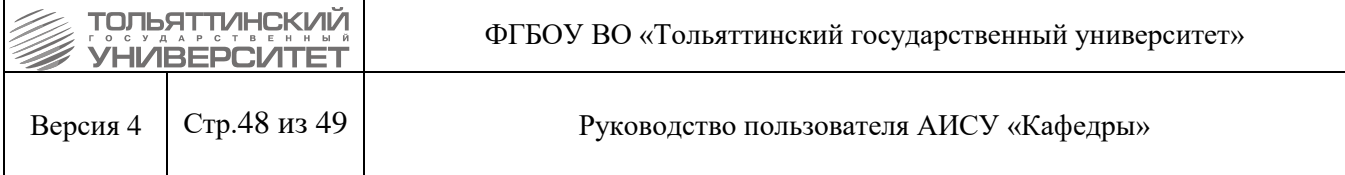

1. Нагрузка общая – вся не почасовая нагрузка по кафедре (аудиторная + на контроль);

2. Распределено – общая нагрузка, которая на моментформирования отчета закреплена за одним из сотрудников кафедры;

3. Отклонение – общая нагрузка, которая на моментформирования отчета не закреплена ни за одним из сотрудников кафедры;

4. Почасовая нагрузка – общий почасовой фонд по кафедре;

5. Распределено – почасовая нагрузка, которая на моментформирования отчета закреплена за одним из сотрудников кафедры;

6. Отклонение – почасовая нагрузка, которая на момент формирования отчета не закреплена ни за одним из сотрудников кафедры;

7. Суммарная – вся нагрузка по кафедре, включая и аудиторную, и почасовую.В отчете действуют следующие правила формирования значений в столбцах:

8. *Нагрузка общая = Распределено (п.2) + Отклонение (п.3)*;

9. *Почасовая нагрузка = Распределено (п.5) + Отклонение (п.6)*;

10. *Суммарная = Нагрузка общая + Почасовая нагрузка*.

Названия кафедр представлены в виде ссылок. При переходе по любой из них отчет в рабочей области не изменяется, однако меняется название структурной единицы в выпадающем списке «Кафедра». С этого момента, если вы перейдете на любую другую страницу АИСУ, там будут отображаться данные по этой кафедре.

## <span id="page-47-0"></span>**8.7 Перенос нагрузки**

Доступ к данным отчетам имеют:

сотрудники учебно-методического управления.

## **8.7.1 Перенос нагрузки по дисциплинам**

<span id="page-47-1"></span>При переходе на страницу «Отчеты. Перенос нагрузки» в рабочей области отображается отчет о переносе нагрузки с изменяемыми параметрами фонда оплаты.

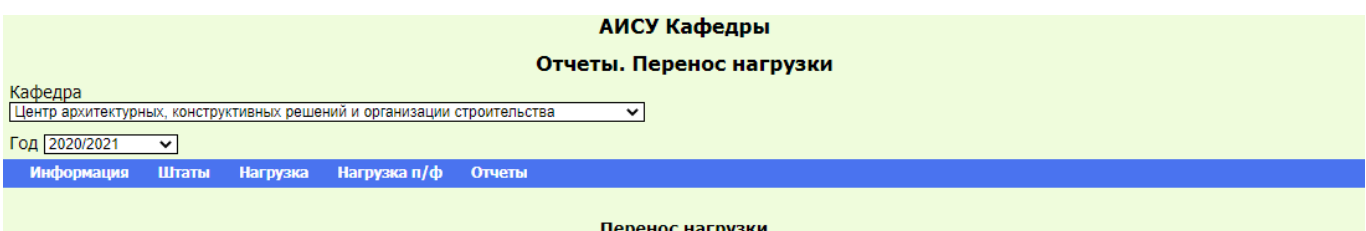

| Группа            | Дисциплина                                                      | Семестр        | Тип    | Кафедра | Фонд оплаты |
|-------------------|-----------------------------------------------------------------|----------------|--------|---------|-------------|
| СТРм-1903а(акд)   | Анализ эффективности производственных процессов в строительстве | 4              | ДОТ    | 38      | luф         |
| СТРб-1703а(акд)   | Архитектура гражданских зданий                                  | 7              | ДОТ    | 38      | nф          |
| СТРб-17036(акд)   | Архитектура гражданских зданий                                  | 8              | ДОТ    | 38      | пф          |
| СТРб-17036(акд2)  | Архитектура гражданских зданий                                  | 7              | ДОТ    | 38      | nф          |
| СТРб-17036(акд2)  | Архитектура гражданских зданий                                  | 8              | ДОТ    | 38      | nф          |
| СТРб-17036(иуп)   | Архитектура гражданских зданий                                  | 7              |        | 38      | nф          |
| СТРб-1803а(акд)   | Архитектура гражданских зданий                                  | 6              | ДОТ    | 38      | пф          |
| СТРб-18036(акд)   | Архитектура гражданских зданий                                  | 6              | ДОТ    | 38      | nф          |
| СТРбд-16036(иуп)  | Архитектура гражданских зданий                                  | 10             | ДОТ    | 38      | пф          |
| СТР6д-1603д(иуп)  | Архитектура гражданских зданий                                  | 10             | ДОТ    | 38      | nф          |
| СТРбд-1703а(акд)  | Архитектура гражданских зданий                                  | 7              | ДОТ 38 |         | до          |
| СТРбд-17036(акд)  | Архитектура гражданских зданий                                  | $\overline{7}$ | ДОТ    | 38      | до          |
| СТРбд-17036(акд2) | Архитектура гражданских зданий                                  | 8              | ДОТ    | 38      | nф          |

Рисунок 8.21 – Пункт «Отчеты. Перенос нагрузки»

Все изменения нагрузки выдаются кафедрам в ночь с субботы на воскресенье раз в неделю.

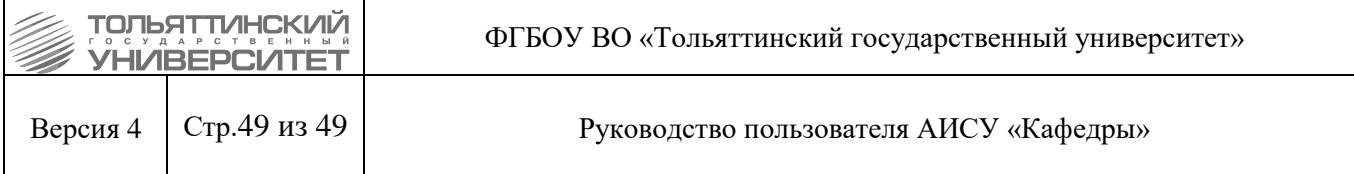

# **8.7.2 Перенос нагрузки вебинаров**

<span id="page-48-0"></span>При переходе на страницу «Отчеты. Перенос нагрузки вебинаров» в рабочей области отображается отчет о переносе нагрузки вебинаров с изменяемыми параметрами фонда оплаты.

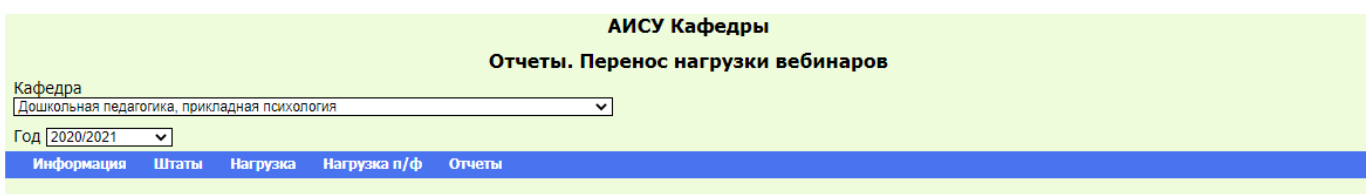

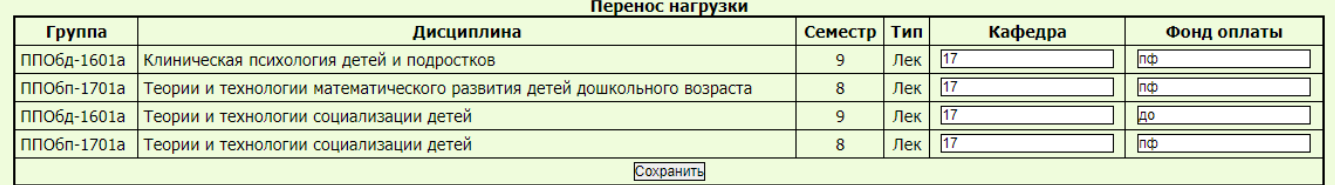

Рисунок 8.22 – Пункт «Отчеты. Перенос нагрузки вебинаров»

Все изменения нагрузки выдаются кафедрам в ночь с субботы на воскресенье раз в неделю.